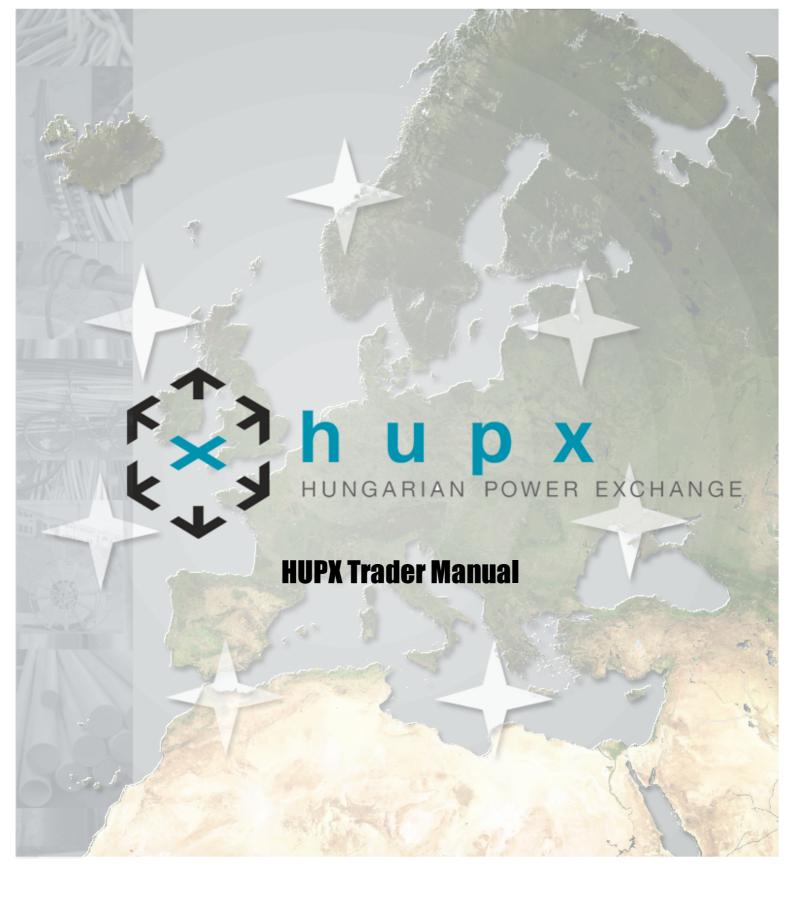

3.5.3 Copyright Soops b.v.

All rights reserved. No parts of this work may be reproduced in any form or by any means - graphic, electronic, or mechanical, including photocopying, recording, taping, or information storage and retrieval systems - without the written permission of the publisher.

Products that are referred to in this document may be either trademarks and/or registered trademarks of the respective owners. The publisher and the author make no claim to these trademarks.

While every precaution has been taken in the preparation of this document, the publisher and the author assume no responsibility for errors or omissions, or for damages resulting from the use of information contained in this document or from the use of programs and source code that may accompany it. In no event shall the publisher and the author be liable for any loss of profit or any other commercial damage caused or alleged to have been caused directly or indirectly by this document.

Printed: October 2021 in Amsterdam

#### **Publisher**

Soops b.v. info@soops.nl Johan van Hasseltweg 43-2 1021 KN Amsterdam

Phone: +31 (0)20 622 2844

www.soops.nl

# **Table of Contents**

| Chapter | ' I Disclaimer                                 | 5  |  |
|---------|------------------------------------------------|----|--|
| Chapter | II Introduction                                | 7  |  |
| 1       | Getting Started with HUPX Client               | 10 |  |
|         | Starting up HUPX Trader Fixed Version Client   | 10 |  |
|         | Starting the First Time                        |    |  |
|         | Connecting / disconnecting HUPX Trader Client  |    |  |
|         | Connecting with Password                       | 12 |  |
|         | Failed Login                                   |    |  |
|         | Disconnecting HUPX Trader Client               |    |  |
| 2       | Getting started with HUPX Upgradable Client    | 16 |  |
|         | Starting up HUPX Upgradable Client             | 16 |  |
|         | Undo Upgrade                                   |    |  |
|         | Starting the First Time                        |    |  |
|         | Connecting / disconnecting HUPX Trading System |    |  |
|         | Connecting with Password                       |    |  |
|         | Failed Login Disconnecting HUPX Trading System |    |  |
| 3       | Secure Connection and HTTP Proxy Settings      |    |  |
|         |                                                |    |  |
| 4       | The HUPX Trader Client Welcome Screen          |    |  |
| 5       | Organization of the screens                    |    |  |
|         | Menu Bar                                       |    |  |
|         | File                                           |    |  |
|         | ViewFormat                                     |    |  |
|         | Settings                                       |    |  |
|         | Window                                         |    |  |
|         | Help                                           |    |  |
|         | Filter Bar                                     | 28 |  |
|         | Message Bar                                    | 29 |  |
|         | Navigating with Keyboard                       | 30 |  |
| 6       | Reset Password                                 | 30 |  |
| 7       | Forced Logoff                                  | 32 |  |
| Chapter | III Bid Submission                             | 33 |  |
| 1       | The Market Global View                         | 34 |  |
| 2       | Linear Bids                                    | 37 |  |
|         | Order Types                                    | 38 |  |
|         | Manual Entry                                   |    |  |
|         | Buttons                                        | 39 |  |
|         | Adjust to Price Limit                          | 39 |  |
|         | Excel Import                                   |    |  |
|         | Linear Bid Submission for Several Days         |    |  |
|         | Linear Bid Submission in several steps         |    |  |
|         | Linear Bid Modification                        | 47 |  |

| 3       | Block Bi                               | ds                                                        | 49  |  |  |
|---------|----------------------------------------|-----------------------------------------------------------|-----|--|--|
|         | Orde                                   | er Types                                                  | 50  |  |  |
|         | Man                                    | ual Entry                                                 | 55  |  |  |
|         | Exce                                   | l Import                                                  | 58  |  |  |
|         |                                        | ailable Blocks                                            |     |  |  |
|         |                                        | k Graph                                                   |     |  |  |
|         |                                        | k Bid Submission in several steps                         |     |  |  |
|         |                                        | dard Block Bids (C01)                                     |     |  |  |
|         |                                        | ed Family Bids (C02)                                      |     |  |  |
|         |                                        | usive Group Bids (C04)                                    |     |  |  |
|         |                                        | ily Loop Bids (C88)                                       |     |  |  |
| 4       | •                                      | ead Family Bids (C89)                                     |     |  |  |
| 4       | •                                      | C Bids                                                    |     |  |  |
|         | Order Types                            |                                                           |     |  |  |
|         | Manual Entry                           |                                                           |     |  |  |
|         | Buttons                                |                                                           |     |  |  |
|         | •                                      | y fields                                                  |     |  |  |
|         | •                                      | st to Price Limit                                         |     |  |  |
|         |                                        | Il Import                                                 |     |  |  |
|         |                                        | plex Bid Submission for Several Days                      |     |  |  |
|         |                                        | plex Bid Submission in several stepsplex Bid Modification |     |  |  |
| 5       |                                        | Delivery Bids                                             |     |  |  |
|         | •                                      | pension                                                   |     |  |  |
| 6       | •                                      |                                                           |     |  |  |
|         |                                        | ket Global View                                           |     |  |  |
|         |                                        | er Entry Screens<br>nt Message Book                       |     |  |  |
| Chapter |                                        | Market Results                                            | 81  |  |  |
| 1       | Overall .                              |                                                           | 83  |  |  |
| -       |                                        |                                                           |     |  |  |
| 2       |                                        |                                                           |     |  |  |
| 3       | Complex                                |                                                           |     |  |  |
| 4       | Trade                                  |                                                           |     |  |  |
| 5       |                                        |                                                           |     |  |  |
| •       | Market Result for Daylight Saving Days |                                                           |     |  |  |
| 6       |                                        | Market Results                                            |     |  |  |
| 7       | Indexes                                |                                                           | 92  |  |  |
| Chapter | V                                      | Message Book                                              | 93  |  |  |
| 1       | Breaking                               | g Message                                                 | 96  |  |  |
| 2       | Block Bi                               | d Exceed Limit                                            | 96  |  |  |
| _       | 2.001.                                 |                                                           |     |  |  |
| Chapter | VI                                     | Trading Limits                                            | 97  |  |  |
| Chapter | VII                                    | <b>HUPX Trading System Configuration</b>                  | 101 |  |  |
| 1       | Navigate                               | the Settings                                              | 103 |  |  |
| 2       | Network Settings                       |                                                           |     |  |  |
|         |                                        | •                                                         |     |  |  |
| 3       |                                        | /iew Settings                                             |     |  |  |
|         |                                        | a Default Viewte a View                                   |     |  |  |
|         | Lie ie                                 | LU CI V IU VV                                             | IUX |  |  |

| ш  | IDV  | Trade | R.A.    |        |
|----|------|-------|---------|--------|
| пι | JP & | irane | ar iviz | anııaı |

### Contents

| 4       | Set Columns         | S                                  | 107 |
|---------|---------------------|------------------------------------|-----|
| 5       | Global Setti        | ngs                                | 108 |
|         |                     | Client Settings                    |     |
|         |                     | e-Number Notatione-Number Notation |     |
|         |                     | nd when Message arrives            |     |
|         | -                   | Logout                             |     |
|         | -                   | ions                               |     |
|         |                     | lcon Blend                         |     |
| 6       |                     | ogofftings                         |     |
| · ·     |                     | ungs                               |     |
|         |                     |                                    |     |
|         |                     | esults Notification                |     |
| 7       | Block Definit       | tions                              | 117 |
| 8       | Reasonable          | Control Parameters                 | 119 |
| 9       | <b>Empty Portfo</b> | olio Alert                         | 122 |
| 10      | Super User F        | Permissions                        | 124 |
| 11      | Financial Mo        | odule Settings                     | 126 |
| Chapter | VIII                | Password Settings                  | 127 |
| Chapter | IX                  | Support                            | 129 |
| Chapter | X                   | Appendix B, Technical Requirements | 131 |
| Chapter | ΧI                  | Appendix C, Password Rules         | 135 |
| Chapter | XII                 | Appendix D, Glossary               | 137 |
| Chapter | XIII                | Appendix E, Helpdesk               | 141 |
| Chapter | XIV                 | Appendix F, Excel Paste supported  | 143 |
| 1       | Linear Bids         | (Step- and Piecewise)              | 144 |
| 2       |                     | (Cop)                              |     |
| 3       |                     |                                    |     |
|         |                     | tions                              | _   |
| 4       | •                   | ds                                 |     |
| 5       | Reasonable          | Control Parameters                 | 153 |
| Chapter | XV                  | Appendix G, Daylight Saving Time   | 155 |
| 1       | March Short         | Day (Summer)                       | 157 |
|         | Linear / Complex    |                                    |     |
|         |                     | esults                             |     |
| 2       |                     | g Day (Winter)g                    |     |
| -       |                     | Complex                            |     |
|         |                     | , on piex                          |     |
|         | Market R            | esults                             | 164 |

| Chapter XVI   | Appendix H, Trade Reports Export Files (.xml) | 165 |
|---------------|-----------------------------------------------|-----|
| Chapter XVII  | Appendix I, Market Results Export File (.csv) | 167 |
| Chapter XVIII | Appendix J, Upgrade Schematic                 | 169 |
| Chapter XIX   | Appendix K, Average MCP for Block             | 171 |
| Chapter XX    | Appendix L, Keyboard usage                    | 173 |
| Index         |                                               | 177 |

Copyright Soops b.v.

4

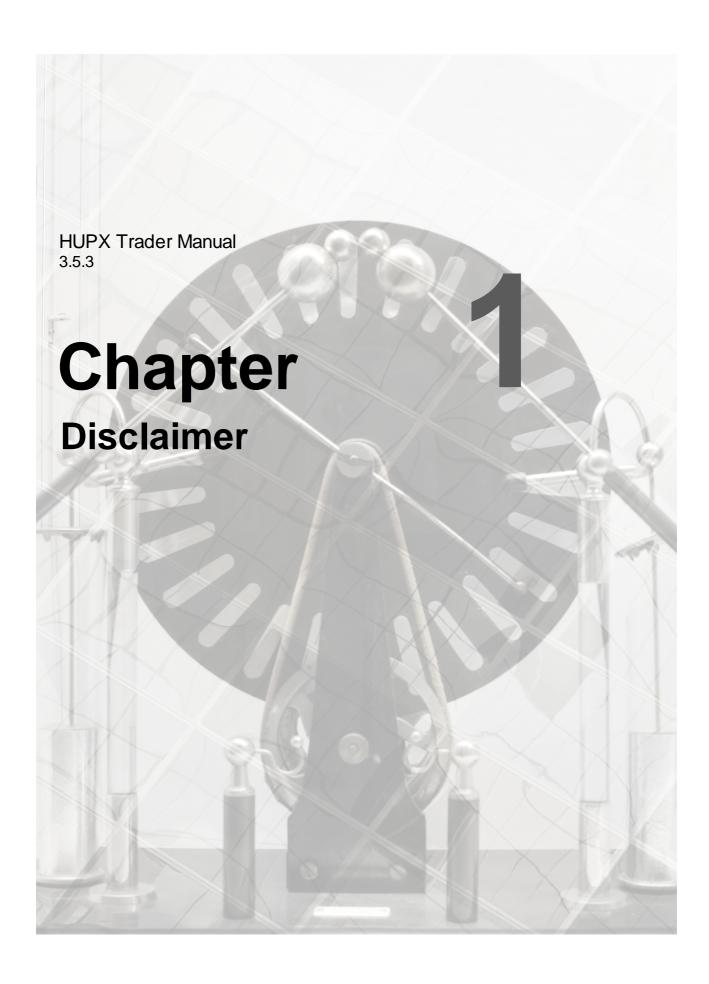

# **Chapter 1** Disclaimer

HUPX Client offers a great deal of flexibility to exchanges to configure new products. Considering the generic nature of the HUPX Client, and thus this manual, some products and functionality described in this document may not be available to you.

The screenshots used in this manual are of non-existent configurations. Products displayed in the various screens may not apply to your exchange and use imaginary values.

Please consult your exchange to see what products are available and refer to your market rules regarding availability of described functions.

6

Copyright Soops b.v.

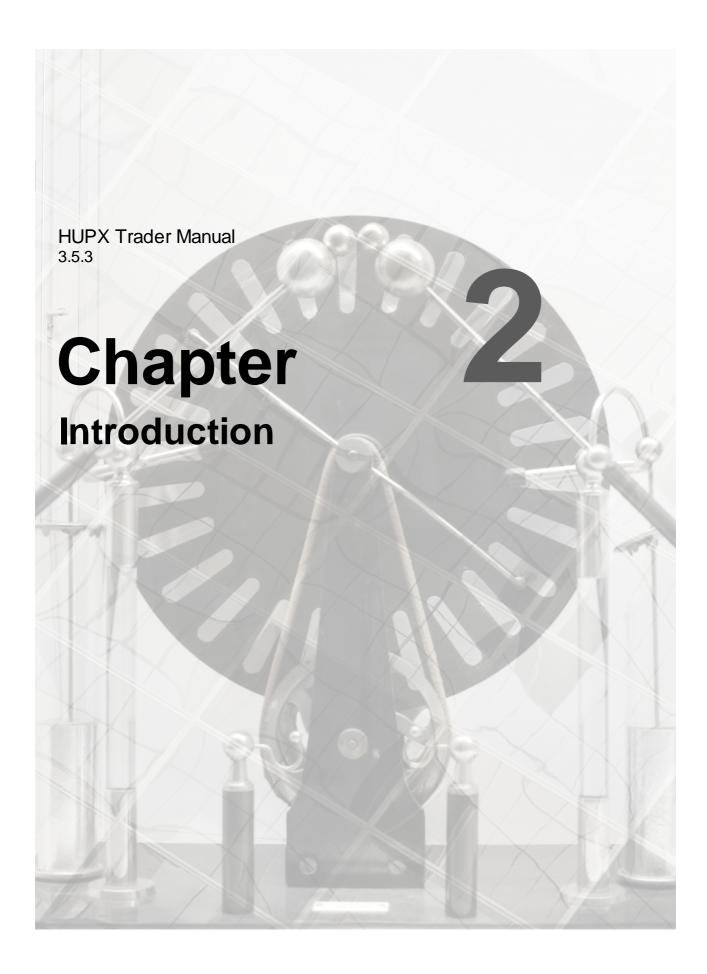

# **Chapter 2** Introduction

This guide is intended for HUPX Traders.

Please refer to your market rules regarding availability of described functions.

Assumption throughout this guide is made that the reader has full authority and permission to perform the actions required.

There are two different HUPX Clients available.

The HUPX Fixed Version Client is the full client, containing all program logic needed to perform trader actions. The HUPX Fixed Version Client however is not able to update to the latest program logic, making a new manual installation necessary when such code becomes available.

Default installation directory:

C:\Program Files (x86)\ETS Client for HUPX (version)

The HUPX Upgradable Client is the full client, containing all program logic needed to perform trader actions. The HUPX Upgradable Client is able to update to the latest program logic, and will automatically update itself to the latest version when such code becomes available. The server it is connected to, dictates the version that is needed.

This ensures the client software is always up to par without the need to manually collect and install a newer version.

If the server connected to requires a different version than locally available for the upgradable client, it checks on the local computer if the correct version is there. If that is the case, it starts up that version. If not, it downloads and installs the correct version from the connected server. This version can be higher or lower than the installed version. Every downloaded version is stored on the local computer.

The executable (.exe) collected from the exchange via the Upgradable mechanism, will be saved by default in:

C:\ProgramData\EPEXTradingSystem\HUPX\<version>

Older versions of the Upgradable client will not be removed automatically. This ensures downgrades stay possible. If an upgradable client version is removed manually, but a connection to an ETS server expects this version, it is automatically re-installed. This can be a newer or older version.

Both the HUPX Fixed Version Client and the HUPX Upgradable Client will perform identically once the login procedure is completed, given the version of both the clients is the same.

ClientSettings.xml is a local file that contains the basic connection settings needed to connect to the exchange. Each version of HUPX Client has its own file. The settings file for Windows 7, 8 and 10 is situated in:

C:\Users\<User>\AppData\Roaming\EPEXTradingSystem\HUPX\<version>

In case of a downgrade (older version), the ClientSettings.xml is newly created and will not contain any previous customer preferences. In case of an upgrade (newer version) it copies the existing preferences from an older file.

The **HUPX Trader Client** consists of all functionality needed to perform trading related actions on the HUPX Trading Systems installed on your local machine. In order to get up-to-date functionality, manual installation of the latest version is required.

### Important:

Using an Upgradable client on a Citrix platform is not supported.

# 2.1 Getting Started with HUPX Client

In this chapter we will describe how to start up **HUPX Client**, how to connect to the **HUPX** servers and how to disconnect from them.

Also, we will explain the process of authenticating users when establishing a connection.

The **HUPX Fixed Version Client** consists of all functionality needed to perform trading related actions on the HUPX Trading Systems installed on your local machine. In order to get up-to-date functionality, manual installation of the latest version is required.

# 2.1.1 Starting up HUPX Trader Fixed Version Client

Select ETS Client for HUPX from the Windows Start menu to start HUPX Trader Client.

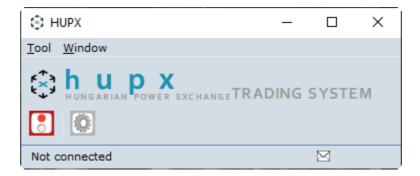

#### 2.1.2 Starting the First Time

Before a connection can be made to the **HUPX** servers, the **Network Settings** need to be defined. After installation the default Server Address and Server Port require modification into the settings provided by the exchange.

To access the Global Network Settings, click the icon on the HUPX Trader Client.

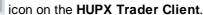

Please note that modifying these settings incorrectly can result in the inability to connect to the HUPX servers. We strongly suggest to only modify these settings on request from the exchange operator.

Please note that the network settings are only accessible when no connection is established with the exchange servers.

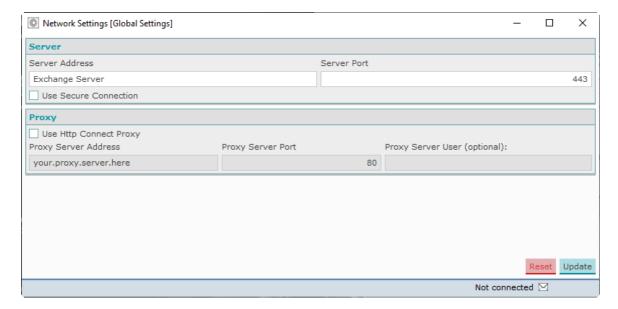

The settings in this screenshot are intentionally left incorrect because they are different per exchange.

# 2.1.3 Connecting / disconnecting HUPX Trader Client

The **Connect** option is replaced by the **Disconnect** option upon login.

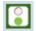

Disconnect

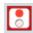

Connect

Upon logout, the **Disconnect** option is replaced by the **Connect** option again.

Copyright Soops b.v.

12

#### 2.1.3.1 Connecting with Password

In order to create a connection to the **HUPX** servers either click the icon in the screen bar, select the option **Connect** from the **screen** menu, or use [ALT-T] & [ALT-C] respectively.

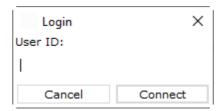

A dialog will open requesting your User ID. This User ID will be checked in the database for validity. Enter your User ID and either click the **Connect** button or press ENTER.

**HUPX** now asks for a password. Enter the password provided for this User ID by the exchange.

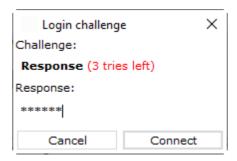

Be aware that you have a maximum of three attempts to enter a correct password. After the third invalid attempt your User ID will be blocked from access until the HUPX system operator resets your User ID.

In any entry screen, when you click Cancel, it will not be counted as an attempt. It is therefore 'safe' to click Cancel.

After the password has been entered into the **Response** field of the **Login challenge** dialog of **HUPX**, and the **Connect** button is clicked, an authentication check is performed.

lcons for modules for which permission is granted will appear in the **HUPX Trader Client**. Depending on the required traffic over the internet, this can take a few moments.

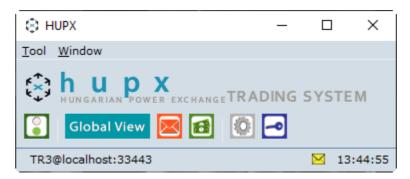

The connection state bar at the bottom of the console indicates you are logged in accompanied by the appropriate server time, converted to your local time zone as per your settings.

Please note it is possible for a user to change the password. For further details, please see <u>Password Settings</u> chapter.

#### 2.1.3.2 Failed Login

If, during the submission of a password a wrong response is used to connect, HUPX Trading System will deny access.

A warning will be displayed, informing about the failure.

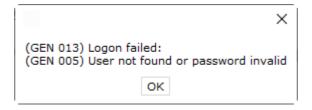

The Login challenge dialog will be offered again, and the passcode can be entered again.

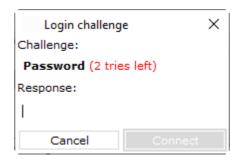

Assuming the password is correct this time, you are logged in as usual. The 'tries left' counter will be reset to the default 3 attempts after a successful response.

If the password is incorrect again, the warning will be displayed again, and the process above repeats itself. Each failed response will lower the 'tries left' counter. If there are no tries left, contact HUPX market operations for assistance.

#### 2.1.3.3 Disconnecting HUPX Trader Client

To terminate the connection with the **HUPX Trading System** servers either click the icon in the Welcome Screen, select the option **Disconnect** from the **screen** menu, or use [ALT-T] & [ALT-D] respectively. Please note that the **Disconnect** option replaces the **Connect** option upon login.

Alternatively you can click on the *Windows X* in the upper right corner of the **HUPX Trader Client** to terminate the **HUPX** connection.

Please note that closing any other window does not disconnect you from the **HUPX** servers. Only disconnecting in the **HUPX Trader Client** screen will terminate the connection.

Please note that the exchange operator can also disconnect you. This is handled in the same way as if you were disconnecting yourself. With default settings you will not get a warning dialog with an Operator triggered disconnect.

A defect internet connection will be detected by **HUPX Trading System** after a maximum of 120 seconds or as soon as any message is sent to the **HUPX** servers and fails to get a response.

15 Copyright Soops b.v.

# 2.2 Getting started with HUPX Upgradable Client

In this chapter we will describe how to start up **HUPX Upgradable Client**, how to connect to the **HUPX** servers and how to disconnect from them.

Also, we will explain the process of authenticating users when establishing a connection.

In order to get up-to-date functionality only a successful login is required. The **HUPX Upgradable Client** will automatically update to the latest versions if required, ensuring **HUPX Upgradable Client** is always up-to-date. Functionality is furthermore identical to the **HUPX Fixed Version Client**, given the versions are the same.

# 2.2.1 Starting up HUPX Upgradable Client

Select HUPX Upgradable Client from the Windows Start menu to start HUPX Upgradable Client.

HUPX Upgradable Client will initially start with loading the installed version. This local version will automatically be superseded if a newer version is available from the exchange.

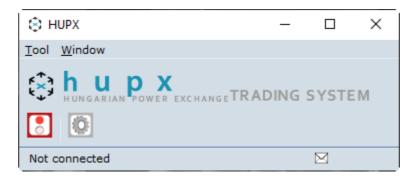

#### 2.2.1.1 Undo Upgrade

In certain circumstances, the exchange can decide to enforce a downgrade to a previous version.

In order to downgrade an Upgradable Client, select the Tool menu in the Welcome Screen.

In the Tool menu, select Undo Upgrade.

The installed upgrade(s) will be removed from your local installation and the originally installed version will be reactivated.

#### Important:

Only perform this action on explicit request of the exchange.

### 2.2.2 Starting the First Time

Before a connection can be made to the **HUPX** servers, the **Network Settings** need to be defined. After installation the default **Server Address** and **Server Port** require modification into the settings provided by the exchange.

To access the Global Network Settings, click the icon on the HUPX Client

Please note that modifying these settings incorrectly can result in the inability to connect to the **HUPX** servers. We strongly suggest to only modify these settings on request from the exchange operator.

Please note that the network settings are only accessible when no connection is established with the exchange servers.

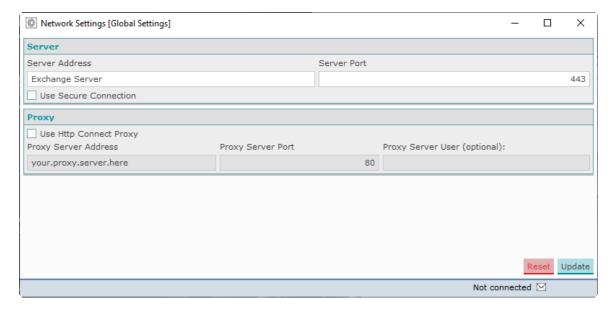

The settings in this screenshot are intentionally left incorrect because they are different per exchange.

# 2.2.3 Connecting / disconnecting HUPX Trading System

The **Connect** option is replaced by the **Disconnect** option upon login.

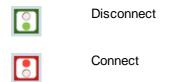

Upon logout, the **Disconnect** option is replaced by the **Connect** option again.

#### 2.2.3.1 Connecting with Password

In order to create a connection to the **HUPX** servers either click the icon in the Welcome Screen, select the option **Connect** from the menu, or use [ALT-T] & [ALT-C] respectively.

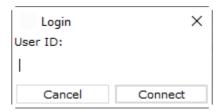

A dialog will open requesting your User ID. This User ID will be checked in the database for validity. Enter your User ID and either click the **Connect** button or press ENTER.

The **HUPX Upgradable Client** will perform a version check. Now one of two things can happen, depending on the availability of newer versions.

#### Option 1:

If no newer version is detected, the login sequence will proceed after which **HUPX Main Tool** will be presented.

#### Option 2:

If a newer version is detected, the newer version is automatically fetched from the exchange server. This is indicated with the 'Fetching update for' message.

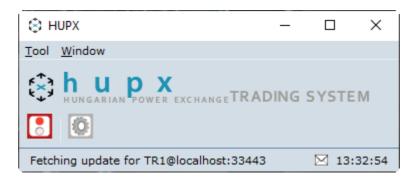

The newer version will be downloaded automatically, and installed. Depending on the internet speed and size of the download, this process can take a short while.

This procedure requires a restart of the HUPX Upgradable Client once to execute the update, for which you will be prompted in a dialog.

19

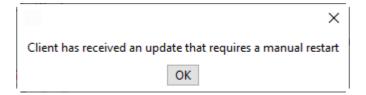

The Login sequence will start anew, using the just updated version information. Note that further starts of HUPX Upgradable Client will automatically use the just updated version information, until a newer version becomes available again.

HUPX now asks for a password. Enter the password provided for this User ID by HUPX SE.

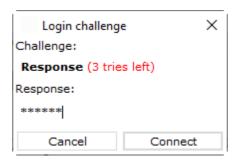

Be aware that you have a maximum of three attempts to enter a correct password. After the third invalid attempt your User ID will be blocked from access until the HUPX system operator resets your User ID.

In any entry screen, when you click Cancel, it will not be counted as an attempt. It is therefore 'safe' to click Cancel.

After the password has been entered into the **Response** field of the **Login challenge** dialog of **HUPX**, and the **Connect** button is clicked, an authentication check is performed.

Once authentication was successful, Icons for modules for which permission is granted will appear in the HUPX Upgradable Client. Depending on the required traffic over the internet, this can take a few moments. Note that further behavior of HUPX Upgradable Client is identical to the corresponding version of HUPX Fixed Client.

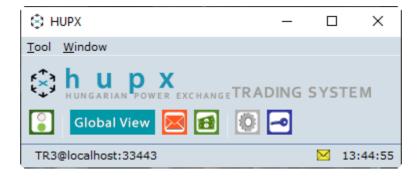

The connection state bar at the bottom of the console indicates you are logged in accompanied by the appropriate server time, converted to your local time zone as per your settings.

Please note it is possible for a user to change the password. For further details, please see <a href="https://example.com/>
<a href="https://example.com/set/align.com/set/align.com/se

### 2.2.3.2 Failed Login

If, during the submission of a password a wrong response is used to connect, **HUPX** will deny access

A warning will be displayed, informing about the failure.

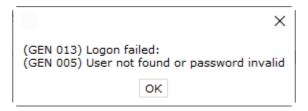

The Login challenge dialog will be offered again, and the passcode can be entered again.

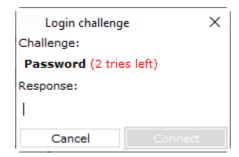

Assuming the password is correct this time, you are logged in as usual. The 'tries left' counter will be reset to the default 3 attempts after a successful response.

If the password is incorrect again, the warning will be displayed again, and the process above repeats itself. Each failed response will lower the 'tries left' counter. If there are no tries left, contact HUPX market operations for assistance.

#### 2.2.3.3 Disconnecting HUPX Trading System

To terminate the connection with the **HUPX Trading System** servers either click the icon in the Welcome Screen, select the option **Disconnect** from the menu, or use **[ALT-T]** & **[ALT-D]** respectively. Please note that the **Disconnect** option replaces the **Connect** option upon login.

Alternatively you can click on the Windows X in the upper right corner of the **HUPX Client** to terminate the **HUPX** connection.

Please note that closing any other window does not disconnect you from the **HUPX** servers. Only disconnecting in the **HUPX Client** screen will terminate the connection.

Please note that the exchange operator can also disconnect you. This is handled in the same way as if you were disconnecting yourself.

A defect internet connection will be detected by **HUPX** after a maximum of 120 seconds or as soon as any message is sent to the **HUPX** servers and fails to get a response.

22 Copyright Soops b.v.

# 2.3 Secure Connection and HTTP Proxy Settings

HUPX Trader Client connects secure to communicate with the Exchange server. Default this is set enabled.

HUPX Trader Client can connect over a proxy server that needs authentication and supports the use of HTTP CONNECT proxy.

Please note that use of the SOCKS Proxy protocol is not supported.

The authentication protocol that is supported is the 'http basic authentication' standard, no other authentication protocols are currently implemented.

When the HUPX Trader Client connects to the proxy server it will pop-up a dialog box that requests the user name and password for proxy server access.

It is possible to fill in the user name in the ETS trade client settings panel, so that the proxy user name does not need to be typed into the dialog every time a trader logs in.

More technically: The proxy protocol used is the 'http CONNECT tunnel' standard. The proxy authentication protocol ETS supports is 'http basic authentication'.

In order to activate HTTP CONNECT Proxy Settings, enable the corresponding checkbox in the Global Settings.

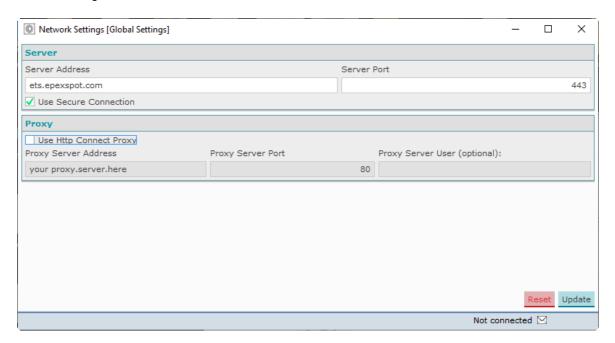

Use secure Connection Checkbox, alter only on request of Exchange. Enables or disables use of

TLS

**Use HTTP CONNECT** Checkbox, enable to use HTTP CONNECT proxy

proxy

Proxy Server Address: IP Address or network name of local proxy server

**Proxy Server Port:** Listening port of local proxy server

Proxy Server User Login name for the proxy server user, if needed

(optional):

The settings above are dependent of the configuration of the local HTTP CONNECT proxy server. Consult your local network administrator for values.

During the login procedure, if your local HTTP CONNECT Proxy server does require login credentials, the Proxy Server login dialog will prompt to provide the HTTP CONNECT Proxy server login credentials. The dialog will not appear if login to the HTTP CONNECT Proxy server is not required.

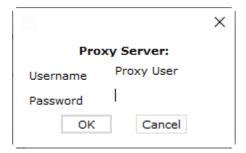

If the Proxy Server User (optional) setting was left empty, the Username in the Proxy Server prompt dialog will remain empty as well.

Provide the Password, if required, and click OK to proceed with the HUPX Trader Client login sequence, or click Cancel to abort the login sequence.

#### 2.4 The HUPX Trader Client Welcome Screen

The **HUPX Trader Client** is the trading interface screen of the **HUPX environment**. The **HUPX Trader Client** displays the modules that are available to the user that is logged in.

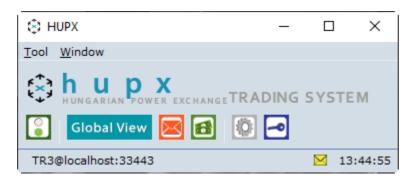

From left to right, the launcher above displays the (Dis)Connect, HUPX Trading System, Client Messages, Financial, Global Settings and Change Password icons.

The menu options in the **Tool** [ALT-T] menu above the icons offer the same functionality as the icons. In addition options for **About** and **Exit** are available.

The menu options in the **Window** [ALT-W] menu are essentially a list of any screens that are open and are a quick link to bring the selected screen to the foreground. In addition the options **Collapse All** [ALT-C] and **Restore All** [ALT-R] respectively drop all screens to the Windows Taskbar and open them all to the screen.

The **connection state bar** at the bottom of the launcher indicates you are logged in and to which server-environment.

The **message indicator** (little envelope) indicates if messages are unread in the **Client Message Book**. Double-click will access the message.

The **clock** to the right displays the exchange server time, modified to your local time setting. This clock will not necessarily be identical to the time of your local computer. The clock settings can be configured in the <u>Time Zone</u> settings.

# 2.5 Organization of the screens

The various screens in HUPX Trader Client share common functionalities.

#### 2.5.1 Menu Bar

The **Menu Bar** is available in all windows of the **Trader Module**. It contains the lists of options that can be used within that window.

All options in the **Menu Bar** are available by simultaneously using the **ALT** key and a **letter** key. In the menu the corresponding letter key is indicated by underlining.

For instance, to access the **Auto Fit Columns** option in the **Market Global View**, press [ALT-O], followed by [ALT-A].

<u>File View Format Settings Window Help</u>

#### 2.5.1.1 File

The File [ALT-F] menu contains the following options:

The **New Window** [ALT-W] option opens an additional screen in the same module. This screen will open with the default screen as set in the settings.

The **Export to Excel** [Alt-E] option expands with further options, depending on the window you select the **File** menu from.

Select one of these options, and a third menu expands, giving access to All and Selection.

All: This option exports all available data from this window to an *MS Excel* sheet

Selection: This option exports only the selected row of information to an *MS Excel* sheet

In several screens the Export to Excel function is also available as the

Export All Export Selection buttons, respectively exporting all or only the selected item.

The Close [ALT-C] option closes the screen from which the option was selected.

#### 2.5.1.2 View

The View [ALT-V] menu contains the following options:

The **Select View** option expands with further options, depending on the views you defined in the settings.

Selecting one of these views will immediately update the screen to the selected view settings.

The Market Global View option opens a new Market Global View.

The Market Results option opens a new Market Results screen.

Please note that the underlined character indicates the ALT-key you can use to access the option.

#### 2.5.1.3 Format

The **Format** [ALT-O] menu contains the **Auto Fit Columns** [ALT-A] option that rearranges the widths of the columns in e current screen, so that any information in those columns is displayed fully.

The <u>Save Column Widths into <name of current view> [ALT-S] option will save the current screen display into your selected view settings.</u>

#### 2.5.1.4 **Settings**

The **Settings** [ALT-T] menu contains the **View Settings** [ALT-V] options.

A detailed description of the **Settings** can be found in the <u>Settings Book Chapter</u>.

#### 2.5.1.5 Window

The menu options in the **Window** [ALT-W] menu essentially form a list of screens that are open and offer quick links to bring a selected screen to the foreground.

#### 2.5.1.6 Help

The **Help** [ALT-H] opens the website of the exchange in your default browser, where further information can be found.

The **About** [ALT-A] option in the **screen** menu of the HUPX screen bar displays the **version number of HUPX**.

#### Important:

Not every **HUPX Trader Client** version is compatible with every **HUPX Server** version. Always use the newest version of the client as the exchange has determined. Incompatible client versions cannot connect to the server. You will be warned with a message when you try to log in with a **HUPX Trader Client** version that is not compatible with the exchange server environment.

#### 2.5.2 Filter Bar

In the Market Global View you can use the Column Filter Bar.

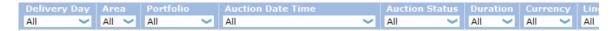

This filter bar allows you to select how you want to filter the columns in the screen below. By default all values are set to 'All'.

You can filter in 2 ways using the filter bar, and combine results into multiple filters.

1. Click the little arrow of the selection field for the column you wish to filter, to open a list of options. The list is automatically filled with all entries that are present in the column below. Choose a selection from the list in order to update the display. Only the selected items will be displayed in the Book.

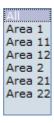

Incremental search, or self-completing text entry, is supported.

2. Clicking on the label of the column accesses a toggle option to switch from A-Z sorting to Z-A sorting and vice verse.

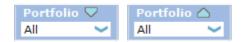

Multiple filters in several columns can be applied to further customize the View. Please note that these filters are not saved when closing the screen.

# 2.5.3 Message Bar

The **Message Bar**, visible from most screens in **HUPX Trader Client**, offers insight into what is wrong or expected at key moments during entry of data.

The descriptions following the message should give a good idea of the source of the message.

#### (TR 200) The Order Book is Idle

By default only the most urgent message is displayed in the message bar, but by hovering the mouse cursor over the message bar, a full list of all messages will pop-up.

Note that in order entry screens the message bar is located just above the order entry grid.

29

Copyright Soops b.v.

# 2.5.4 Navigating with Keyboard

To navigate the various interface widgets with the keyboard, please use the TAB / SHIFT+TAB to navigate between widgets, and use the arrow keys to navigate between cells within a single dataset.

Also note the various  $\underline{\text{ALT-Key combinations}}$  to access menu items; these are indicated in the interface with a  $\underline{\ }$  below the name of the menu item.

### 2.6 Reset Password

In order to request a reset of your password for **HUPX Trading System** select the option **Reset Password** from the **Tool** menu of the Welcome Screen, or use **[ALT-T]** & **[ALT-P]** respectively.

Please note that the Reset Password functionality can only be used when Not logged in, and a password has been associated to your account login.

After selecting the Reset Password option, enter your username as usual.

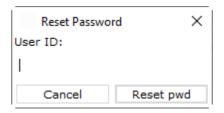

Press the **Reset pwd** button.

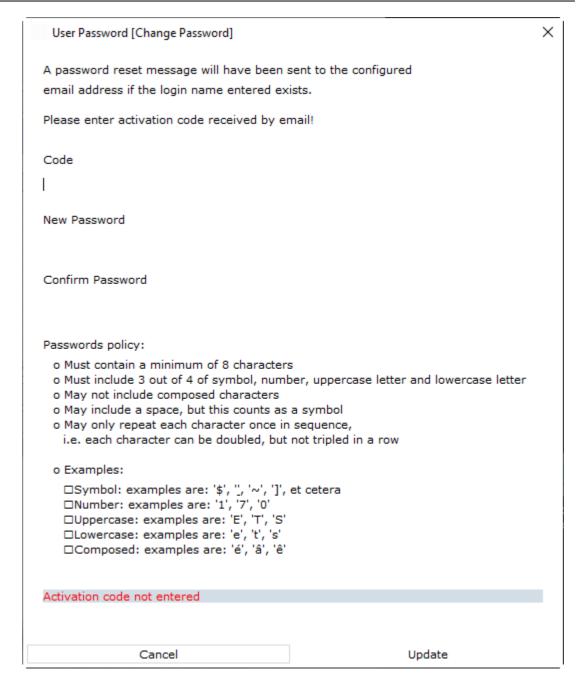

An email will be sent to the email account provided to the exchange for such occurrences, containing an Activation Code. Please consult market operations if no email was received. Please note that the **Activation Code** will only be valid for a limited time.

```
Hi,

We've received a request to reset your TR5 user's password (MANUAL client). If you didn't make the request, just ignore this email. Otherwise, you can reset your password using the following activation code: 417921.

Please note that the code is valid for 2 minutes.

This is an automatically generated email. Please do not reply to it.

EPEX SPOT Market Operations team
```

Enter the Validation Code, the New Password and the Confirm Password in the required fields.

Press the **Update** button within the validity period of the request to confirm the change.

A confirmation email will be sent to the same email account as mentioned above.

The new password can immediately be used to log in.

# 2.7 Forced Logoff

In some cases it is possible an ETS client server connection becomes unusable, and 'hangs'.

The default procedure is to contact Operations, and ask them to terminate the connection.

It is now also possible that members disconnect this 'hanging' connection themselves.

If a second connection is being established with identical login credentials, the original connected user will receive a confirmation dialog.

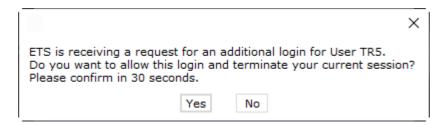

If after X (default set to 30) seconds no response was given, the first connection will terminate automatically, and the second, new connection is being established.

If YES is pressed within the X (default set to 30) seconds timelimit, the first connection will terminate also, and the second, new connection is being established.

If NO is pressed within the X (default set to 30) seconds timelimit, the first connection remains active, and the second, new connection is not established. Instead, the second connection gets a warning dialog.

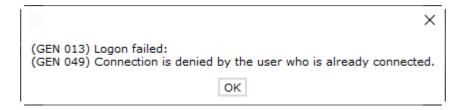

Please note that any further attempt with the second login within Y (default set to 60) minutes, will be handled by ETS without further confirmation request to the original connection in order to prevent unwanted spamming.

Please note that values for both X and Y are set in the <u>User Global Settings</u>.

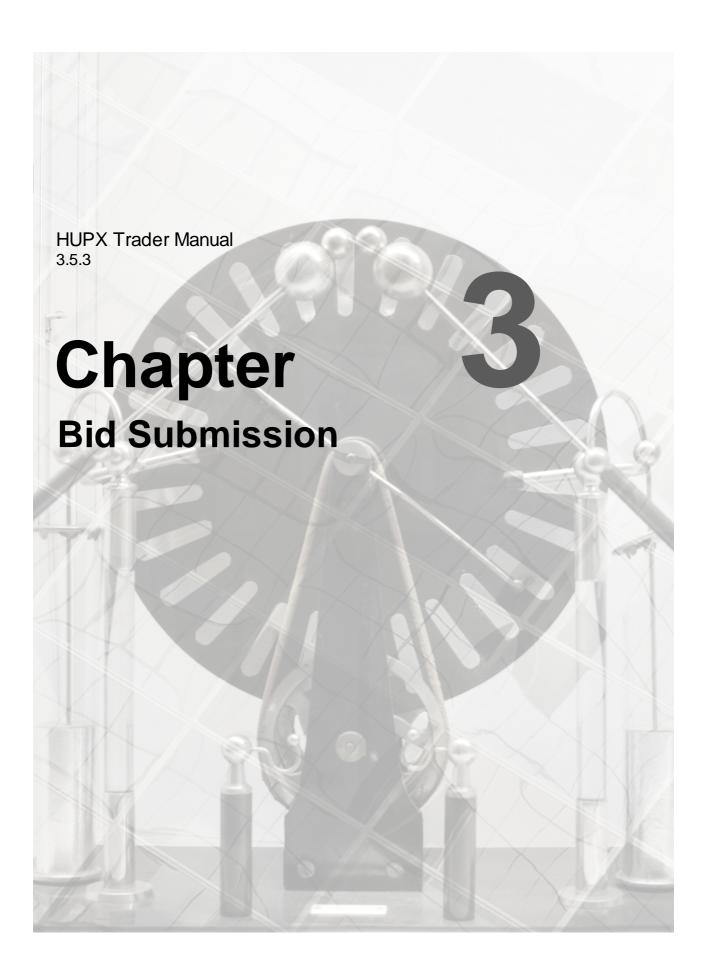

HUPX Trader Manual Bid Submission

# **Chapter 3** Bid Submission

### 3.1 The Market Global View

The Market Global View is the main trading interface.

In the upper pane of this screen a user has overview of outstanding bids, and can access bid submission screens as well as the market result screen.

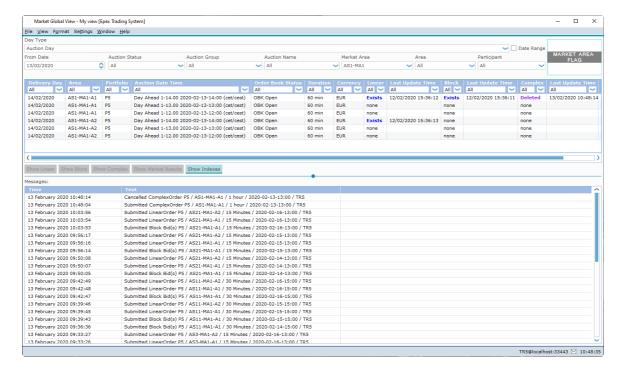

In the lower pane, under **Messages**:, an overview is given of bid submissions and other bid status change messages, as well as the titles of operator messages.

Black colored messages include information about bid submission of portfolios the user has access to, including bids submitted by other users for these portfolios, including operators.

Red colored messages indicate important information, such as Password expiry, Market Result cancellation and receipt of an operator message.

All times displayed are times of receipt by the exchange servers.

The messages pane displays messages up to three days old, i.e today, yesterday and the day before yesterday.

Please note that the messages pane is read only.

#### **Selection Bar**

Multiple selections can be made to create a custom view.

Day Type Selection Box, choose to display Auction Day, or Delivery Day

Date Range Checkbox, enable to access the **To Date** entry field. By enabling the date range

checkbox, it becomes possible to display more than one auction or delivery date in

the market global view.

From Date Start Date Entry field.

This date can be altered by clicking the little arrows, to increase the date. This way it is possible to submit bids for delivery further in the future, should the exchange

allow this.

The date can also be decreased to the past, or today, to give access to market

results.

Double click the day field to access the calendar screen.

To Date Only when **Date Range** is enabled. End Date Entry field. This date can be altered

by clicking the little arrows, to increase the date. This way it is possible to submit

bids for delivery further in the future, should the exchange allow this.

The date can also be decreased to the past, or today, to give access to market

results.

Double click the day field to access the calendar screen.

Auction Status Selection Box, choose to display either All, or any single auction status Selection Box, choose to display either All, or any single auction group Auction Name Selection Box, choose to display either All, or any single auction name

Market Area Selection Box, choose to display either All, or any single market area. When a

single Market Area is selected, the corresponding Flag is displayed in the upper

right corner.

Area Selection Box, choose to display either All, or any single area Participant Selection Box, choose to display either All, or any single participant

Auction Grid (note the filter bar)

Delivery Day Date display of the product delivery day

Area Product Area code display

Portfolio Portfolio account

Auction Date Auction Name and Timestamp the auction will run (exchange timezone)

Time

Order Book Current state of the Order Book of the Auction Date Time. Can be Finished, Idle,

Status OBK Close, OBK Open, Published

Duration Auction period duration, 15 min, 30 min or 60 min

Currency Area Settlement Currency

Linear Indicator Linear Bid presence, can be Exists, Deleted or none. Physical Delivery

Bids are indicated here with Not Confirmed or Confirmed status

Last Update Timestamp (exchange timezone) of last linear bid modification

Time

Block Indicator Block Bid presence, can be **Exists** or none

Last Update Timestamp (exchange timezone) of last block bid modification

Time

Complex Indicator Complex Bid presence, can be Exists, Deleted or none. For 15 and 30

min period durations N/A will be displayed

Last Update Timestamp (exchange timezone) of last complex bid modification

Time

Mkt Results Indicator Market Result presence, can be Available (orange for preliminary),

Available (green for final), or none

The Market Global View will display any normal state with the Suspended extension added when the bids are affected by the <u>Emergency member stop</u>.

The data in the auction grid is interactive.

**Double-click** on Linear, Block or Complex field to immediately access the bid entry for the selected bid format on the selected auction.

### **Buttons**

| Show Linear  | Click to open the Linear Bid Entry screen for the selected Auction. When a bid         |
|--------------|----------------------------------------------------------------------------------------|
|              | already exists, it will open that bid.                                                 |
| Show Block   | Click to open the Block Bid Entry screen for the selected Auction. When a bid          |
|              | already exists, it will open that bid.                                                 |
| Show Complex | Click to open the Complex Bid Entry screen for the selected Auction. When a bid        |
|              | already exists, it will open that bid.                                                 |
|              | Click to open the Market Results screen for the selected Auction.                      |
| Show Indexes | Click to open the Indexes screen for the selected Auction. If no index exists yet, the |
|              | default Index screen will open.                                                        |

Copyright Soops b.v.

### 3.2 Linear Bids

The **Linear Bid Entry** screen can be accessed via the Show Linear button of the Market Global View screen.

Alternatively, double-click the Linear field you wish to open a Linear Bid screen for.

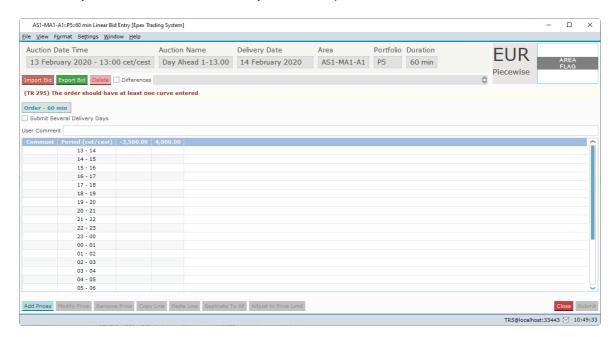

As depicted in the example above, the Linear Bid Entry screen is opened with the delivery date, area and portfolio set.

Click the Submit Several Delivery Days option to create bids for a <u>range of days</u>. Click the option again to revert to single day entry.

The Import Bid button pastes information from the windows clipboard into the Linear Bid Entry screen.

Note that the Submit button must be pressed to submit the imported volumes to the exchange. For valid Excel information, please consult Appendix F.

The Export Bid button exports the information in the Linear Bid Entry screen to a .csv file. For an example of the exported result, please consult Appendix F.

The Delete button sets all volumes for each price column to 0.0. A confirmation dialog will be presented to verify the action.

Note that the **Submit** button must be pressed to submit the zeroed volumes to the exchange.

The **Differences** checkbox, if enabled, highlights volumes that are different from the active version of the Linear Bid. Use the selection box placed on the right side of the checkbox to move through the versions of the Linear Bid.

A **Flag**, depicting the Area it belongs to is displayed as a visual aid. The flag is read only and offers no functionality.

Next to the Flag, the **Order Type** and the **Portfolio-Area Currency** is displayed. These are also read only.

Click the Submit button to send the bid to the exchange. A confirmation dialog can optionally be set in the settings.

Click the Close button to close the Linear Bid entry screen. This action will loose all modifications. A confirmation dialog can optionally be set in the <u>settings</u>.

# 3.2.1 Order Types

Currently, two different order types can be offered as linear orders, either Piecewise or Stepwise. The supported order type for a Market Area is displayed next to the flag in the order submission screens.

Both Piecewise and Stepwise can be offered for 15 minute, 30 minute and 60 minute period durations.

Please refer to your market rules regarding availability of described functions.

For a definition of the order types, please see Appendix D, Glossary.

# 3.2.2 Manual Entry

Enter values in the comment fields, for each period. This is optional.

The minimum and maximum price columns are displayed by default. The volumes for these prices are mandatory if volumes for other prices are entered.

To add additional price columns, click the Add Prices button to access the price entry dialog.

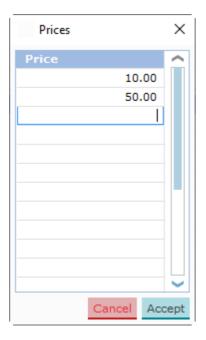

Enter prices in the dialog you wish to include in the bid.

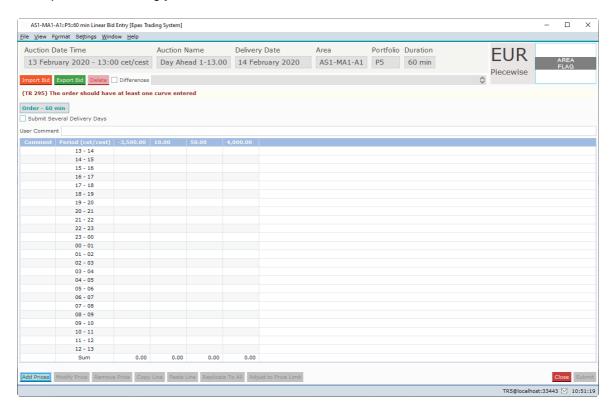

In each field in the data grid now volumes can be entered, subject to the exchange validation rules.

The Adjust to Price Limit button will modify the entries in the Linear Bid Entry screen in such a way that the order complies with the Trading Limits, if possible.

Please see the Adjust to Price limit chapter for details about the button.

In the **User Comment:** field a comment can be entered.

Allowed characters are: space, A-Z, a-z, 0-9 and ! # \$ % & ' ( ) \* + , - . ; = ? @ [ ] ^\_ ` { } ~

Please note:

On **Daylight Saving Days** the Linear Bid entry screen will behave slightly different, in that there will be grayed out period(s) in March for the 23 hour day and extra period(s) in October for the 25 hour

Click the Submit button to send the bid to the exchange. A confirmation dialog can optionally be set in the settings.

Click the Close button to close the Linear Bid entry screen. This action will loose all modifications. A confirmation dialog can optionally be set in the settings.

#### 3.2.2.1 **Buttons**

Paste Line

In the Linear Bid Entry screen, several buttons offer additional functionality.

Gives access to the Add Prices dialog Add Prices

Select the Price column header to be modified and click the Modify Price button. Modify Price

Gives access to the Modify Price dialog

Select the Price column header to be removed and click the Remove Price Remove Price

button. Instantly removes the selected price

Select a **Volume** row and click the **Copy** button. Copy Line

Select a Volume row and click the Paste button. Pastes the Copied values in the

selected row.

Select a Volume field and click the Replicate to All button. The quantities Replicate To All

contained in the row are replicated to all other periods of the auction.

### 3.2.2.2 Adjust to Price Limit

In the Linear Bid Entry screen the Adjust to Price Limit button will become enabled when a bid is created that violates one or more price limits which are defined with Trading Limits.

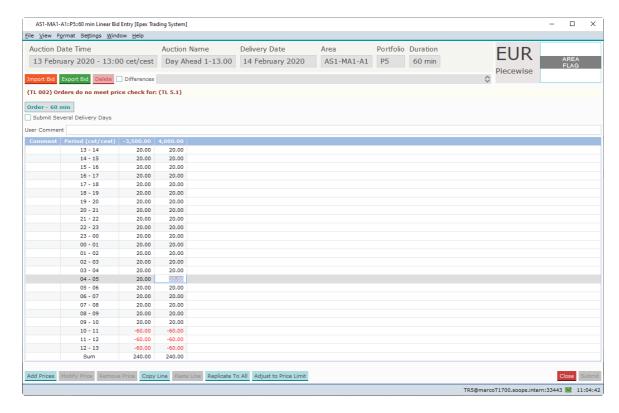

Note the red message below the Import Bid button, and the enabled button.

When the Adjust to Price Limit button is clicked then the order displayed in the screen is adjusted to fit the hard price cap of the most restricting active trading limit.

### Piecewise:

The same bid as above could result in the bid below if a Trading Limit exists for this participant. Let us assume that for Area AS1-MA1-A1,  $P_{min}$  = -3500€ and  $P_{max}$  = 4000€, and that Portfolio P5 has  $P_{min}$  TL = -2250€ and  $P_{max}$  TL = 2250€

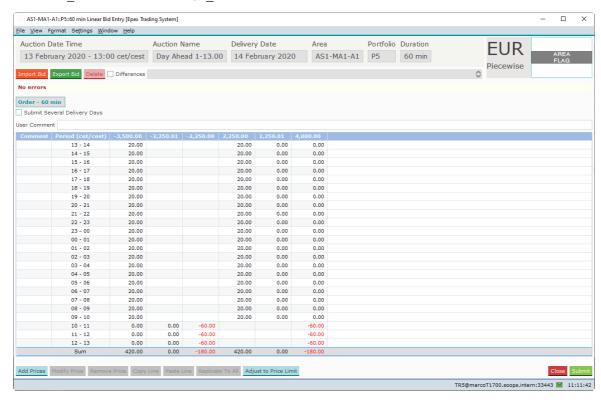

### Stepwise:

The same bid as above could result in the bid below if a Trading Limit exists for this participant. Let assume that for Area AS1-MA1-A1,  $P_{min} = -3500 \in$  and  $P_{max} = 4000 \in$ , and that Portfolio P5 has  $P_{min}$  TL =  $-2250 \in$  and  $P_{max}$  TL =  $2250 \in$ 

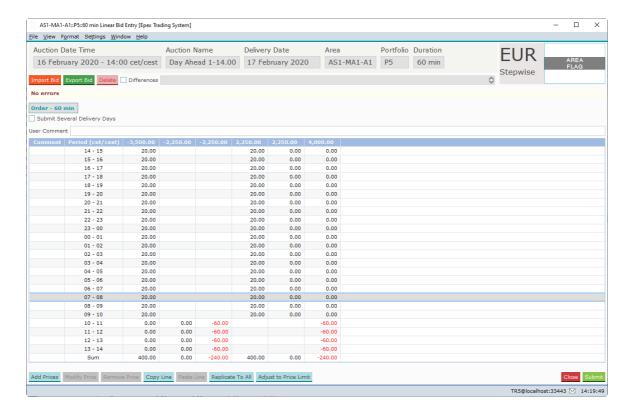

# 3.2.3 Excel Import

Select and copy the data in Excel to be pasted into the Linear Bid Entry screen.

Click the Import Bid button.

Depending on the information in the Excel paste buffer, additional price columns will be created and filled with their volumes.

Please note that the validation framework can prevent the paste if the data contained in the paste buffer is invalid.

In such a case a list of validation messages is displayed.

For examples of legitimate paste formats, please consult Appendix F.

Manual modification of the data pasted is possible as described in the previous chapter, <u>Manual Entry</u>.

44

# 3.2.4 Linear Bid Submission for Several Days

The Submit Several Delivery Days option allows entry of a range of delivery days, for which the Linear Bids can then be submitted in one action.

Clicking the checkbox again will return to the single day entry mode.

The bids will then be identical for each delivery date, but will be further handled as independent bids.

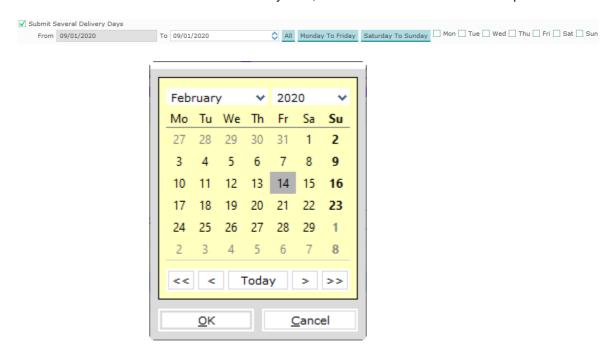

The **To** entry field can be double-clicked to access the **Calendar screen.** Select the date in the calendar screen and click the OK button to set the date in the To field.

The date can also manually be typed into the To field. Note that the little arrows in the To field can be clicked to in- or decrease the date as well.

The All button will, within the range set by the From: and To: fields, enable all days.

The Monday To Friday button will, within the range set by the From and To fields, enable all week days.

The Saturday To Sunday button will, within the range set by the From and To fields, enable all weekend days.

The check boxes for each day of the week allow for manual selection of the corresponding day, within the range set by the From and To fields. Thus for submission entries need to be included in both the date range and the selected days.

Upon submission of a Linear Bid, the bid will be submitted for all selected delivery days, subject to exchange validation rules. It is for instance not possible to submit bids for a date that is not (yet) open for trade.

If the range of days includes a <u>Daylight Saving Day</u>, either the obsolete period(s) will be ignored, or the extra period(s) will be copied from the previous hour.

# 3.2.5 Linear Bid Submission in several steps

Step-by-step guide to create a submitted Linear bid.

1. Open the Market Global View Menu option View -> Market Global View

2. Open the Linear Bid submission Double-click the Last Update Time field next to the Linear

screen column for date, area and portfolio

or

Select the Last Update Time field next to the Linear column

for date, area and portfolio. Click button Show Linear

3. For Submission for Several Days Click checkbox Submit Several Days

Set Delivery Day Range to include in bid

4. Import data from Excel Copy data from Excel and click the Import Bid button to paste

into Linear Bid screen

5. Manual data entry Enter comments

Click button Add Prices

In the Dialog, enter all prices to be included in Linear Bid

Press Accept

46

Enter volumes into each desired Price/Volume field

6. Enter Comments if desired

7. Resolve any validation issues

reported

Submission is only possible with a valid Bid

**8. Press Submit** The Bid is sent to the market

### 3.2.6 Linear Bid Modification

It is possible to modify an existing Linear Bid, as long as the auction has not closed yet.

If this modified bid is sent to the market, it will become the active version of the bid, replacing the previous version. This way, only one version of a bid can ever be active and therefore present in the market. A maximum of 200 versions of the same bid can be submitted. If this limit is reached, contact market operations for further assistance if needed.

In order to better distinguish between the various states a bid can have, a background color scheme was introduced, as well as the **Differences** option.

#### **Possible Linear Bid States:**

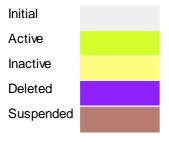

If the **Differences** option is enabled, a blue highlight will indicate differences within the bid grid, in comparison with the Active version of this bid.

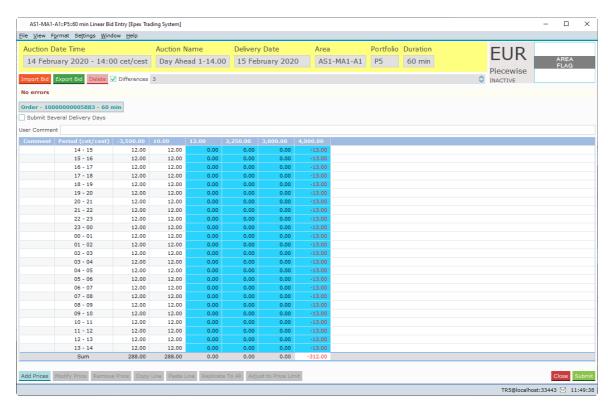

In the example above, the blue colored columns apparently contain different volume values as are present in the active version of the bid.

Note that by using the option, you can scroll through the various versions of the Linear Bid.

# 3.3 Block Bids

The **Block Bid Entry** screen can be accessed via the Show Block button of the Market Global View screen.

Alternatively, double-click the Block field you wish to open a Block Bid screen for.

Note that Standard Block Bid (C01), Linked Family Block Bid (C02), Exclusive Group Block Bid (C04), Loop Family Block Bid (C88) and/or Spread Family Block Bid (C89) might not be available for your exchange.

Please refer to your market rules to find the products available to you.

Copyright Soops b.v.

# 3.3.1 Order Types

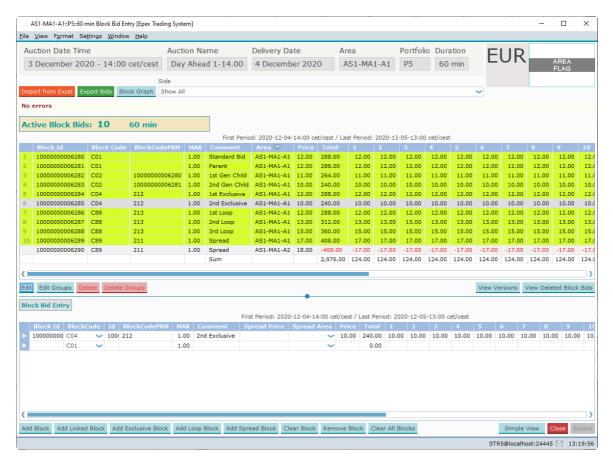

As depicted in the example above, the Block Bid Entry screen is opened with the delivery date, area and portfolio.

**50** 

Click the Submit button to send the bid to the exchange. A confirmation dialog can optionally be set in the settings.

Click the Close button to close the Block Bid entry screen. This action will loose all modifications. A confirmation dialog can optionally be set in the <u>settings</u>.

The Import from Excel button pastes information from the windows clipboard into the Block Bid Entry screen.

For valid Excel information, please consult Appendix F.

The Export Bids button exports the information in the Block Bid Entry screen to Excel. For an example of the exported result, please consult Appendix F.

The **Show side:** option allows for selection of displaying All Block bids, only Purchase block bids or only Sale block bids.

The **Active Block Bids** pane displays all block bids currently active for the set auction and delivery date, area and portfolio, per duration period.

Please note the First and Last period indication just above the Bid Grid.

First Period: 2017-04-26-14:00 cet / Last Period: 2017-04-27-13:00 cet

#### Note:

After creating a spread family, the 2 blocks belonging to different areas are visible on the Active Block Bids pane. The one not belonging to this area is grayed out to indicate its non affiliation to this area.

Please note that it is possible to multi-select Active Block Bids by holding the CTRL or SHIFT key while selecting the Bids with the mouse.

Sequence number in this overview only

Actual Identifier Number of the Block Bid

Block Code Identifies the kind of Block Bid

C01 = Standard Block Bid C02 = Linked Family Block Bid C04 = Exclusive Group Block Bid C88 = Loop Family Block Bid C89 = Spread Family Block Bid

BlockCode PRM Block Code Parameter, must be between 1 and 999.999.999

C01 = Not used

C02 = Parent Id(s), underscore separated, used to create family

structure

C04 = Group Id, each bid with the same BlockCodePRM is part of the

same exclusive group

C88 = Group Id, each bid with the same BlockCodePRM is part of the

same loop family

C89 = Group Id. each bid with the same BlockCodePRM is part of the

same spread family

MAR Minimum Acceptance Ratio

**Comment** Text comment attached to the Block Bid

**Price** Price of the Block Bid

**Total** Added Total volume of all periods of a Block Bid

**Period number (1-24)**Column containing volume for each period number of the Block Bid

Added Total volume for each period over all Active Block Bids

51

Select an Active Block Bid and click on one of the following buttons.

#### Edit

The Edit option pastes the selected Active Block Bid data into the Block Bid Entry pane, ready to be modified.

Please note that this option constitutes a bid modification, and will retain the same Block Id.

#### Edit Groups

The Edit Groups option pastes the selected Active Block Bid data, along with all other block bids from the same group, into the Block Bid Entry pane, ready to be modified.

Please note that this option constitutes a bid modification, and will retain the same Block ld. Each member of the group can be modified independently.

#### Delete

The Delete option allows for withdrawing the selected Active Block Bid from the exchange.

Please note that this action triggers a confirmation dialog, requesting acceptance of the action.

Once confirmed, the withdrawal of the Bid is irrevocable.

Note that it is not possible to delete a Block Bid which has children still.

### Delete Groups

The Delete Groups option allows for withdrawing the selected Active Block Bid, along with all other members of its group, from the exchange.

Please note that this action triggers a confirmation dialog, requesting acceptance of the action. Once confirmed, the withdrawal of the Bid Group is irrevocable.

#### View Versions

While the last, active version of a Block Bid is always displayed in the Active Block Bid view, the previous versions of these Block Bids are still available for view.

Select an active Block Bid in the upper pane and select View Versions to access the previous versions of the same Block Bid. This view is read only, but has an Export to Excel function.

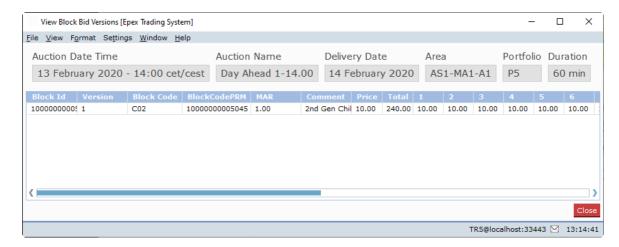

### View Deleted Block Bids

Only active versions of Block Bids are displayed in the Active Block Bid view, but any canceled versions of Block Bids are still available for view.

Select View Deleted Block Bids to view any canceled Block Bids. This view is read only, but has an Export to Excel function.

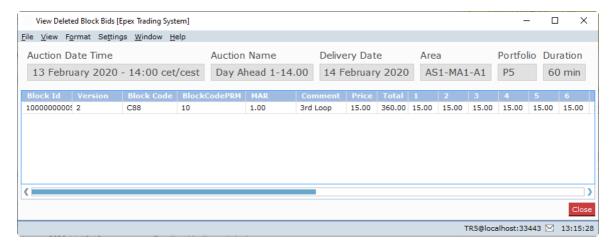

Copyright Soops b.v.

### 3.3.2 Manual Entry

In the lower Block Bid Entry pane new Block Bids can be created, or existing Block Bids modified.

When Spread Blocks are available for your portfolio-area, the Spread Price and Spread Area columns will become available, also when only any other Block Bid is to be entered.

These two new entry fields are only required to be filled when creating a Spread Block Bid however. When no Spread Blocks are available for your portfolio-area, the entry rules below apply as normal.

There are two views, which can be toggled by clicking the buttons.

Simple View or Extended View

### The Extended View without Spread:

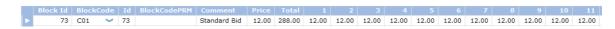

### The Extended View with Spread:

| Block Id | Bl | ockCode | Id | BlockCodePRM | MAR  | Comment | Spread Price | Spread Area  | Price | Total  | 1     | 2     | 3     | 4     | 5     | 6     | 7     | 8     |
|----------|----|---------|----|--------------|------|---------|--------------|--------------|-------|--------|-------|-------|-------|-------|-------|-------|-------|-------|
| 5        | C8 | 9 🛰     | 5  | 1            | 1.00 | Spread  | 18.00        | AS1-MA1-A2 💙 | 17.00 | 144.00 | 12.00 | 12.00 | 12.00 | 12.00 | 12.00 | 12.00 | 12.00 | 12.00 |

Indicator column for active row

Block Id Actual Identifier Number, only available for an active bid modification,

assigned by system

BlockCode Identifies kind of Block Bid, select from:

C01 = Standard Block Bid C02 = Linked Family Block Bid C04 = Exclusive Group Block Bid C88 = Loop Family Block Bid C89 = Spread Family Block Bid

Id Temporary Id, only used to connect family and/or linked Block Bids

This Id will be re-assigned by the system after submission

Must be between 1 and 999.999.999

BlockCodePRM Block Code Parameter, must be between 1 and 999.999.999

C01 = Not used

C02 = Parent Id(s), underscore separated, used to create family

structure

C04 = Group Id, each bid with the same BlockCodePRM is part of the

same exclusive group

C88 = Group Id, each bid with the same BlockCodePRM is part of the

same loop family

C89 = Group Id, not mandatory. Each bid with the same BlockCodePRM

is part of the same spread family

MAR Minimum Acceptance Ratio, percentage. 1.00 = 100%, 0.01 = 1%, etc.

**Comment** Enter text comment to be attached to the Block Bid

**Spread Price** Only for Spread Bids. Enter the price of the opposing spread block bid

Area. Must be left empty for non C89 Bids

Spread Area Only for Spread Bids. Select the opposing spread block bid Area. Must

be left empty for non C89 Bids

**Price** Enter Price for the Block Bid

**Total** Automatically filled. Total of all period Volumes

**Period number (1-24)** Enter Volume for the periods in the corresponding columns

### The Simple View without Spread:

| Block Id | Block | Code | Id | BlockCodePRM | Comment      | Periods | Price | Quantity |
|----------|-------|------|----|--------------|--------------|---------|-------|----------|
| 73       | C01   | ~    | 73 |              | Standard Bid | 01-24   | 12.00 | 12.00    |

### The Simple View with Spread:

| 5 C89 V 5 1 1.00 Spread 01-12 18.00 AS1-MA1-A2 V 17.00 12.00 |   | Block | Id | BlockCo | de | Id | BlockCodePRM | MAR  | Comment | Periods |       |              | Price |       |
|--------------------------------------------------------------|---|-------|----|---------|----|----|--------------|------|---------|---------|-------|--------------|-------|-------|
|                                                              | Þ |       | 5  | C89     | ~  | 5  | 1            | 1.00 | Spread  | 01-12   | 18.00 | AS1-MA1-A2 💟 | 17.00 | 12.00 |

Indicator column for active row

**Block Id** Actual Identifier Number, only available for an active bid modification,

assigned by system

**BlockCode** Identifies kind of Block Bid, select from:

C01 = Standard Block Bid C02 = Linked Family Block Bid C04 = Exclusive Group Block Bid C88 = Loop Family Block Bid C89 = Spread Family Block Bid

Id Temporary Id, only used to connect family and/or linked Block Bids

This Id will be re-assigned by the system after submission

Must be between 1 and 999.999.999

BlockCode PRM Block Code Parameter, must be between 1 and 999.999.999

C01 = Not used

C02 = Parent Id(s), underscore separated, used to create family

structure

C04 = Group Id, each bid with the same BlockCodePRM is part of the

same exclusive group

C88 = Group Id, each bid with the same BlockCodePRM is part of the

same loop family

C89 = Group Id, not mandatory. Each bid with the same BlockCodePRM

is part of the same spread family

MAR Minimum Acceptance Ratio, percentage. 1.00 = 100%, 0.01 = 1%, etc.

**Comment** Enter text comment to be attached to the Block Bid

**Periods** Sets the range of period numbers, i.e. 14H-13H indicates 60 min periods

14 to 13 next day

**Spread Price** Only for Spread Bids. Enter the price of the opposing spread block bid

Area. Must be left empty for non C89 Bids

**Spread Area** Only for Spread Bids. Select the opposing spread block bid Area. Must

be left empty for non C89 Bids

Price Enter Price for the Block Bid

**Quantity** Quantity per period, only displayed if Quantity is identical for each

period, otherwise empty

Use any of the following buttons to add, remove or clear bids from the entry pane.

The Add Block button adds an additional Standard Block Bid (C01) entry row to the pane.

The Add Linked Block button adds an additional Linked Block Bid (C02) entry row to the pane.

The Add Exclusive Block button adds an additional Exclusive Block Bid (C04) entry row to the pane.

The Add Loop Block button adds an additional Loop Family Block Bid (C88) entry row to the pane.

The Add Spread Block button adds an additional Spread Family Block Bid (C89) entry row to the pane.

The Clear Block button clears the selected Block Bid entry row from non-submitted data, resetting the Bid to the last submitted state.

The Remove Block button removes the selected Block Bid entry row from the pane, this does not cancel the Block Bid.

The Clear All Blocks button removes all Block Bid entry rows from the pane, except the default empty one. This does not cancel the Block Bid.

### Important:

Volumes of 0 are not possible due to business logic restrictions.

**Right-click** the mouse with the cursor inside the Block Bid Entry pane to access a pop-up menu. This pop-up menu contains the a number of pre-defined **Block Definitions**, both those defined by the exchange, and those defined by yourself in the user settings under <u>Block Definitions</u>. Both can be used as templates for Block Bids.

First select the Block Bid row you wish to use the Block definition template on, then right-click to access the pop-up menu. Select the desired Block Definition to create the Block Bid template, ready to be filled with actual bid volumes and price.

On <u>Daylight Saving Days</u> the Block Bid entry screen will behave slightly different, in that there will be grayed out period(s) in March for the 23 hour day and extra period(s) in October for the 25 hour day.

# 3.3.3 Excel Import

Select and copy the data in Excel to be pasted into the Block Bid Entry screen.

Click the Import Bid button.

Depending on the information in the Excel paste buffer, additional price columns will be created and filled with their volumes.

Please note that the validation framework can prevent the paste if the data contained in the paste buffer is invalid.

In such a case a list of validation messages is displayed.

For examples of legitimate paste formats, please consult Appendix F.

Manual modification of the data pasted is possible as described in the previous chapter, <u>Manual Entry</u>.

### 3.3.4 Curtailable Blocks

With curtailable block orders, trading participants will be able to submit block orders for which the execution can be total, equal or greater than a minimum acceptance ratio.

By relaxing the execution constraint for a block order, it is more likely that a block order will be executed.

The default value for the MAR (Minimum Acceptance Ratio) of 1.00 is identical to the previous All Or Nothing execution constraint.

A minimum value for the MAR is defined at the Area level by the Exchange.

Note that the MAR has no impact on Trade Limit exposure formulas, i.e. for the Trade Limits a Block Bid is always either fully executed, or fully rejected.

# 3.3.5 Block Graph

In order to assist in confirming the profile of a block, the Block Graph is available.

Depending on the user settings, the Block Graph will be opened automatically or manually.

Open the Block Graph manually by clicking the Block Graph button in the Block Bid Entry screen. The Block Graph window will open in a separate screen.

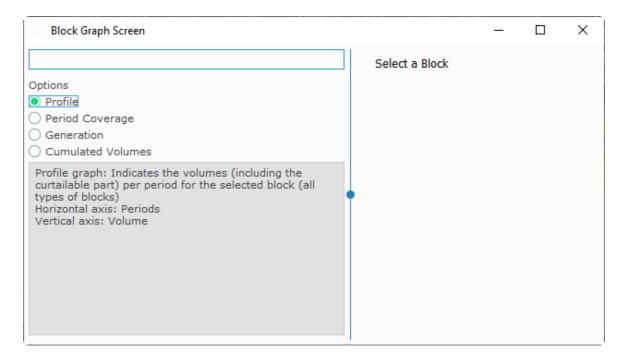

When a Block Bid is selected in its parent Block Bid Entry screen, the Block Graph screen will display the Block Graph for the selected Block Bid.

The selected Block Bid, and its group members where applicable, are each displayed in a unique color per block, with the actually selected block being indicated with an extra border.

4 display options can be selected.

#### Profile:

Indicates the volumes (including the curtailable part) per period for the selected block (all types of blocks).

Horizontal axis: Periods Vertical axis: Volume

### **Period Coverage:**

Indicates the periods with volume for a group of blocks (all types of blocks).

Horizontal axis: Periods Vertical axis: Blocks

# Generation:

Indicates the parent-children relations (C01/C02).

Horizontal axis: Blocks Vertical axis: Generation

### **Cumulated Volume:**

Indicates the cumulative volumes per period in a group (C01/C02/C88/C89).

Horizontal axis: Periods Vertical axis: Volume

Where possible the Block Id is used as an indicator for the separate blocks when submitted, or the Id when a block is selected in the Block Bid Entry pane.

# 3.3.6 Block Bid Submission in several steps

Step-by-step guide to create a submitted block bid.

1. Open the Market Global View Menu option View -> Market Global View

2. Open the Block Bid Double-click the Last Update Time field following the Block

**submission screen** column for date, area and portfolio

or

Select the Last Update Time field following the Block column for

date, area and portfolio.

Right-click and select menu option Show Block

3. Import data from Excel Copy data from Excel and click the Import from Excel button to

paste into Block Bid screen

4. In the lower pane, Block Bid

**Entry** 

Select the Add Block button to create an additional Standard

Block Bid

Select the Remove Block button to remove without saving the

selected Block Bid

**5. Set the Block Bid type** Select the Block Code desired. Please consult here for <u>C01</u>,

C02, C04, C88 or C89.

6. Select Extended View or

Simple View

Toggle the Simple View / Extended View button to switch

between these two views. Any Block Bid data already entered

Manually enter a volume anywhere in the Block Bid

will remain available Right Click to open menu

7. Create Blocks using Block

definitions

Select the desired Block definition. Only the periods within the chosen Block Definition are filled with the just entered volume

Enter a Price

Enter a Comment, if desired

8. Create Blocks using manual

ntrv

Manually enter a volume in the periods to be included in the

Block Bid

9. Resolve any validation issues Submission is only possible with a valid Block Bid

reported

10. Press Submit

The Block Bid is sent to the market

## Important:

There is a limit on the number of Block Bids that can be active in the Market Area per Portfolio set by the exchange. If this limit is exceeded, all Block Bids included in the batch that contains the limit exceeding Bid will be rejected by the system. The submitter, as well as the market operators, are informed of the rejection by a <u>Breaking Message</u>, and a message in the lower message pane of the Market Global View.

### 3.3.6.1 Standard Block Bids (C01)

Standard Block Bids are identified in the Block Code column with code C01.

These Block Bids require no further parameters and are the default selection.

A C01 Block Bid can function as a root parent for linked family block bids.

# 3.3.6.2 Linked Family Bids (C02)

Linked Family Block Bids are identified in the Block Code column with code C02.

These Block Bids can have multiple parents, as well have multiple children. The maximum number of these relatives are set per Market Area by the exchange.

To identify the relation between the family block bids, the Block Id and BlockCodePRM are used. Note: The Id has nothing to do with building a family tree.

To make a Block Bid a child of a parent Block Bid (a C01 or a C02 Bid), enter the Block Id of the parent in the BlockCodePRM field of the child.

If more than one parent needs to be set, use '\_' (underscore) as separators: i.e. 176\_88\_1501. This will indicate Block Bids 176, 88 and 1501 all as parents.

A C01 Block Bid can function as a root parent for linked family block bids.

A C02 Block Bid is a child by default, but can also be set as a parent for one or more further C02 Block Bids, up to the maximum set by the exchange.

### 3.3.6.3 Exclusive Group Bids (C04)

Exclusive Group Block Bids are identified in the Block Code column with code C04.

These Block Bids are grouped together, and only one will be matched. The maximum number of these relatives are set per Market Area by the exchange.

To identify the grouping of these block bids, the BlockCodePRM are used. All C04 Block Bids with the same BlockCodePRM are considered to be part of the same Group.

### 3.3.6.4 Family Loop Bids (C88)

Family Loop Bids are identified in the Block Code column with code C88.

These Block Bids are grouped together, and either all block orders included in the loop family are executed or all block orders included in the loop family are rejected.

The maximum number of these relatives are set per Market Area by the exchange.

To identify the grouping of these block bids, the BlockCodePRM are used. All C88 Block Bids with the same BlockCodePRM are considered to be part of the same Family Loop.

Note: The Block Id has nothing to do with building a family tree.

### 3.3.6.5 Spread Family Bids (C89)

Spread Family Block Bids are identified in the Block Code column with code C89.

These Block Bids are grouped together in pairs, but these blocks belong to the same family but are from different areas. Either both block orders included in the spread family are executed or both block orders included in the loop family are rejected, with the same AAR.

Spread Blocks always come in pairs. If one of the pair is created, ETS will automatically create the opposing part of the Spread pair. In the ETS interface the Spread Bid which does not belong to the viewed Area is presented with a grayed out background.

The maximum number of these relatives are set per Market Area by the exchange.

To identify the grouping of these block bids, the BlockCodePRM can be used. Both C89 Block Bids with the same BlockCodePRM are considered to be part of the same Spread Family.

Note: The Block Id has nothing to do with building a family tree.

# 3.4 Complex Bids

The **Complex Bid Entry** screen can be accessed via the Show Complex button of the Market Global View screen.

Alternatively, double-click the Complex field you wish to open a Complex Bid screen for.

Please note that Complex Bids can only be created for markets with a 30 or 60 minute duration.

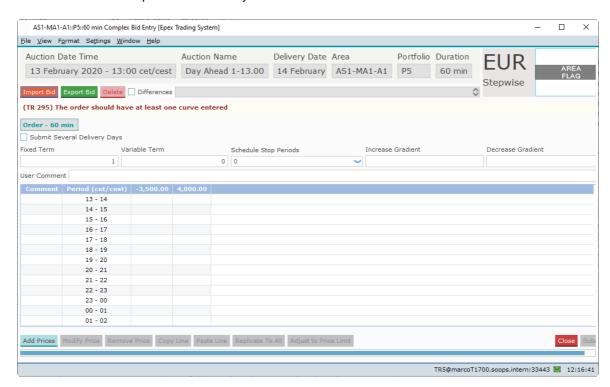

As depicted in the example above, the Complex Bid Entry screen is opened with the delivery date, area and portfolio set.

Click the Submit Several Delivery Days option to create bids for a <u>range of days</u>. Click the option again to revert to single day entry.

The Import Bid button pastes information from the windows clipboard into the Complex Bid Entry screen.

Note that the Submit button must be pressed to submit the imported volumes to the exchange. For valid Excel information, please consult Appendix F.

The Export Bid button exports the information in the Complex Bid Entry screen to a .csv file. For an example of the exported result, please consult Appendix F.

The Delete button sets all volumes for each price column to 0.0. A confirmation dialog will be presented to verify the action.

Note that the **Submit** button must be pressed to submit the zeroed volumes to the exchange.

The **Differences** checkbox, if enabled, highlights volumes that are different from the active version of the Complex Bid. Use the selection box placed on the right side of the checkbox to move through the versions of the Complex Bid.

A **Flag**, depicting the Area it belongs to is displayed as a visual aid. The flag is read only and offers no functionality.

Next to the Flag, the **Order Type** and the **Portfolio-Area Currency** is displayed. These are also read only.

Click the Submit button to send the bid to the exchange. A confirmation dialog can optionally be set in the settings.

Click the Close button to close the Linear Bid entry screen. This action will loose all modifications. A confirmation dialog can optionally be set in the <u>settings</u>.

### 3.4.1 Order Types

Currently, only Stepwise Complex bids are supported for 30 and 60 minute periods.

Each period must have the same side, either all Buy or all Sell.

Currently only Sell is supported.

Please refer to your market rules regarding availability of described functions.

For a definition of the order types, please see Appendix D, Glossary.

# 3.4.2 Manual Entry

Enter values in the comment fields, for each period. This is optional.

The minimum and maximum price columns are displayed by default. The volumes for these prices are mandatory if volumes for other prices are entered.

To add additional price columns, click the Add Prices button to access the price entry dialog.

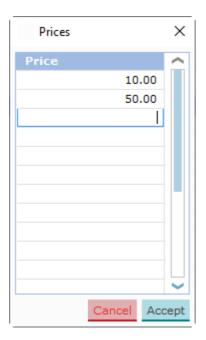

Enter prices in the dialog you wish to include in the bid.

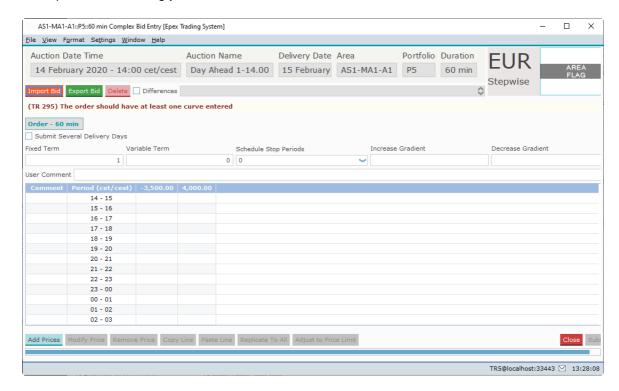

In each field in the data grid now volumes can be entered, subject to the exchange validation rules.

The Adjust to Price Limit button will modify the entries in the Linear Bid Entry screen in such a way that the order complies with the Trading Limits, if possible.

Please see the Adjust to Price limit chapter for details about the button.

In the User Comment: field a comment can be entered.

Allowed characters are: space, A-Z, a-z, 0-9 and !#\$%&'()\*+,-.;=?@[]^ `{}~

#### Please note:

On <u>Daylight Saving Days</u> the Linear Bid entry screen will behave slightly different, in that there will be grayed out period(s) in March for the 23 hour day and extra period(s) in October for the 25 hour day.

Click the Submit button to send the bid to the exchange. A confirmation dialog can optionally be set in the settings.

Click the Close button to close the Linear Bid entry screen. This action will loose all modifications. A confirmation dialog can optionally be set in the <u>settings</u>.

### 3.4.2.1 Buttons

Replicate To All

In the Complex Bid Entry screen, several buttons offer additional functionality.

Add Prices
Gives access to the Add Prices dialog

Select the Price column header to be modified and click the Modify Price button. Gives access to the Modify Price dialog

Select the Price column header to be removed and click the Remove Price button. Instantly removes the selected price

Copy Line

Select a Volume row and click the Paste button. Pastes the Copied values in the

selected row.
Select a **Volume** field and click the **Replicate to All** button. The quantities

Select a **Volume** field and click the **Replicate to All** button. The quantities contained in the row are replicated to all other periods of the auction.

### 3.4.2.2 Entry fields

Fixed Term Mandatory entry field, first economic condition parameter in Settlement

Currency, must be 0 or higher. 0 means no value is defined. Defines the 'absolute minimum income' economic constraint.

Variable Term Mandatory entry field, second economic condition parameter in Settlement

Currency, must be 0 or higher. 0 means no value is defined.

Defines the 'matched volume dependent minimum income' economic

constraint.

Scheduled Stop

Periods

Mandatory selection box, select 0,1,2 or 3. Defines the period of the complex bid that remains accepted independent of rejection of the rest of

the complex bid. A 0 defines no period.

Increase Gradient Optional entry field, load gradient defining the maximum volume increase

per period. Only allowable for Sell bids. The value must be strictly positive. Optional entry field, load gradient defining the maximum volume decrease

per period. Only allowable for Sell bids.

The value must be strictly positive.

A complex order can be submitted only if at least one of following condition is verified:

- Fixed Term > 0
- Variable Term > 0

**Decrease Gradient** 

- Increase Gradient not null
- · Decrease Gradient not null

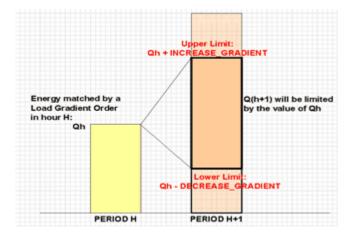

Qh is the Volume per Hour.

### 3.4.2.3 Adjust to Price Limit

In the Complex Bid Entry screen the Adjust to Price Limit button will become enabled when a bid is created that violates one or more price limits which are defined with Trading Limits.

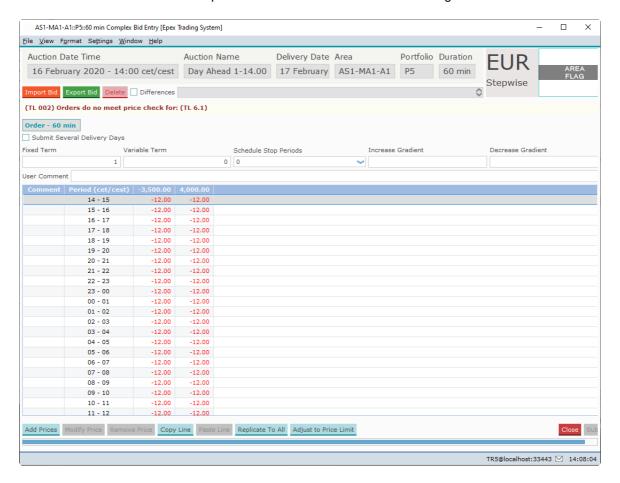

Note the red message below the **Import Bid** button, and the enabled button.

When the Adjust to Price Limit button is clicked then the order displayed in the screen is adjusted to fit the hard price cap of the most restricting active trading limit.

## Stepwise:

The same bid as above could result in the bid below if a Trading Limit exists for this participant. Let assume that for Area AS1-MA1-A1,  $P_{min} = -3500 \in$  and  $P_{max} = 4000 \in$ , and that Portfolio P5 has  $P_{min}$  TL =  $-2250 \in$  and  $P_{max}$  TL =  $2250 \in$ 

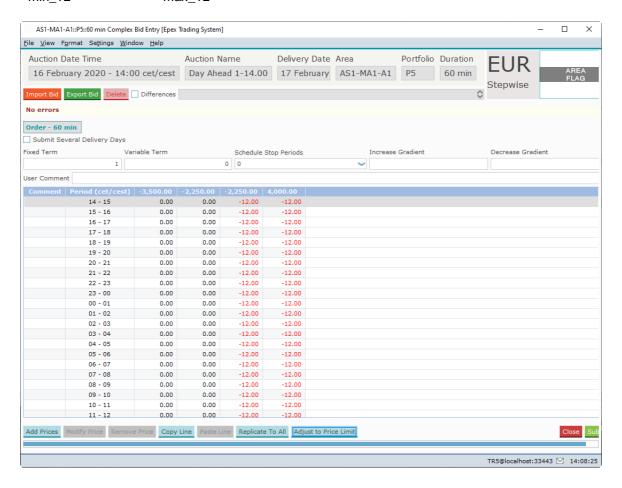

# 3.4.3 Excel Import

Select and copy the data in Excel to be pasted into the Complex Bid Entry screen.

Click the Import Bid button.

Depending on the information in the Excel paste buffer, additional price columns will be created and filled with their volumes.

Please note that the validation framework can prevent the paste if the data contained in the paste buffer is invalid.

In such a case a list of validation messages is displayed.

For examples of legitimate paste formats, please consult Appendix F.

Manual modification of the data pasted is possible as described in the previous chapter, <u>Manual Entry</u>.

70

HUPX Trader Manual Bid Submission

### 3.4.4 Complex Bid Submission for Several Days

The Submit Several Delivery Days option allows entry of a range of delivery days, for which the Complex Bids can then be submitted in one action.

Clicking the checkbox again will return to the single day entry mode.

The bids will then be identical for each delivery date, but will be further handled as independent bids.

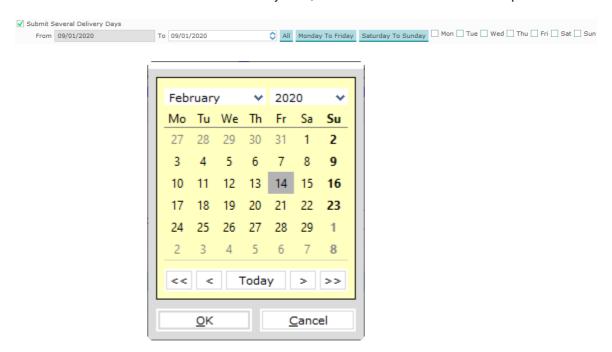

The **From** and **To** entry fields can be double-clicked to access the **Calendar screen.** Select the date in the calendar screen and click the OK button to set the date in the From or To field. The date can also manually be typed into the From and To fields. Note that the little arrows in the From and To fields can be clicked to in- or decrease the date as well.

The All button will, within the range set by the From: and To: fields, enable all days.

The Monday To Friday button will, within the range set by the From and To fields, enable all week days.

The Saturday To Sunday button will, within the range set by the From and To fields, enable all weekend days.

The check boxes for each day of the week allow for manual selection of the corresponding day, within the range set by the From and To fields. Thus for submission entries need to be included in both the date range and the selected days.

Upon submission of a Complex Bid, the bid will be submitted for all selected delivery days, subject to exchange validation rules. It is for instance not possible to submit bids for a date that is not (yet) open for trade.

If the range of days includes a <u>Daylight Saving Day</u>, either the obsolete period(s) will be ignored, or the extra period(s) will be copied from the previous hour.

**HUPX Trader Manual Bid Submission** 

#### 3.4.5 **Complex Bid Submission in several steps**

Step-by-step guide to create a submitted Complex bid.

1. Open the Market Global View Menu option View -> Market Global View

screen

2. Open the Linear Bid submission Double-click the Last Update Time field next to the Complex

column for date, area and portfolio

Select the Last Update Time field next to the Complex

column for date, area and portfolio. Click button Show Complex

3. For Submission for Several Days Click checkbox Submit Several Days

Set Delivery Day Range to include in bid

4. Import data from Excel Copy data from Excel and click the Import Bid button to paste

into Complex Bid screen

5. Manual data entry Enter comments

Click button Add Prices

In the Dialog, enter all prices to be included in Complex Bid

Press Accept

Enter volumes into each desired Price/Volume field Set the Fixed Term, Variable Term and Scheduled Stop

Periods.

Optionally, set the In- and Decrease Gradients

6. Enter Comments if desired

7. Resolve any validation issues

reported

Submission is only possible with a valid Bid

8. Press Submit The Bid is sent to the market HUPX Trader Manual Bid Submission

### 3.4.6 Complex Bid Modification

It is possible to modify an existing Complex Bid, as long as the market has not closed yet for the related delivery date.

If this modified bid is sent to the market, it will become the active version of the bid, replacing the previous version. This way, only one version of a bid can ever be active and therefore present in the market. A maximum of 200 versions of the same bid can be submitted. If this limit is reached, contact market operations for further assistance if needed.

In order to better distinguish between the various states a bid can have, a background color scheme was introduced, as well as the **Differences** option.

#### **Possible Complex Bid States:**

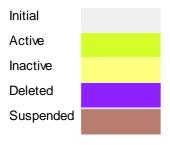

If the **Differences** option is enabled, a blue highlight will indicate differences within the bid grid, in comparison with the Active version of this bid.

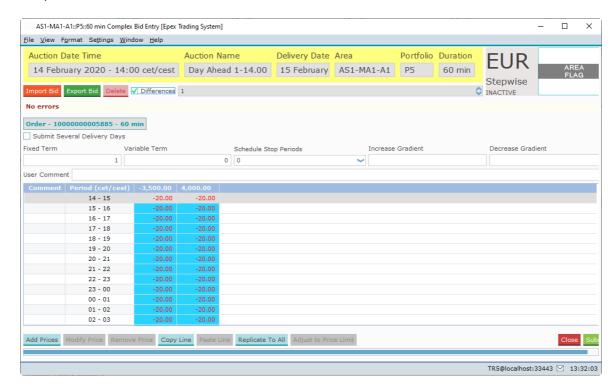

In the example above, both price columns apparently contain different volume values as are present in the active version of the bid.

Note that by using the option, you can scroll through the various versions of the Complex Bid.

HUPX Trader Manual Bid Submission

## 3.5 Physical Delivery Bids

HUPX offers all participants registered on the HUPX Market the possibility to send a bid for the closed Linear auction intended for physical fulfillment.

Please refer to your market rules regarding availability of described functions.

The trading Participant informs HUPX about the price-independent Linear bid for each delivery period of the futures position in the order book. Please contact the <a href="helpdesk">helpdesk</a> for further information regarding the manner to communicate the price-independent Linear bids to HUPX.

With the help of this information, HUPX market operations will select the corresponding contracts and prepare the required Linear bids. Once these Physical Delivery Bids are entered by HUPX market operations; the bids are displayed in the **Market Global View** screen as a Linear bid with a 'Not Confirmed' status.

The Physical Delivery Bids need to be confirmed by an eligible Participant, before they become active in the market.

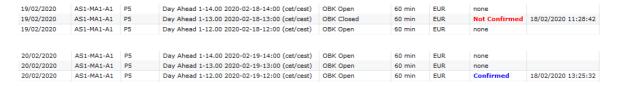

In order to confirm the Physical Delivery Bid, double-click the Bid in either the Linear or the Last Update Time column. Alternatively, use the **Show Linear** button.

A confirmation screen is displayed, and the orders with Physical Delivery can be confirmed for the range of days indicated in the confirmation screen.

The indicated range of dates is a whole week or month, unless bids with Physical Delivery are inserted or modified for part of the week or month. In this case the range of days indicated in the confirmation screen will be only this part of the week or month.

The Market Global View will display any normal state with the Suspended extension added when the bids are affected by the Emergency member stop.

Please note that not confirmed orders will not be taken into account in the Auction.

HUPX Trader Manual Bid Submission

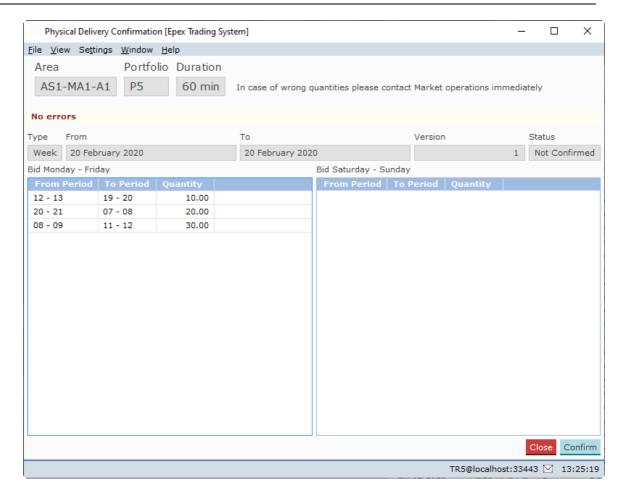

Click the **Confirm** button to confirm the Physical Delivery Bid.

Click the **Close** button to close the Physical Delivery Confirmation screen, without confirmation.

# 3.6 Bid Suspension

During a member stop procedure, all active bids for the users concerned are not taken into account for auctions and will be ignored. The bids themselves are not effected, and remain unchanged.

Once a suspension is lifted, the bids will be immediately taken into account again for each auction from that moment onwards, as normal.

Whenever a Portfolio is suspended for an Area via the Emergency member stop procedure, the following screens are visually impacted to increase the member awareness.

For Spread Blocks, if one block order of a spread family is not taken into account due to exclusion (CCP member ID), the other block of the spread family will also not be taken into account. The related line in the interfaces will be highlighted in brown to indicate its non inclusion in the auction.

### 3.6.1 Market Global View

The Market Global View will display any normal state with the Suspended extension added when the bids are affected by the Emergency member stop.

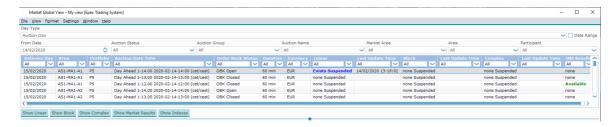

A message will be displayed in the Messages pane indicating the status change.

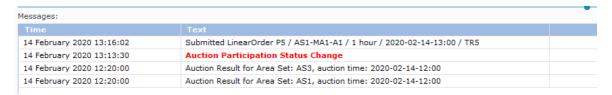

### 3.6.2 Order Entry Screens

Order entry screens will display a light brown background color to indicate the Suspended state.

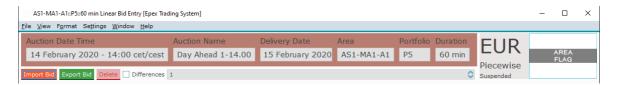

Note that it is still possible to submit and manipulate bids as normal.

HUPX Trader Manual Bid Submission

### 3.6.3 Client Message Book

Whenever a Portfolio is suspended for an Area via the Emergency member stop process, each user associated with this Portfolio/Area combination will receive a breaking message in the Client Message Book.

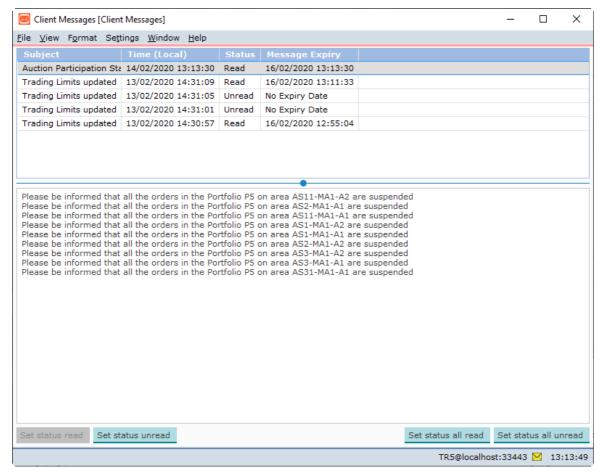

Note that there is no message when Suspension is lifted.

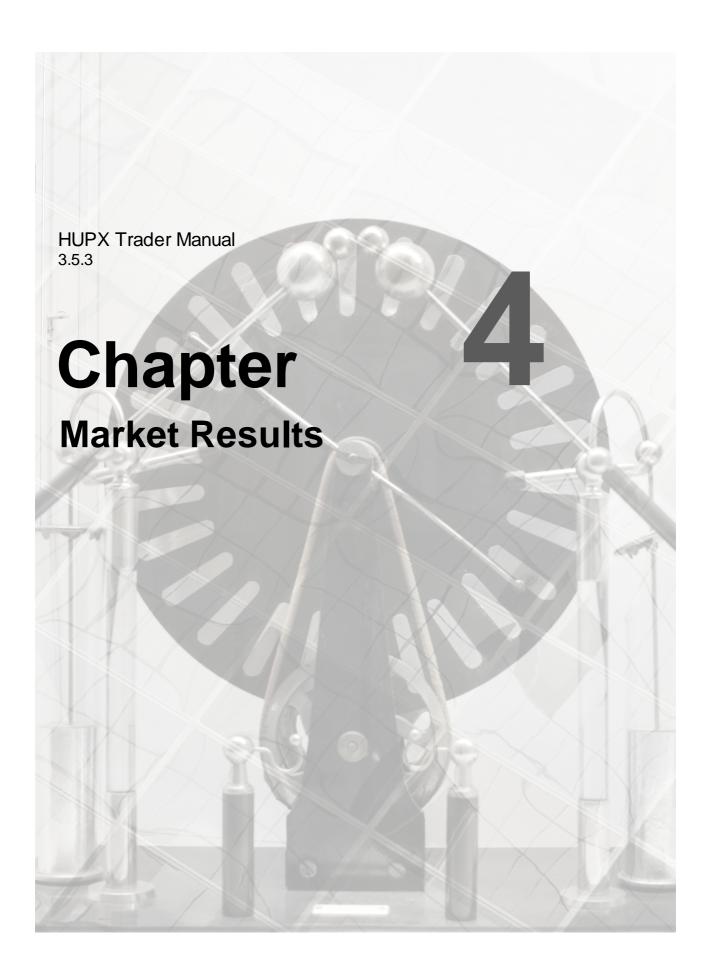

# **Chapter 4** Market Results

The **Market Results** screen offers an overview of previously published Market Results. The **Market Results** screen can be accessed via the <u>View</u> menu menu under option <u>Market</u> **Results** of the Market Global View screen.

Alternatively, double-click the Mkt results field you wish to open a Market Results screen for.

Availability of Market Results is indicated in the Market Global View by the display 'Available' in the **Mkt results** column.

The Market Results screen is divided in four tabs, **Overall**, **Block**, **Complex** and **Trade**.

The Export To Excel button exports the information currently displayed in the Market Results screen to Excel.

82

For an example of the exported result, please consult Appendix F.

Click the Close button to close the Market Results screen.

#### 4.1 Overall

The Overall tab display offers an overview of the Published Market Results per participant, and all its portfolios.

Note that using the filter bar options can limit the displayed selection.

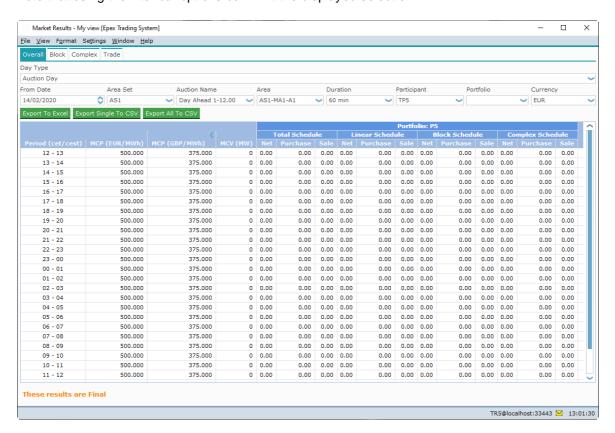

**Day Type** Select either Auction Day or Delivery Day for which Market Results are to be displayed **From Date** If selected Day Type is Auction Day, the date the auction was performed.

If selected Day Type is Delivery Day, the date the delivery starts.

Double-click to access the **Calendar screen.** The date can also manually be typed or the arrows can be used to in/decrease the date.

Area Set Select the Area Set for which Market Results are to be displayed

**Auction** Select the Auction Name for which Market Results are to be displayed

Name

**Area** Select the Area for which Market Results are to be displayed

**Duration** Select the Period Duration for which Market Results are to be displayed **Participant**Select the Participant for which Market Results are to be displayed

Portfolio Select the Portfolio for which Market Results are to be displayed. Note that selecting All

will display all accessible Portfolios for the Participant, in column blocks next to each

other

Currency Select the Currency in which Market Results are to be displayed

**Period** Period number.

(Timezone) Also at the bottom the Sum/Avg and all Block Definitions are available separately

MCP Market Clearing Price in selected Currency

MCV Market Clearing Volume

If no Portfolio is Participant totaled Schedules per Order Type + all its separate Portfolio Schedules

83

selected: per order Type

If Portfolio is Only selected Portfolio Schedules per order Type

selected:

**Total** Net Total volume of Purchase and Sale for all Bids

Schedule

**Purchase** Total bought volume for all Bids **Sale** Total sold volume for all Bids

Linear Net Total volume of Purchase and Sale for all Linear Bids

**Schedule** 

Purchase Total bought volume for all Linear Bids
Sale Total sold volume for all Linear Bids

**Block** Net Total volume of Purchase and Sale for all Block Bids

Schedule

Purchase Total bought volume for all Block Bids
Sale Total sold volume for all Block Bids

Complex Net Total volume of Purchase and Sale for all Complex Bids

Schedule

**Purchase** obsolete, Complex Bids are always Sale **Sale** Total sold volume for all Complex Bids

84

### 4.2 Block

The Block tab display offers an overview of the Published Market Results per participant, and all its portfolios, for the Block Bids only.

Note that using the filter bar options can limit the displayed selection.

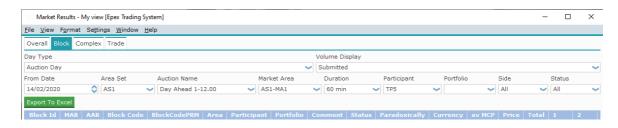

**Day Type** Select either Auction Day or Delivery Day for which Market Results are to be displayed **Volume** Select either Submitted or Executed for which Market Results are to be displayed **Display** 

From Date If selected Day Type is Auction Day, the date the auction was performed.

If selected Day Type is Delivery Day, the date the delivery starts.

Double-click to access the Calendar screen. The date can also manually be typed or

the arrows can be used to in/decrease the date.

**Area Set** Select the Area Set for which Market Results are to be displayed **Auction** Select the Auction Name for which Market Results are to be displayed

Name

Market Select the Market Area for which Market Results are to be displayed

Area

**Duration** Select the Period Duration for which Market Results are to be displayed **Participant**Select the Participant for which Market Results are to be displayed

Portfolio Select the Portfolio for which Market Results are to be displayed. Note that selecting All

will display all accessible Portfolios for the Participant, in column blocks next to each

other

Side Select the Side in which Market Results are to be displayed, All, Purchase or Sale Status Select the Status in which Market Results are to be displayed, All Accepted or Rejected

Grid contents:

Block Id Actual Identifier Number, assigned by system

MAR Minimum Acceptance Ratio
AAR Actual Acceptance Ratio
Block Code Identifies kind of Block Bid:

C01 = Standard Block Bid C02 = Linked Family Block Bid C04 = Exclusive Group Block Bid C88 = Loop Family Block Bid C89 = Spread Family Block Bid

BlockCodePR Block Code Parameter,

М

C01 = Not used

C02 = Parent Id(s), underscore separated, used to create family structure

C04 = Group Id, each bid with the same BlockCodePRM is part of the same

85

exclusive group

C88 = Group Id, each bid with the same BlockCodePRM is part of the same loop

family

C89 = Group Id. each bid with the same BlockCodePRM is part of the same spread

family

Area Name of the Area

Participant Name of the Submitter Participant Portfolio Name of the Submitter Portfolio

**Comment** Block Bid comment

Status Bid can be either Rejected or Executed

Paradoxically Text, can be Yes, No or PAB with Child (Blockorders are checked against being a

86

Paradoxically Accepted Block; only Linked Blockorders can be Paradoxically

Accepted)

**Currency** Settlement Currency the Bid was submitted with av MCP Average Market Clearing Price in Settlement Currency

Price Price in Settlement Currency
Total Added total volume for all periods

Period Volume per period

Numbers

### 4.3 Complex

The Complex tab display offers an overview of the Published Market Results per participant, and all its portfolios, for the Complex Bids only.

Note that using the filter bar options can limit the displayed selection.

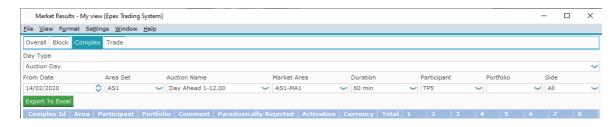

**Day Type** Select either Auction Day or Delivery Day for which Market Results are to be displayed **From Date** If selected Day Type is Auction Day, the date the auction was performed.

If selected Day Type is Delivery Day, the date the delivery starts.

Double-click to access the  ${\bf Calendar\ screen.}$  The date can also manually be typed or

the arrows can be used to in/decrease the date.

**Area Set** Select the Area Set for which Market Results are to be displayed **Auction** Select the Auction Name for which Market Results are to be displayed

Name

Market Select the Market Area for which Market Results are to be displayed

Area

**Duration** Select the Period Duration for which Market Results are to be displayed **Participant**Select the Participant for which Market Results are to be displayed

Portfolio Select the Portfolio for which Market Results are to be displayed. Note that selecting All

will display all accessible Portfolios for the Participant, in column blocks next to each

other

Side Select the Side in which Market Results are to be displayed, All, Purchase or Sale. Note

Complex Bids only support Sale side

Grid contents:

**Area** Name of the Area

Participant Name of the Submitter Participant Portfolio Name of the Submitter Portfolio

**Comment** Complex Bid comment

Paradoxically Checkbox, is checked if this is a Paradoxically Rejected Complex Bid

87

Rejected

**Activation** Checkbox, is checked if this Complex Bid was accepted

**Currency** Settlement Currency the Bid was submitted with

**Total** Added total volume for all periods

**Period** Volume per period

**Numbers** 

#### 4.4 Trade

The Trade tab display offers an overview of the Published Market Results per Trade, and all its portfolios, for all Bids.

Note that using the filter bar options can limit the displayed selection.

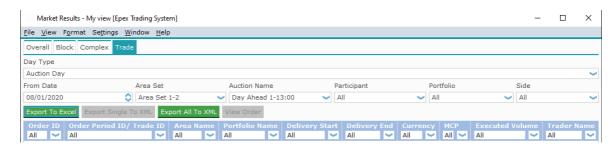

Day Type Select either Auction Day or Delivery Day for which Market Results are to be displayed

From Date If selected Day Type is Auction Day, the date the auction was performed.

If selected Day Type is Delivery Day, the date the delivery starts.

Double-click to access the Calendar screen. The date can also manually be typed or the arrows can be used to in/decrease the date.

Area Set Select the Area Set for which Market Results are to be displayed Auction Select the Auction Name for which Market Results are to be displayed

Name

ParticipantSelect the Participant for which Market Results are to be displayed

Select the Portfolio for which Market Results are to be displayed. Note that selecting All

will display all accessible Portfolios for the Participant, in column blocks next to each

other

Side Select the Side in which Market Results are to be displayed, All, Purchase or Sale. Note

Complex Bids only support Sale side

Grid contents:

Order ID Actual Identifier Number, assigned by system Order Period Actual Identifier Number, assigned by system

ID / Trade ID

Area Name Name of the Area

**Portfolio** Name of the Submitter Portfolio

Name

**Delivery Start** Delivery Start of the period **Delivery End** Delivery End of the period Currency Value of the Settlement currency **MCP** Rounded MCP in settlement currency

Executed **Executed quantity** 

Trader Name Name of Submitter User associated with the order

Export Single To XML Generate Trade Report for the selected (area set, auction name, auction date time, participant) in the filter section.

> If any of the above information is missing in the filter section, the button cannot be pressed.

See Appendix H, Trade Reports Export Files (.xml) for further details

Export All To XML Generate Trade Report for the selected (area set, auction name, auction date time) in the filter section.

> If any of the above information is missing in the filter section, then the button cannot be pressed.

See Appendix H, Trade Reports Export Files (.xml) for further details

Open the bid submission screen which contains the selected order ID View Order

### 4.5 Market Result for Daylight Saving Days

Market Results for Daylight Saving Days are displayed slightly different.

Please see Appendix G, Daylight Saving Time for further information.

### 4.6 Pop-up Market Results

Upon first publication of market results by the exchange, each logged in user will receive a pop-up screen.

These Market Results are **Final** as is indicated in the pop-up screen.

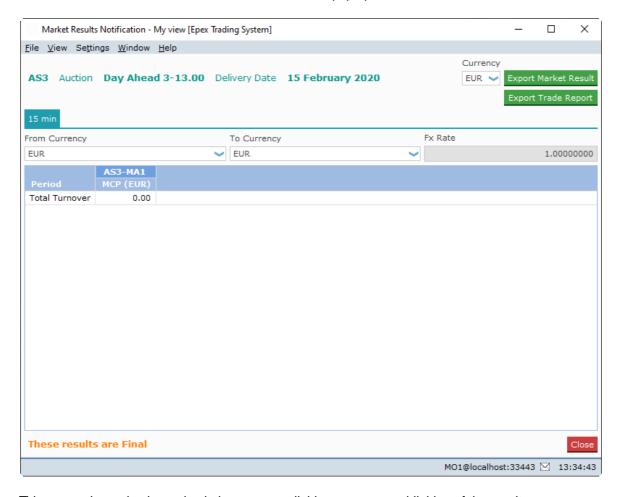

This screen is read only, and only becomes available once upon publishing of the results.

Please note that the user can choose the areas for which the pop-up will be displayed, as well as the blocks to be visualized in the pop-up, by enabling the option in the <u>settings</u>.

The Export All To CSV button exports the information for all Portfolios according to the users view permissions to a .csv file.

For an example of the exported result, please consult Appendix F.

Click the Close button to close the Market Results screen.

Once closed, this screen cannot be accessed again by the user.

Copyright Soops b.v.

91

### 4.7 Indexes

The **Indexes** screen can be accessed via the Show Indexes button of the Market Global View screen.

Indexes will be available after the Auction has run.

The indexes consists of a reference price and a volume, but do not correspond necessarily to the prices and volumes calculated for an Area.

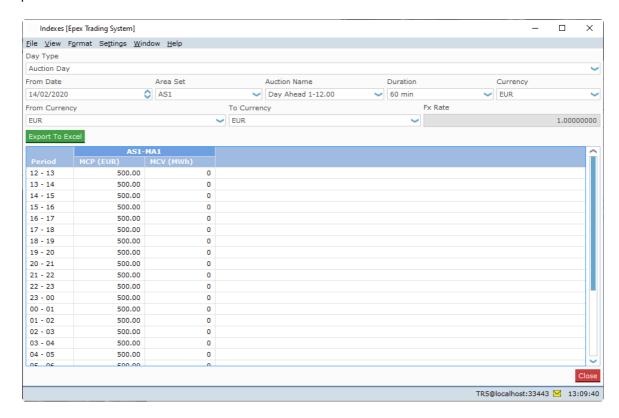

Please note that the user can choose the blocks to be visualized in the **Indexes** screen, by enabling the option in the <u>settings</u>.

The Export To Excel button exports the information in the Indexes screen to Excel. For an example of the exported result, please consult Appendix F.

The **From Date** field can be double-clicked to access the **Calendar screen.** Select the date in the calendar screen and click the OK button to set the date in the From Date: field. The date can also manually be typed into the From Date: field. Note that the little arrows in the From Date: field can be clicked to in- or decrease the date as well.

92

Click the Close button to close the Indexes screen, without saving information.

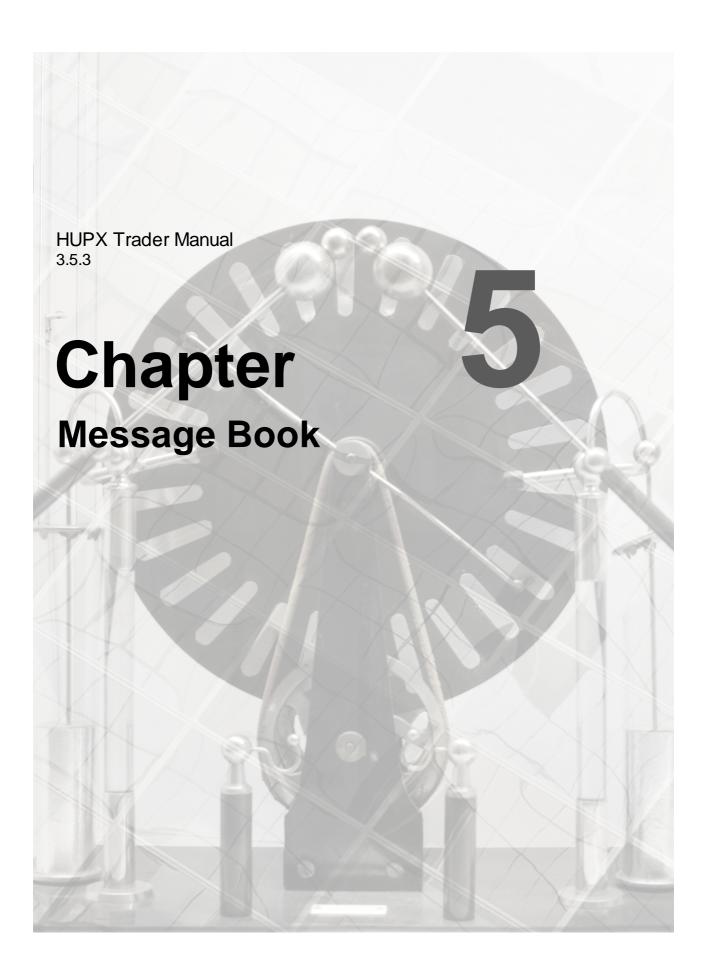

HUPX Trader Manual Message Book

# Chapter 5 Message Book

The **HUPX Trader Client Message Book** is the screen where text messages from HUPX Market Operations are received. There is no functionality for a user to send messages to operators or to send messages between traders.

In the HUPX Trader Client main screen, click the option from the screen menu.

The **Client Message Book** will open with all messages from the exchange showing. Please note that messages are only received if you are logged in.

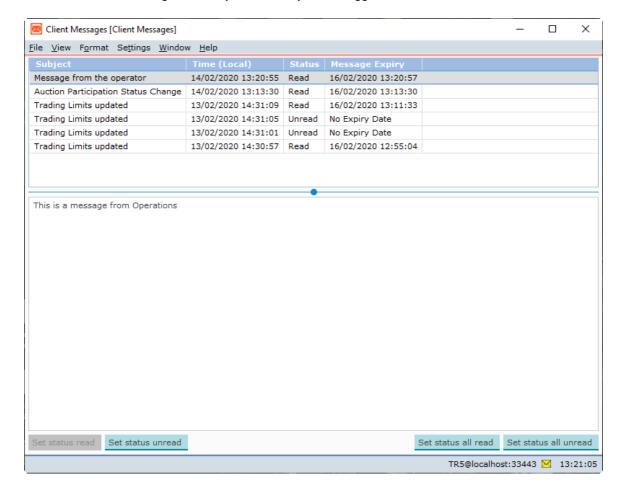

94

HUPX Trader Manual Message Book

The small field between the message bar and the clock display is an indicator for received messages from the exchange operator. Double-click on this field to quickly open the **HUPX Client Message Book**.

There are 4 different indicators:

White envelope icon: No messages unread
 Green envelope icon: 1 unread message waiting
 Yellow envelope icon: 2 − 4 unread messages waiting
 Red envelope icon: 5 or more unread messages waiting

Copyright Soops b.v.

95

HUPX Trader Manual Message Book

## 5.1 Breaking Message

An operator can also send a Breaking Message to a logged in User.

This is a normal message, appearing in the **Client Message Book**, but with one important difference.

A **Breaking Message** will upon receipt force open the **Client Message Book** of the addressed user, displaying the sent message in a foreground display.

The Client Message Book can be handled as normal after receiving such a message.

### 5.2 Block Bid Exceed Limit

If for a Market Area the maximum number of allowed Block Bids per portfolio is reached, the Trading System sends a **Breaking Message** to the submitting User.

This is a normal breaking message, appearing in the **Client Message Book**, informing the user of the rejection of the just submitted Block Bids.

There are several other instances where a Breaking Message is sent to a user, for instance when Orders do not meet a price check for a Trading Limit, or exposure exceeds the available trade limit.

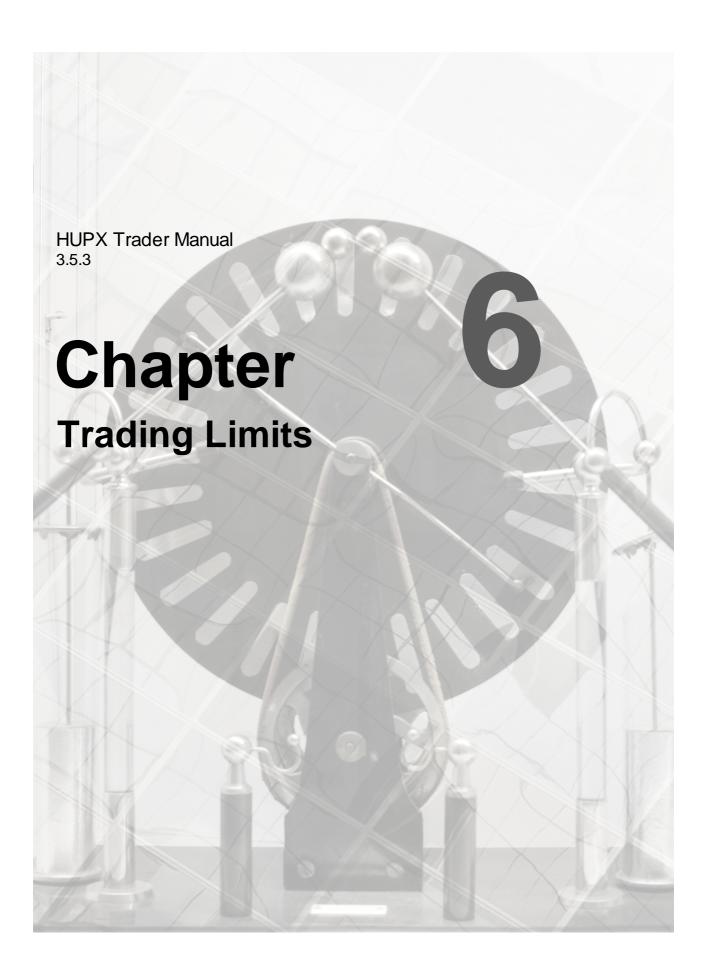

HUPX Trader Manual Trading Limits

# **Chapter 6** Trading Limits

The HUPX Financial Trading Limits Monitor screen offers an actual overview about the exposure and Price boundaries of bids for your portfolio(s) for a certain date range.

These Trading Limits are set by the exchange.

In the **HUPX Trader Client** main screen, click the **screen** menu.

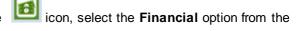

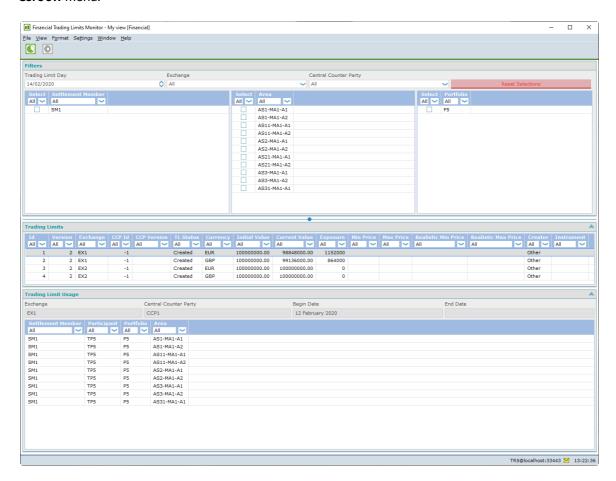

With the selectors in the Filter pane a selection can be created of active Financial Trading Limits that are available to you.

| Trading Limit | Select trading limit | t dav. | Doubleclick to access a | a calendar |
|---------------|----------------------|--------|-------------------------|------------|
|---------------|----------------------|--------|-------------------------|------------|

Day

**Exchange** Select exchange, either a single exchange or all

**Central** Select central counter party, either a single central counter party or all

**Counter Party** 

**Settlement** Enter a known settlement member to directly filter for that member. Click one or

**Members** more checkboxes to select

Areas Enter a known area to directly filter for that area. Click one or more checkboxes to

select

Portfolios Enter a known portfolio to directly filter for that participant. Click one or more

98

checkboxes to select

**Reset** Button, resets selections to default

**Selections** 

HUPX Trader Manual Trading Limits

#### **Trading Limits**

IdTrading Limit identifier in the ETS databaseVersionTrading Limit version for a given ETS identifier

**CCP Id** Trading Limit identifier in Central Counter Party database

**CCP Version** Trading Limit version for a given CCP id

**TL Status** Actual Status of the Trading Limit. Can be Created or Cancelled

Initial Value Initial value of the Trading Limit in Euro's Current Value Initial Value - Exposure = Current Value

**Exposure** Current exposure value of the orders covered by the Trading Limit

Min PriceTrading Limit minimal price capMax PriceTrading Limit maximal price cap

Realistic Min Minimal price boundary used for calculating exposure

**Price** 

Realistic Max Maximal price boundary used for calculating exposure

**Price** 

**Creator** User ID of the creator of the Trading Limit

**Currency** Exchange currency

#### Label

Exchange Displays name of the Exchange for the selected Financial Trading Limit

Central Counter Displays name of the Central Counter Party for the selected Financial Trading Limit

Party

Begin Date Start date of the selected Financial Trading Limit End Date End date of the selected Financial Trading Limit

### **Financial Trading Limit Details:**

Displays the included combinations of Settlement Members, Participants, Portfolios and Areas in the selected Trading Limit.

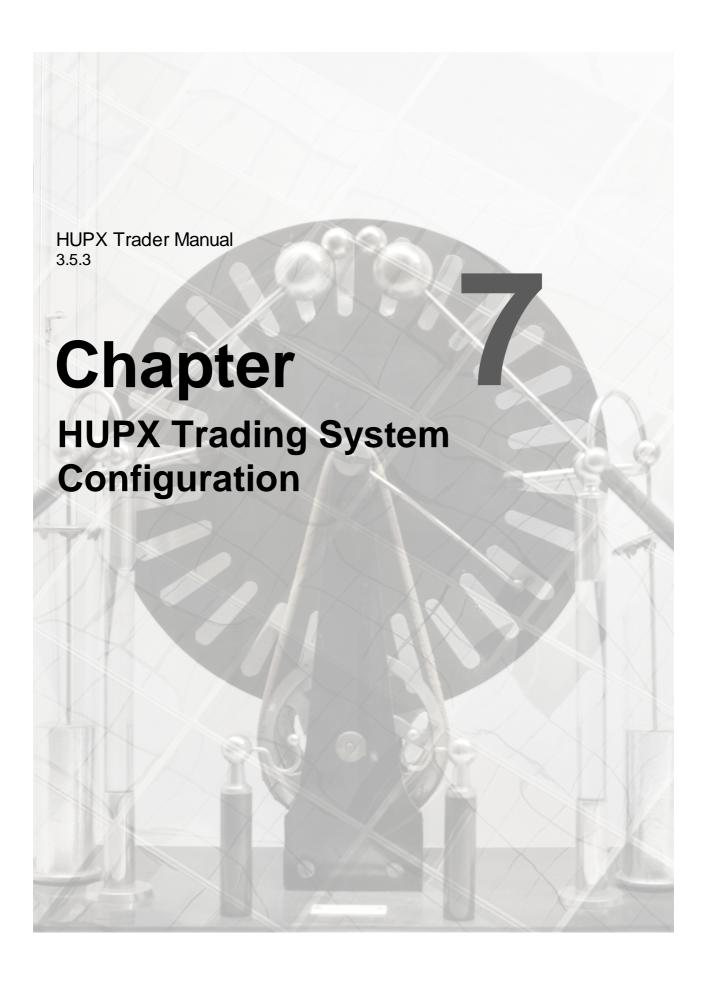

# **Chapter 7 HUPX Trading System Configuration**

The **HUPX Settings Book** is the screen where you can define custom display and behavior settings.

The **Settings Book** is build up according to the various **HUPX Trader Client** modules and their respective screens you have access to.

Select the View Settings option from the Settings menu.

Depending on which screen you started the **Settings Book** from, it will open with the respective screen showing.

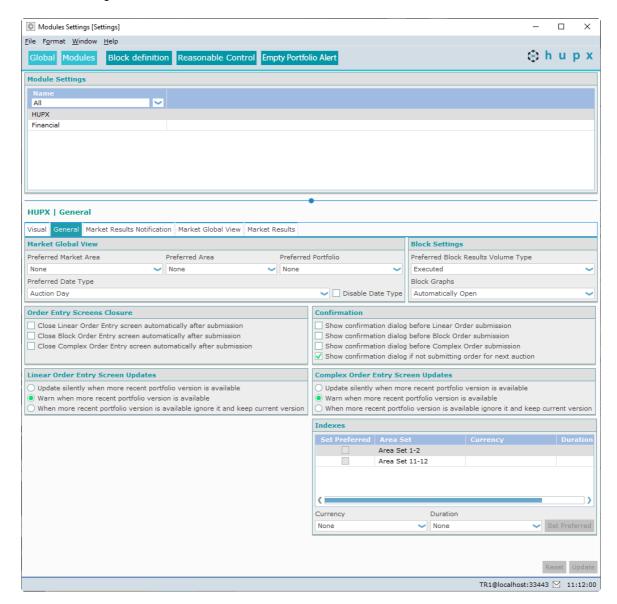

# 7.1 Navigate the Settings

The best way to navigate through the Settings Book is by using the mouse to select the various items.

# 7.2 Network Settings

When not connected to the HUPX servers, the Network Settings can be edited.

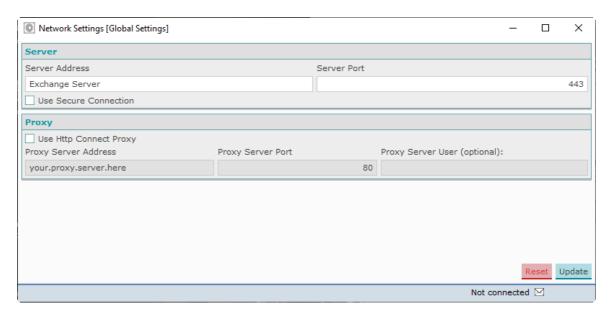

The settings in this screenshot are intentionally left incorrect because they are different per exchange.

These settings should only be modified on request from an exchange operator, and during the <u>initial</u> <u>installation</u> procedure.

Please see the HTTP Proxy Settings chapter for details about use of HTTP Proxy.

Click the Update button to save your new view settings.

Click the Reset button to revert to the original settings without saving.

# 7.3 Create View Settings

In order to create a custom view setting for each screen in a module, you need to make a clone of an existing view for each screen in a module.

Select the module and screen tab you want to edit your views manually, or click the Settings icon directly from the screen.

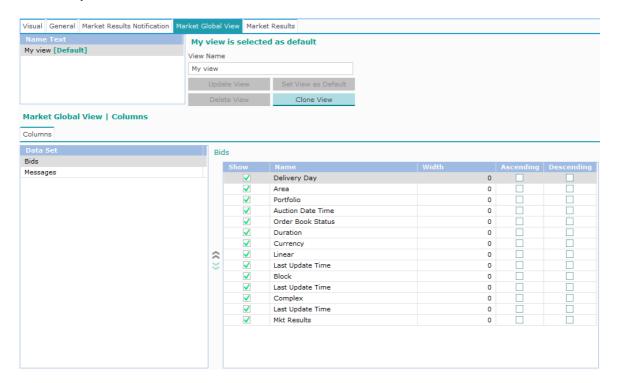

Select the screen you want to create a view for in the corresponding tab.

To create a new view, deselect any view in the 'Name Text' list, and press the Add View button.

The new view will appear, and automatically be selected.

To clone an existing view, select the source view to clone from in the 'Name Text' list, and press the Clone View button.

A cloned view will appear, with the timestamp of creation in its name by default, and automatically be selected.

In the View Name field you can change the default created name of your new view.

You can now edit any items in the lower pane.

Change any items you want by moving through the items.

Click the Update button to save your new view settings.

Click the Reset button to revert to the original settings without saving.

#### 7.3.1 Set a Default View

Once you are satisfied with the created view, you can opt to set the view as default. This has the effect that upon opening of the respective screen in **HUPX Trader Client**, these default view settings will be used.

Per book or screen only one view can be set as default. You can have many different views though and display more than one at the same time by opening more screens, each with a separate view.

To set a default view, select the view you want to become the default in the Name Text list.

Click the Set View as Default button.

The selected view will now show with the extension '[Default]' in the list.

If no default is set, the Factory View will be the default.

### 7.3.2 Delete a View

To delete a view, select the view you want to remove in the **Name Text** list click the Delete View button.

Please note that deleting the view can not be undone.

A default view cannot be deleted.

## 7.4 Set Columns

Across the **Settings** you find options to modify the columns settings for their respective windows. These settings allow you to define what width it should have, and if they should sort and if so, in what order.

Select the row corresponding to the columns you want to modify.

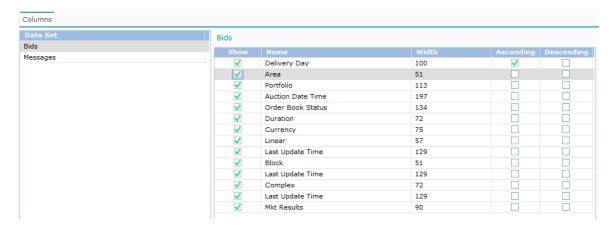

**Show** Checkbox, enable to display the column, disable to hide the column. Note you cannot

disable if the column also has sorting enabled.

Name Name of the Column, cannot be modified

Width Number of pixels the column is wide, maximum size is 600 pixels

**Ascending/** Check any single one, enforces the column to sort alphanumerically, either top-bottom, **Descending** or bottom-top respectively.

Click the Update button to save your new view settings.

Click the Reset to factory settings button to revert to the factory settings without saving. This will not remove any created view settings.

Please note that upon saving a default view your modifications will be updated immediately to the respective window if that view was selected.

Please note that the menu option **Save Column Widths into <Name of View>** in the various screens also saves the current widths to the selected view.

## 7.5 Global Settings

The Global Settings screen offers the General Client Display Settings.

Click the Global Settings.

## 7.5.1 General Client Settings

While connected to the HUPX servers, Global Client Settings can be edited.

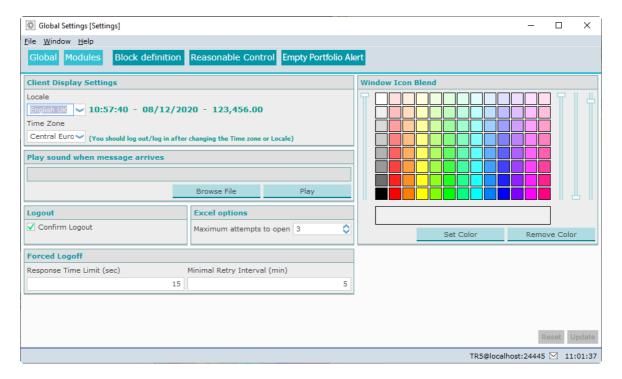

### Important:

A change in the **Time Zone** setting will only be executed after logging off and on again.

Click the Update button to save your new view settings.

Click the Reset button to revert to the original settings without saving.

## 7.5.1.1 Time-Date-Number Notation

The Time/Date/Number notation option sets the default country settings for all screens in your HUPX Trader Client.

In all these modules the same settings will be used. Only the Time, Date and Number notation can be set; any written texts will always be English.

The list contains all the country locales currently supported by the **HUPX** system.

The usage of commas, dots or half-spaces in numbers is important, where they are used to indicate decimals or thousands.

Changing these settings does not affect the way bids or contracts are sent or stored at the exchange. This will be set by the exchange.

Also, changing these settings will not affect *Windows* or *Excel* settings in any way. These programs use their own settings where applicable.

#### 7.5.1.2 Time Zone

The **Time Zone** option sets the default time zone settings for your **HUPX Trader Client.** In all modules the same settings will be used. This setting influences the way the clock is displayed in market views and other screens.

This is a **User setting** and has therefore no influence on the market time. Market time is set by the exchange.

Product codes and other market dependent days are in market time, as dictated by the grid operator of the corresponding market segment.

## Important:

A change in the **Time Zone** setting will only be executed after logging off and on again.

## 7.5.1.3 Play Sound when Message arrives

With this setting you can play a sound when a message arrives in the Message Book.

## Setting a sound:

To set a sound effect, click on **Browse...** to open a *Windows Explorer*, and navigate to the .wav file you want to set as the sound effect.

You can click **Preview** to hear the effect without setting it first.

## 7.5.1.4 Confirm Logout

The option to set **Confirm Logout** will enable or disable an additional warning dialog before logging off, warning you that you are about to log off.

Within the dialog you can opt to stay connected, or to continue to log off.

Enabling this option will help prevent 'accidental' disconnecting.

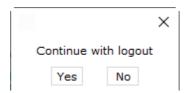

### 7.5.1.5 Excel Options

With the **Maximum attempts to open:** setting you can set a limit to the number of retries HUPX Trader Client attempts to **Export to Excel** if the export is not correctly handled by Excel.

Use the arrow buttons to set the value from 3 attempts to 8 maximal. Note that each attempt after the first will have a slight longer timeout, so setting the number of attempts to 8 will result in a maximum timeout of about 1 minute.

### 7.5.1.6 Window Icon Blend

With the **Window Icon Blend** color you can differentiate more easily between multiple launches of HUPX Trader Client.

When HUPX Trader Client screens are collapsed to the Windows toolbar, the little icon and a part of the screen name are the only thing visible.

If a large number of screens are collapsed, the Window Icon Blend option helps identifying the correct screens.

By setting a Blend Color, the little icons in the Windows toolbar will get that color as an overlay hue.

This feature is only helpful if multiple HUPX Trader Clients are running on the same Windows Interface.

### 7.5.1.7 Forced Logoff

With the Forced Logoff settings you can set the values used for timeouts during the Force Logoff procedure.

**Response Time Limit (sec)** determines the number of seconds the original connected user has in order to respond to the request dialog.

If a second connection is being established with identical login credentials, the original connected user will receive a confirmation dialog.

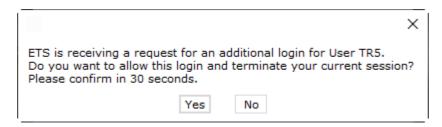

If after X (default set to 30) seconds no response was given, the first connection will terminate automatically, and the second, new connection is being established.

If YES is pressed within the X (default set to 30) seconds timelimit, the first connection will terminate also, and the second, new connection is being established.

If NO is pressed within the X (default set to 30) seconds timelimit, the first connection remains active, and the second, new connection is not established. Instead, the second connection gets a warning dialog.

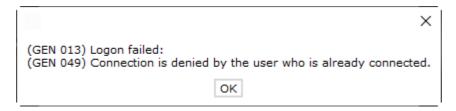

**Minimal Retry Interval (min)** determines the minimum number of minutes any further attempts with the second login will be handled by ETS without further confirmation request to the original connection.

Within this interval the second login will receive the default warning dialog instead, and not connect.

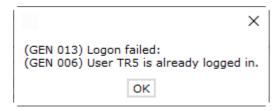

## 7.6 Modules Settings

The **Modules Settings** give access to settings for the behavior of the accessible modules within the HUPX Trader Client.

These settings will effect only the locally installed HUPX Trader Client.

Please note that these settings are persisted only after you click the Update button to save your new view settings.

Click the Modules Settings.

## 7.6.1 Visual

For each module, the **Visual** tab allows to define the initial screens that will be displayed upon opening the module's screens.

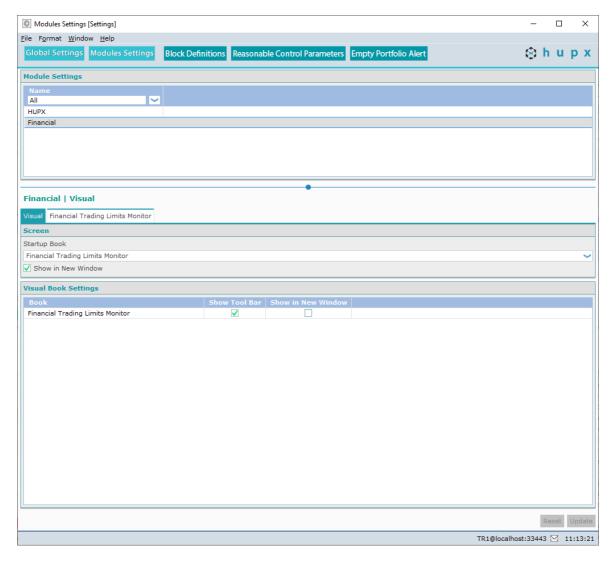

#### Screen

Select the default screen from the **Startup Book** list.

Check the **Show in New Window** option if opening the Module from the Main Toolbar should open in a fresh screen.

Uncheck the option if opening the Module from the Main Toolbar should open in the already displayed screen, replacing the existing view.

## **Visual Book Settings**

Here you can set the opening behavior within the module. Each screen in the module can be opened using the respective Icon or the corresponding View menu option.

For each screen you can set options here separately.

Please note that for the HUPX Module this cannot be set.

**Book** Name of the screen

**Show Tool** Checkbox, en/disables display of the icon bar within the screen

bar

**Show In new** Checkbox, en/disables if the screen should open in a fresh screen or should open in window the already displayed screen, replacing the existing view.

Click the Update button to save your new view settings.

Click the Reset button to revert to the original settings without saving.

## 7.6.2 General

The General tab is only available for the HUPX Module.

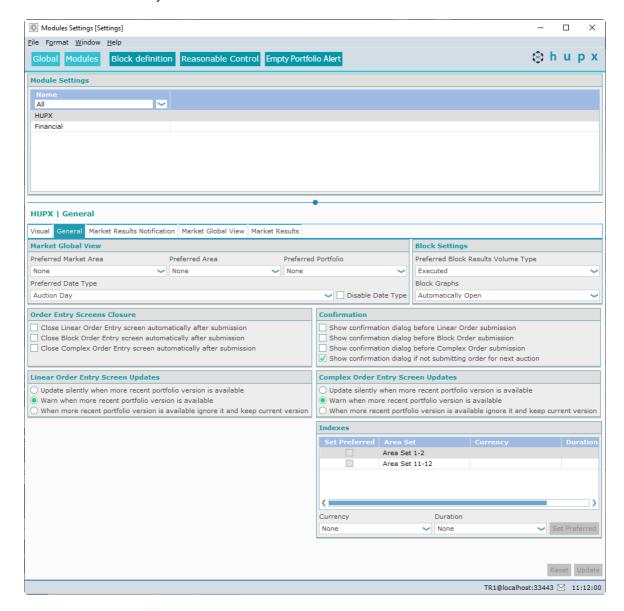

## **Market Global View**

#### **Preferred Market Area**

Select the preferred initial displayed Market Area upon opening the Market Global View.

### **Preferred Area**

Select the preferred initial displayed Area upon opening the Market Global View.

## **Preferred Portfolio**

Select the preferred initial displayed Portfolio upon opening the Market Global View.

### **Preferred Date Type**

Select the preferred initial displayed Date Type upon opening the Market Global View.

## **Disable Date Type**

Checkbox, enable to lock the date type filter field on the impacted screens. However the change does not apply to already open screens.

## **Block Results Volume Display**

## **Preferred Block Results Volume Type**

Select the preferred initial displayed Volume Type upon opening the various Market Results Block views.

#### **Blocks Graph**

Select either manually Open or Automatically Open to open the Block Graph Screen manually or automatically respectively.

## **Order Entry Screens Closure**

Check the box to enable the option.

If enabled, the entry screen will be closed immediately after submitting a Bid successfully. If disabled, the entry screen will remain open after submitting a Bid successfully.

#### Confirmation

Check the box to enable the option.

If enabled, a confirmation dialog will request confirmation of the submit action before actually submission is executed. This dialog allows to cancel the submission.

If disabled, a submission is executed immediately, and no cancellation of the submission is possible.

The **Show confirmation dialog if not submitting order for next auction** option allows for an extra safeguard to prevent accidental submission of bids not for the next auction.

Having multiple options selected can result in more than one confirmation dialog appearing sequentially.

### **Linear Order Entry Screen Updates**

Select one of the three options corresponding to the desired functionality during updates of portfolio information in the Linear Bid Entry Screen.

## **Complex Order Entry Screen Updates**

Select one of the three options corresponding to the desired functionality during updates of portfolio information in the Complex Bid Entry Screen.

#### Indexes

Sets the default selected Area Set, Currency and Duration values in the filters of the Indexes screen. Please note this can only be used if a Preferred Market Area or a Preferred Area was set.

**Currency** Select from the available Settlement Currencies **Duration** Select from the available Period Durations

Set Preferred Click to set the selected Area Set as default filter selection in the Indexes

screen

Click the Update button to save your new view settings.

Click the Reset button to revert to the original settings without saving.

### 7.6.3 Market Results Notification

The Market Results Notification tab tab is only available for the HUPX Module.

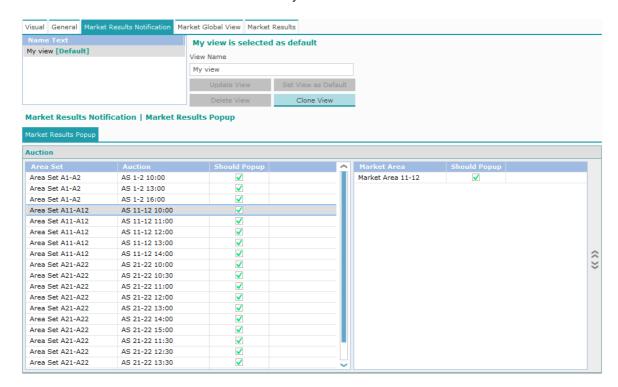

#### **Auction**

Sets the appearance of the Auction Results pop-up per Area Set, per Auction.

Should Popup Checkbox, en/disable to receive pop-up auction results screen when the

auction session has finished

It is also possible to set the appearance of the Auction Results pop-up per Market Area in the same way.

First select an Area Set, Auction. A list of all associated Market Areas appears.

Should Popup Checkbox, en/disable to receive pop-up auction results screen when the

auction session has finished

Click the Reset to factory settings button to revert to the factory default settings. This enables all pop-ups.

Click the Update button to save your new view settings.

Click the Reset button to revert to the original settings without saving.

## 7.7 Block Definitions

The **Block Definitions** settings allow configuration of Block Definition templates that can be used during Block Bid entry to easily create a pre-defined Block Bid.

These Block Definitions will be added to the list of definitions provided by the exchange, and will be useable by the user only.

Click the Block Definitions button to access the Block Definitions settings.

Select the Market Area, Auction and Duration to create a Block Bid Definition for in the filter bar.

Click the Add Block Definition button to create an additional definition template in the Block Definitions list.

Click the Import Block Definitions button to import Block Definitions from Excel.

Click the Export Block Definitions button to export Block Definitions on screen to Excel.

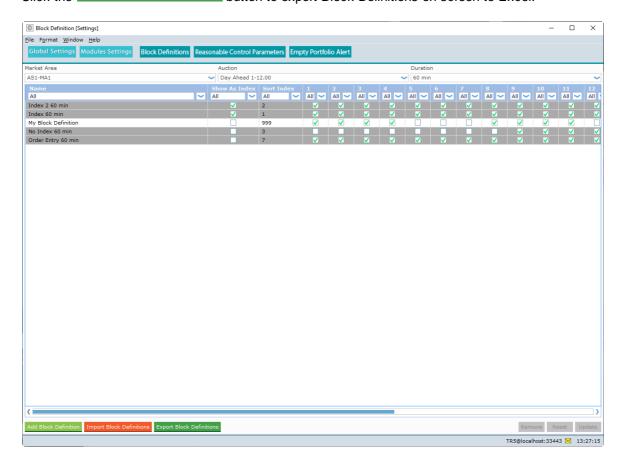

Block Definitions with a dark grey background color are exchange defined. You can however modify the exchange defined Block Definitions.

Name of the Block Definition, text field.

**Show as Index** Check this option if the Block Definition is to be included in the

Index, in the Market Result and pop-up overview

**Sort Index** Block Definitions can be assigned an index number (max 999),

determining the sorting sequence of the block definition lists.

Periods Check each period to be included in the Block Definition

Click the Update button to save your new view settings.

Click the Reset button to revert to the original settings without saving.

Click the Remove button to delete the selected block definition.

## 7.8 Reasonable Control Parameters

The **Reasonable Control Parameters** settings allow traders to define reasonable control parameters (RCP) to create their own checks from the trader client.

Click the settings.

Reasonable Control Parameters button to access the Reasonable Control Parameters settings.

Exceeding the set parameters during order creation will trigger an alert message to be displayed in the Market Global View message bar, and the corresponding order is displayed in yellow in the **Market Global View.** 

The parameter checks are:

- Order side at Pmin/Pmax
- Volume difference at Pmin/Pmax

All checks are independent and can be filled without the others, e.g. it is possible for a given check to define only the volume difference at Pmin.

Reasonable Control Parameters are defined at the portfolio level, per Area, per duration.

It is possible to export or import the list of checks, by using the Export to Excel buttons.

This alert is non-binding: the trader can still submit the order if the check is not successful.

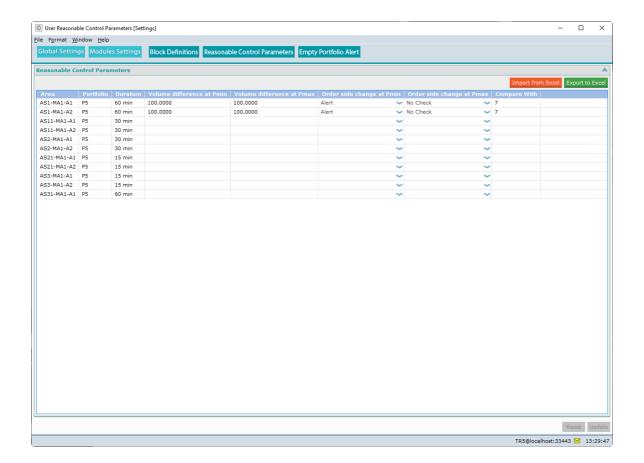

Area All area / portfolio with period duration for which there is permission are

automatically included in the table

**Portfolio** All area / portfolio with period duration for which there is permission are

automatically included in the table

**Duration** All area / portfolio with period duration for which there is permission are

automatically included in the table

Vol difference at

**Pmin** 

amount since Compare With setting

Vol difference at

**Pmax** 

Order side change at Pmin

Order side change at Pmax

Absolute value, triggers alert if Volume deviation at Pmin is exceeding the set

Absolute value, triggers alert if Volume deviation at Pmax is exceeding the set amount since Compare With setting

Triggers alert if Volume at Pmin changes from Buy to Sell or vice versa since

Compare With setting

Triggers alert if Volume at Pmax changes from Buy to Sell or vice versa since

Compare With setting

**Compare With** Compare with Xth previous auction session" with X a strictly positive integer

included in [1;100]. With 'previous auction session' is meant the auction sessions that were scheduled. If order history is shorter than auction X

defined, then no check is done

Click the Update button to save your new view settings.

Click the Reset button to revert to the original settings without saving.

## 7.9 Empty Portfolio Alert

The **Empty Portfolio Alert** settings allow traders to set an alert message which warns the user about portfolios not having an order submitted.

Click the Empty Portfolio Alert button to access the Empty Portfolio Alert settings.

The alerts are defined per (area, portfolio, auction name). Multiple alerts can be configured for the same (area, portfolio, auction name) combination.

It is possible to export or import the list of alerts, by using the Export to Excel buttons.

Click the Add New Alert button to create an additional alert template in the Alert list.

Click the Clone button to create a copy of the selected alert template in the Alert list.

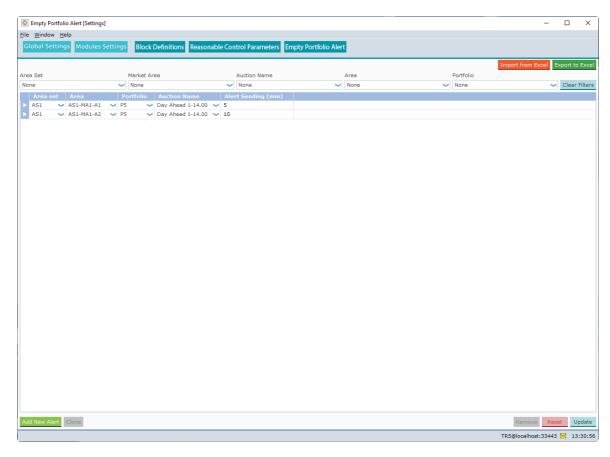

Area Set
Area
Select an Area Set
Select an Area
Portfolio
Select a Portfolio
Auction Name
Select an Auction

Alert Sending (min) Number of minutes before Order Entry End, the check will be triggered.

If an alert is triggered, a warning message will be sent to the Client Message Book, and to the message pane of the Market Global View.

If there are more Auctions available for the same area, portfolio, auction name combination, for example one for 60 minutes, one for 30 minutes and one for 15 minutes, you will receive a warning for each separately, if applicable.

Click the Remove button to remove the selected Alert.

Click the Reset button to revert to the original settings without saving.

Click the Update button to save your new settings.

## 7.10 Super User Permissions

Operations can assign Super User permissions to a Trader user.

If Super User permissions have been granted by Operations, an additional Settings screen becomes available.

Trader super users are allowed to manage the users portfolio – area permissions of their participant's users.

Click the User Permissions button to access the permission manager screen.

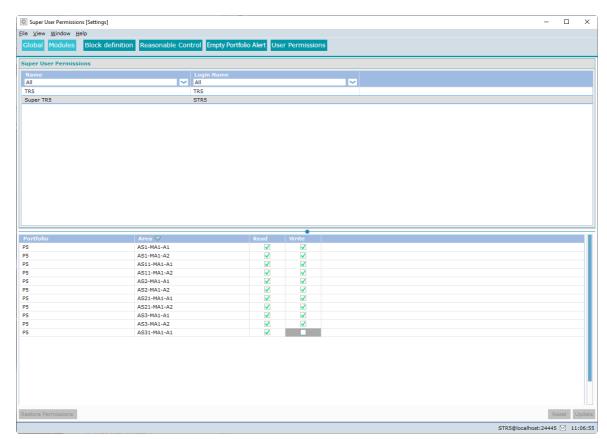

## Super User Permissions

Read

Name List of participant's users (own only)
Login Name List of participant's login names (own only)

Portfolio List of portfolios made accessible for the selected user by Market Operations (own and 3rd)

Area List of areas made accessible for the user by Market Operations (own and

Checkbox, gives read rights for the selected portfolio-area. Default value is as

was given by Market Operations

Write Checkbox, gives write rights for the selected portfolio-area. Default value is as

was given by Market Operations

## The following rules apply to the Super User feature:

- 1. A super user can restrict its own permissions.
- 2. A super user can restrict the permissions for all the users of its own participant (client or API).
- 3. A super user can only manage the users of its own participant.
- 4. A super user can manage the permissions for its participant users on both own and third party portfolios.
- 5. A super user can't manage the permissions of a user linked to a different participant with permissions (3rd party) on the super user participant's portfolios.
- 6. A participant can have 0, 1 or several super users
- 7. Write permissions are always going with read permissions
- 8. The list of (portfolio area) available on the super user settings contains only the (portfolio area) for which the MO gave at least a read right.
- 9. For a user who has only a read right on a (portfolio area), the write check box is disabled (grayed out) and can't be ticked.
- 10. After removing or restricting a permission on a (portfolio area), a super user can restore the user's rights as long as it remains in the scope granted by MO.
- 11. All the super users of a participant are sharing the users permissions setup. It means that there is no super user ownership of the changes. When a super user applies a change, it is visible in all the other participant's super user settings. A client message is also sent to those super users to inform them about the change.

## Important:

If a super user modifies permissions of another user, open screens of this other user might be closed automatically upon updating these permission changes.

# 7.11 Financial Module Settings

There are no special settings options for the Financial Module.

Please refer to the <u>Visual</u> chapter, the <u>Create a View Setting</u> chapter, and the <u>Set Columns</u> chapter for details.

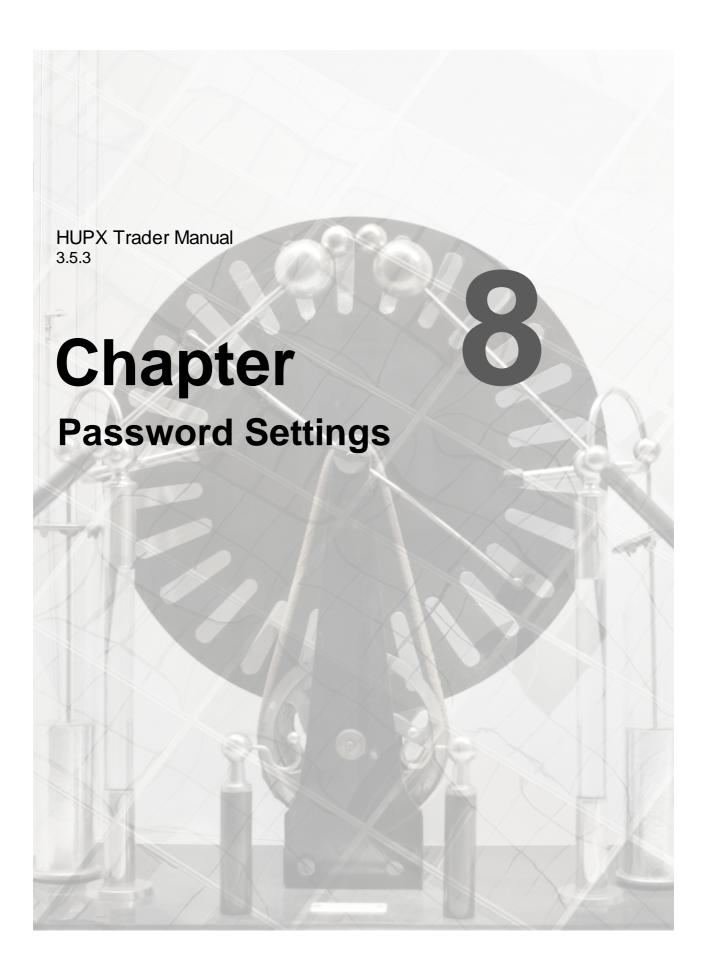

## **Chapter 8** Password Settings

A user can change the login password. The initial password is provided by the exchange.

After initial login with the provided password, click the button in the main toolbar.

The **Password** screen opens as shown below.

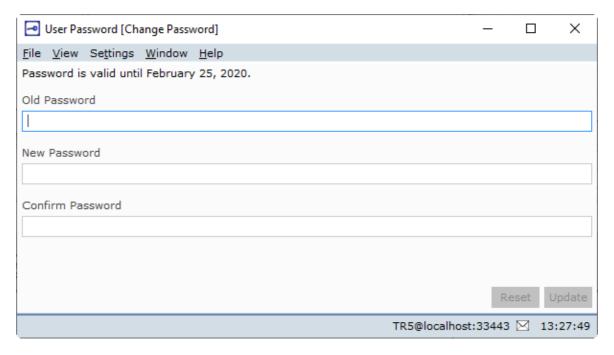

In the **Old Password:** entry field, enter the password **exactly** as provided by the exchange, or your current active password.

In the New Password: entry field, enter your chosen password.

In the Verification Password: entry field, repeat your New Password: entry.

Click **Update** to confirm your new password, click **Reset** to revert to your original password.

Please note, that upon saving your new password, your requested password is verified and validated against a set of rules. See <u>Appendix C, Password Rules</u>. A password that is too simple will be rejected by the exchange, and your old password will be maintained.

Every 90 days a new password must be configured; the system informs you when renewal is due.

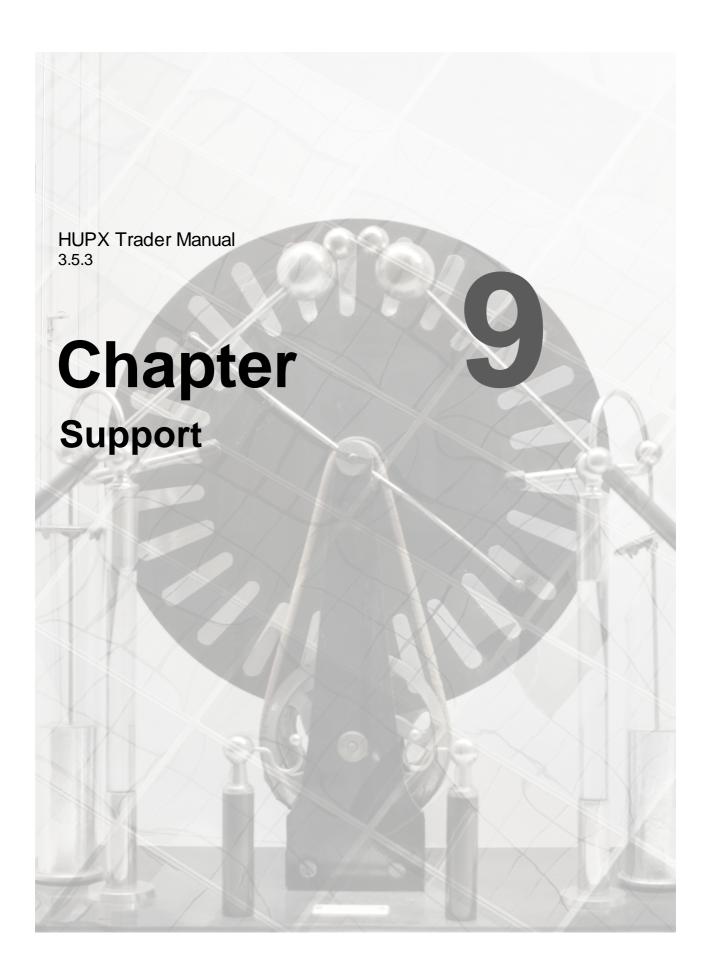

## **Chapter 9** Support

In case of problems with the **HUPX Trader Client** module, or if you require more information please contact your exchange.

See Appendix E, Helpdesk for details.

To aid you in finding what went wrong, **HUPX Trader Client** offers a detailed error message system via the message bar.

### Please note:

In the unlikely case that **HUPX Client** reports a critical failure, or crashes to the Windows desktop (meaning the application closes without further notice), an *error.log* file is written to your hard disk. This file can be very important for the **Helpdesk** to help track down the problem and will automatically be sent to the exchange the next time you log in.

130

Copyright Soops b.v.

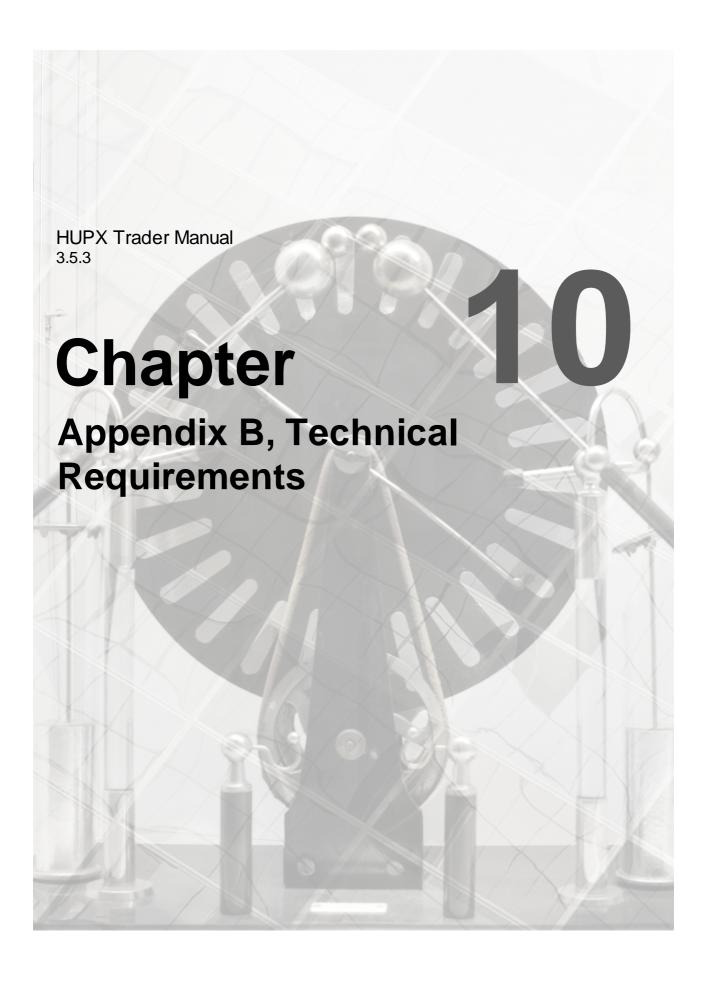

## Chapter 10 Appendix B, Technical Requirements

## Recommended system requirements for the client computer:

Multi-Core processor, 4Gb internal memory, 100 Mb of free Hard Disk space.

Each upgradable client version collected from the exchange server is locally stored, requiring approximately an additional 15Mb per version.

## Supported operating systems:

Windows10 Pro or Enterprise, latest service pack, MS Excel, 2016, 2019, locally installed, Please note that MS Excel Viewer is not supported.

The above is valid according to the Microsoft Lifecycle Policy for these versions.

## Network settings:

HUPX Trader Client requires a stable Internet connection. Recommended minimum connection speed is 256Kbit/s or better. All traffic is TLS encrypted.

## **Proxy support**

The HUPX Trader Client does support connecting to an exchange using HTTP CONNECT proxy servers.

Please see the <u>HTTP Proxy Settings</u> chapter for more details.

## Note:

Using an Upgradable client on Citrix is not recommended.

For further details please contact the Helpdesk.

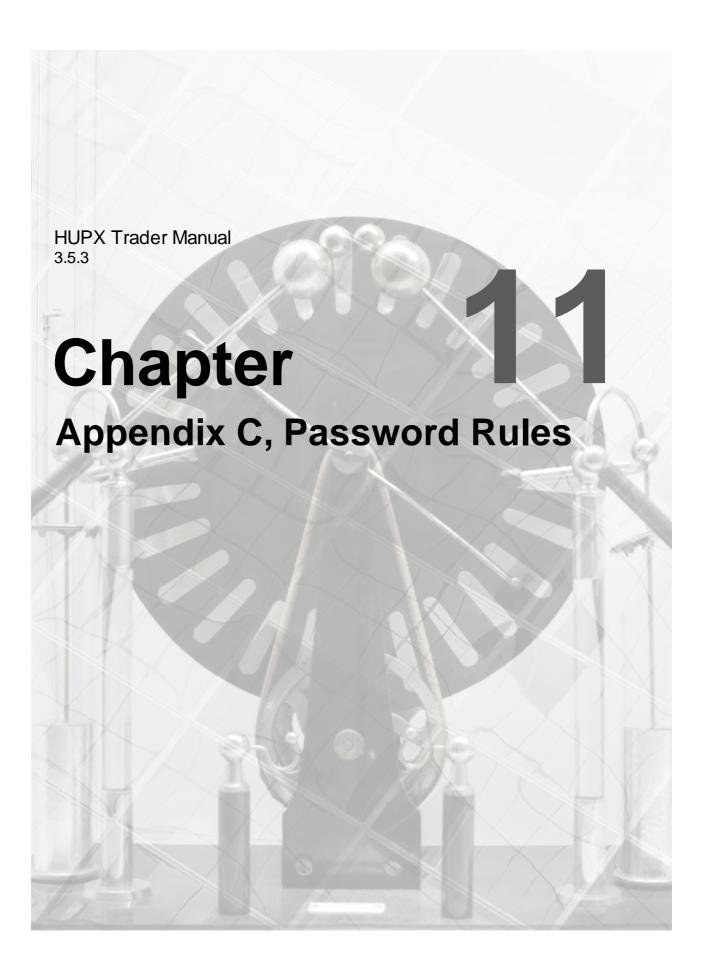

## Chapter 11 Appendix C, Password Rules

The user defined password needs to abide by a set of rules in order to guarantee the password is sufficiently secure.

- 1 Must contain a minimum of 8 characters
- 2 Must include 3 out of 4 of symbol, number, uppercase letter and lowercase letter
- 3 May not include composed characters
- 4 May include a space, but this counts as a symbol
- May only repeat each character once in sequence, i.e. each character can be doubled, but not tripled in a row

**Symbol**: examples are: '\$', '&', '~', ']', etcetera

Number: examples are: '1', '7', '0'
Uppercase: examples are: 'E', 'T, 'S'
Lowercase: examples are: 'e', 't', 's'
examples are: 'é', 'â', 'ê'

Your password will automatically expire 90 days after the last change. Upon expiration, you will be prompted to alter your password during login.

The initial password, assigned by the operator, remains valid for only 7 days however.

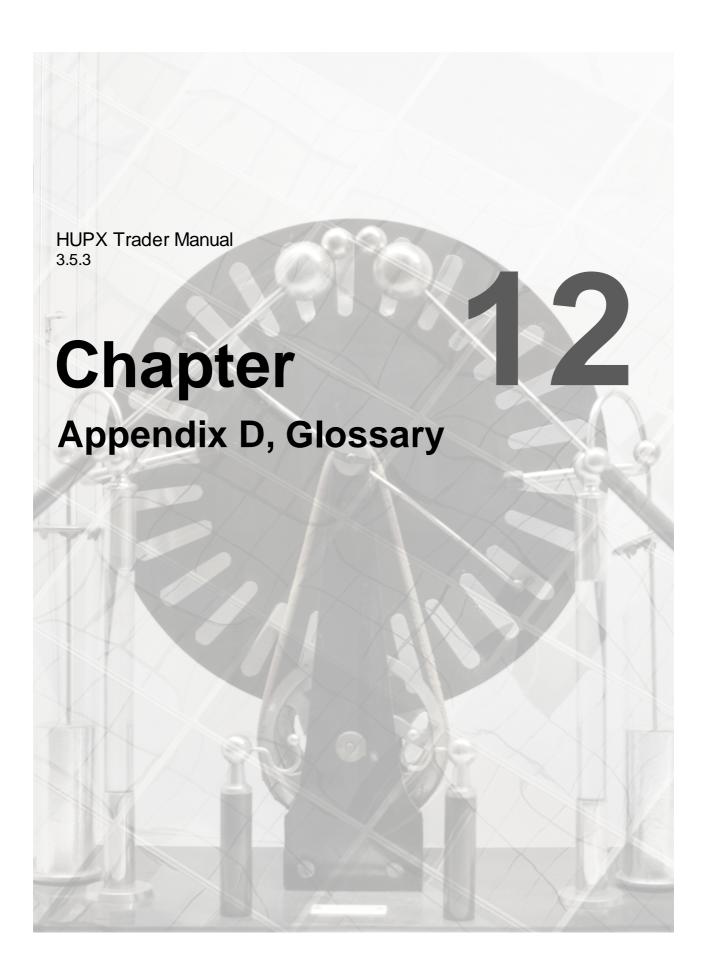

## Chapter 12 Appendix D, Glossary

Term **Explanation** 

Actual **AAR** 

**Acceptance** the executed fraction of the block order. The matching algorithm returns AAR for Ratio each block order. Each period of the block has same AAR value. Each block of a

loop family has same AAR value.

Area A place for delivery, for power contracts: the hub and high voltage network that is

being traded

**Area Set** Regrouping of areas for which the matching is done at the same moment

**Auction Day** Day on which an auction is set to be performed

Auction Group Filter option allowing grouped auctions to be selected as a filter option

**Big Block** A block of which the volume for each of its time steps is inferior or equal to a

Maximum volume of a big block order as defined at the market area and with a volume for at least one of its time steps strictly greater than the Maximum volume of

a block order as defined for the area

**Block Bid** Order relating to a contract on several linked Expiries

Linear Stepwise orders that are defined by a single side (always sell), a volume, and **Complex Bid** 

a limit price, where a single linear stepwise order per period is expected.

Curtailable A block orders for which the execution can be total or greater than a minimum

**Block** acceptance ratio

Delivery Day Day on which the Contracts negotiated on the exchange are to be delivered

**Exclusive** Exclusive group of choice block bids, from which a maximum of one block bid can be

**Group Block** accepted

Bid

Index Price published by the exchange for a market area

Linear Bid Bid formed by discrete volume / price pairs; expression of sell or purchase interest

depending on the price

Can be 60 minutes (Hourly Linear) or 15 minute periods

Linked Family Linked Block Bids correspond to a set of block bids which are linked together. Only

**Block Bid** when all parent block bids are matched, their children can also be matched **Loop Family** Loop Family Block Orders correspond to a group of block orders which must either

**Block Bid** all be executed or none of them be executed **Market Area** An area comprising one or several Delivery Areas

Minimum MAR

the minimum fraction of the block order that has to be accepted. MAR is defined for Acceptance Ratio

each block order (standard, linked family, exclusive group, loop). Each period of the

block has same MAR value. Per default, the value of MAR is 1, i.e. all or none

**MCP** Market Clearing Price: the price at which the bids are executed **MCV** Market Clearing Volume: traded volume on a market area

**Portfolio** Provides the possibility to separate participant bids and trades by aspect

**Piecewise** Orders that are defined by a side (buy or sell), a volume, an initial price at which the Order

order starts to be (partially) accepted, and a final price at which the order is

completely accepted. Piecewise orders are accepted at a proportion depending on

price

Smart Blocks Collective definition containing Linked Family Blocks and Exclusive Group Blocks **Spread** A Spread Block is a smart block which is part of a spread family. They always come Family Block in pairs; the 2 Block orders included in the spread family must have necessarily

Bid opposite sides (1 buy and 1 sale). The quantities defined for a spread block are either all  $\geq 0$  or all  $\leq 0$ . They are either both executed or both are not.

Stepwise Orders that are defined by a type (buy or sell), a volume and a limit price, whereas

Order the limit price applies to the entire volume irrespective of it being accepted

completely or in part. Stepwise orders may be accepted in whole or in part as soon

as they are in-the-money

Suspended Bid that is subject to an Auction Exclusion Rule Trading Limit Day on which a Trading Limit is set to be applied

Virtual Area Virtual Area in ETS which submits an empty order book to PMB

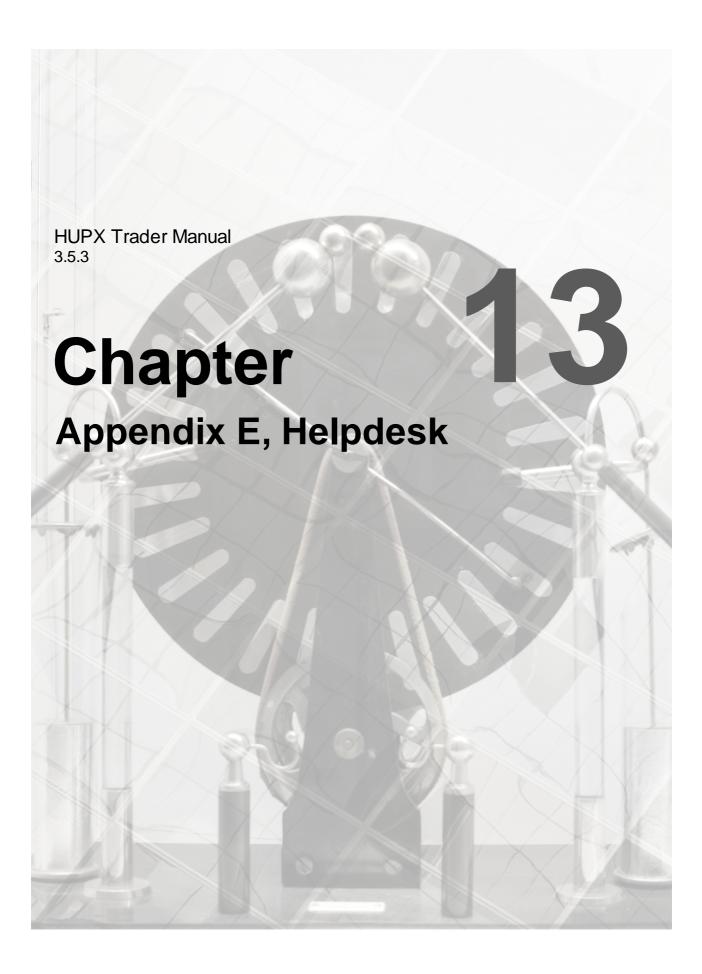

# **Chapter 13 Appendix E, Helpdesk**

## **HUPX Market Operation Hotline**

+36 1 304 10 96

marketops@dam.hupx.hu

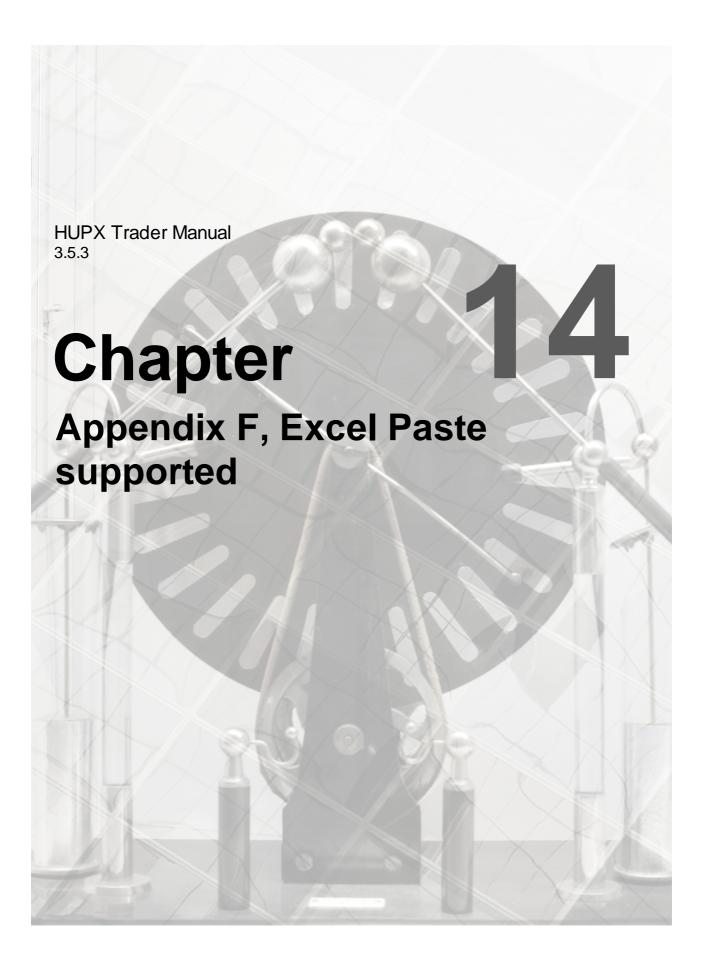

# Chapter 14 Appendix F, Excel Paste supported

To copy/paste information from Excel, certain information must be available within the paste information in order to be accepted by the HUPX Trading System.

All pastes from Excel are validated by the HUPX Trading System, thus invalid entries are rejected.

Any resulting message dialogs indicate what is missing or invalid in the paste. In such cases include or correct the data in the Excel copy and retry the copy/paste action.

Please note that the Windows File Browser that is opened in order to select a file to import, does not support shortcuts. Only actual directories and files are supported.

#### Important:

Please note that Excel Viewer versions are not supported; copied information from Excel Viewer is not recognized as legitimate Excel format, and will be rejected.

#### Important:

Please note that Excel must be installed locally, working via the cloud to access the *Excel.exe* is not supported.

## 14.1 Linear Bids (Step- and Piecewise)

Stepwise and Piecewise order submission templates are (almost) identical. Note that for Stepwise each price column except the min and max price columns must occur at least twice, in order to create quantity steps.

Please refer to your market rules regarding availability of described functions.

#### **General remark:**

Prices are written in the 1<sup>St</sup> line, first price and last price must always be the price limits. Quantities are written in subsequent lines.

#### Copy/paste operation:

A comment can be optionally written in the 1<sup>St</sup> column (not mandatory), but in this case 'comment' has to be written in the upper cell to indicate the column contains comment information.

Optionally, periods can be written in the 1<sup>st</sup> column (if there is no comment column) or in the 2<sup>nd</sup> column (if there is a comment column), but in this case 'period' has to be written in the upper cell to indicate the column contains period information.

#### Information regarding the period:

If the pasted grid does not contain any period, then the first line contains the price information, the 2<sup>nd</sup> line contains quantities for the 1<sup>st</sup> period, the 3<sup>rd</sup> line contains quantities for the 2<sup>nd</sup> period..., etc.

If the pasted grid contains periods, then the 1<sup>St</sup> line must contain the price information, and subsequent lines must contain quantities for the given period.

Four possible configurations (Piecewise) are illustrated below:

#### Configuration 1

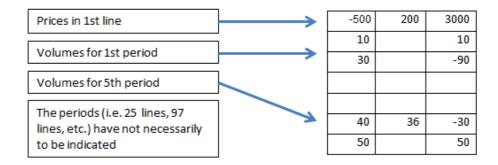

#### Configuration 2

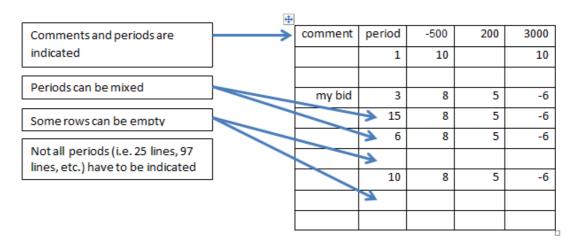

#### Configuration 3

| period | -500 | 200 | 3000 |
|--------|------|-----|------|
| period |      | 200 | 3000 |
| 1      | 10   |     | 10   |
|        |      |     |      |
| 3      | 8    | 5   | -6   |
| 15     | 8    | 5   | -6   |
| 6      | 8    | 5   | -6   |
|        |      | ·   |      |
| 10     | 8    | 5   | -6   |

#### Configuration 4

| comment | -500 | 200 | 3000 |
|---------|------|-----|------|
|         | 10   |     | 10   |
|         |      |     |      |
| my bid  | 8    | 5   | -6   |
|         | 8    | 5   | -6   |
|         | 8    | 5   | -6   |
|         |      |     |      |
|         | 8    | 5   | -6   |

Four possible configurations (Stepwise) are illustrated below:

#### Configuration 1

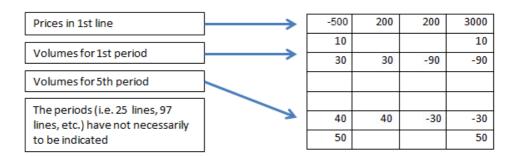

#### Configuration 2

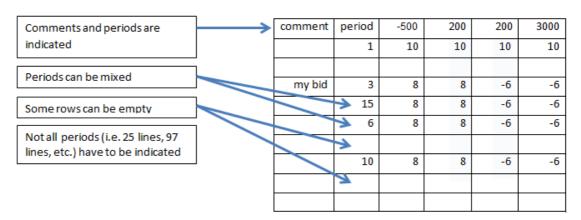

## Configuration 3

| period | -500 | 200 | 200 | 3000 |
|--------|------|-----|-----|------|
| 1      | 10   |     |     | 10   |
|        |      |     |     |      |
| 3      | 8    | 8   | -6  | -6   |
| 15     | 8    | 8   | -6  | -6   |
| 6      | 8    | 8   | -6  | -6   |
|        |      |     |     |      |
| 10     | 8    | 8   | -6  | -6   |

## Configuration 4

| comment | -500 | 200 | 200 | 3000 |
|---------|------|-----|-----|------|
|         | 10   |     |     | 10   |
|         |      |     |     |      |
| my bid  | 8    | 8   | -6  | -6   |
|         | 8    | 8   | -6  | -6   |
|         | 8    | 8   | -6  | -6   |
|         |      |     |     |      |
|         | 8    | 8   | -6  | -6   |

#### 14.2 Block Bids

Market participants can either enter bids directly into the trading system or paste them in from Excel by using the copy & paste functionality.

When no Spread Blocks are allowed in an Area, the rules below are to be followed:

#### Copy/paste operation:

The 1st column must contain a Block Code.

The 2nd column may contain an Id.

The 3rd column must contain a BlockCodePRM for C02, C04 and C88 Bids. For C01 bids the column remains empty.

The 4th column may contain a MAR value. If left empty, the default value of 1.00 (100%) will be inserted after paste. MAR is indicated as a decimal number and not as a percentage to avoid any confusion during the copy paste operation.

Example: 10% in excel percentage format will paste a value of 0.1; but one can think that a value of 10 should be pasted to indicate 10%...

The 5th column may contain a comment.

The 6th column must contain the price.

Subsequent columns contain Quantities (with at least one volume among them), the periods of the block are not necessarily contiguous.

#### Check on the copied/pasted grid:

The copied grid must always have 6 columns more as the number of periods for the Area, otherwise it will be rejected.

i.e: 30 for 60-minutes (Hourly), 54 for 30-minutes and 102 for 15-minutes.

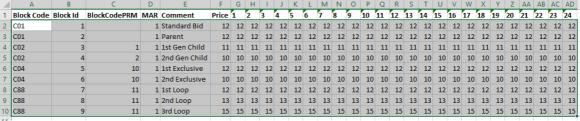

Hourly columns, without Spread Blocks enabled

#### When Spread Blocks are allowed in an Area, the rules below are to be followed:

#### Copy/paste operation:

The 1st column must contain a Block Code.

The 2nd column may contain an ld.

The 3rd column must contain a BlockCodePRM for C02, C04, C88 and C89 Bids. For C01 bids the column remains empty.

The 4th column may contain a MAR value. If left empty, the default value of 1.00 (100%) will be inserted after paste. MAR is indicated as a decimal number and not as a percentage to avoid any confusion during the copy paste operation.

Example: 10% in excel percentage format will paste a value of 0.1; but one can think that a value of 10 should be pasted to indicate 10%...

The 5th column may contain a comment.

The 6th column must contain the price.

The 7th column must contain, but only for C89 Bids, the name of the opposing spread block bid Area. Must be left empty for non C89 Bids.

The 8th column must contain, but only for C89 Bids, the price of the opposing spread block bid Area. Must be left empty for non C89 Bids.

Subsequent columns contain Quantities (with at least one volume among them), the periods of the block are not necessarily contiguous.

#### Check on the copied/pasted grid:

The copied grid must always have 8 columns more as the number of periods for the Area, otherwise it will be rejected.

i.e: 30 for 60-minutes (Hourly), 54 for 30-minutes and 102 for 15-minutes.

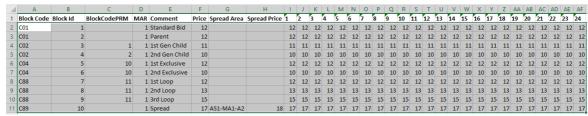

Hourly columns, with Spread Blocks enabled

In the examples above, the gray selection is valid for copy/paste action.

Note that it is not possible to update existing Block Bids using the Block Id, this must be done manually.

On Daylight Saving Days there are exceptions:

DST25 - 15min, expected are 106 columns: 96 normal periods + 4 specific DST25 + the 6 first values (Block Code, ...)

DST23 - 15min, expected are the same number of columns as of a normal day (96+6 = 102) including 4 empty columns

DST25 - 30min, expected are 56 columns: 48 normal periods + 2 specific DST25 + the 6 first values (Block Code, ...)

DST23 - 30min, expected are the same number of columns as of a normal day (48+6 = 54) including 4 empty columns

DST25 - hourly, expected are 30 columns: 24 normal periods + 1 specific DST25 + the 6 first values (Block Code, ...)

DST23 - hourly, expected are 30 columns, including 1 empty column

Please refer to your market rules regarding availability of described functions.

#### 14.3 Block Definitions

The Block Definitions screen in the User Settings accepts the following Excel paste format:

| Name              | Show As Index | Sort Index | 1   | 2   | 3   | 4   | 5   | 6   | 7   | 8   | 9   | 10  | 11  | 12  | 13  | 14  | 15  | 16  | 17  | 18  | 19  | 20  | 21  | 22  | 23  | 24  |
|-------------------|---------------|------------|-----|-----|-----|-----|-----|-----|-----|-----|-----|-----|-----|-----|-----|-----|-----|-----|-----|-----|-----|-----|-----|-----|-----|-----|
| BD 60 AS 1-2 1600 | Yes           | 92         | Yes | Yes | Yes | Yes | Yes | Yes | Yes | Yes | Yes | Yes | Yes | Yes | Yes | Yes | Yes | Yes | Yes | Yes | Yes | Yes | Yes | Yes | Yes | Yes |
| BD 60 AS 1-2 1601 | Yes           | 93         | Yes | Yes | Yes | Yes | Yes | Yes | Yes | Yes | Yes | Yes | Yes | Yes | Yes | Yes | Yes | Yes | Yes | Yes | Yes | Yes | Yes | Yes | Yes | Yes |
| BD 60 AS 1-2 1602 | Yes           | 94         | Yes | Yes | Yes | Yes | Yes | Yes | Yes | Yes | Yes | Yes | Yes | Yes | Yes | Yes | Yes | Yes | Yes | Yes | Yes | Yes | Yes | Yes | Yes | Yes |

Pasting from Excel does not allow overwriting entries that have the same Sort Index value.

# 14.4 Complex Bids

Market participants can either enter bids directly into the trading system or paste them in from Excel by using the copy & paste functionality.

- The first line of the import format should always be the labels of the parameters, and the second line the value for each parameter
  - a. The order of the parameters is fixed and is defined as follows:
    - i. Fixed Term
    - ii. Variable Term
    - iii. Schedule Stop Periods
    - iv. Increase Gradient
    - v. Decrease Gradient
  - b. The names of the parameters labels can be changed and is no subject to a sanity check
- The "Comment" and "Period" columns are optional: both can be present, only one of them, or none of them
  - c. If the columns (or one column) are present, the labels ("Comment" and/or "Period") must be present
  - d. The labels of these columns must be "Comment" and "Period" and are subject to a sanity check
  - e. The labels "Comment and "Period" are not case sensitive
- The order of the "Comment" and "Period" columns, if both present, can be inverted.
- For DST23, there must be 24 periods, but the 3rd one is ignored.
- For DST 25, there must be 25 periods and all of them are taken into account

Example 1: All columns are present

| Fixed Term | Variable Term | Schedule Stop Periods | Increase Gradient | Decrease Gradient |
|------------|---------------|-----------------------|-------------------|-------------------|
| 0          | 0             | 3                     |                   |                   |
| Comment    | Period        | -500                  | 3000              |                   |
|            | 1             | -10                   | -10               |                   |
|            | 2             | -10                   | -10               |                   |
|            | 3             | -10                   | -10               |                   |
|            | 4             | -10                   | -10               |                   |

Example 2: Order of columns "Comment" and "Period" are inverted

| Fixed Term | Variable Term | Schedule Stop Periods | Increase Gradient | Decrease Gradient |
|------------|---------------|-----------------------|-------------------|-------------------|
| 0          | 0             | 3                     |                   |                   |
| Period     | Comment       | -500                  | 3000              |                   |
| 1          |               | -10                   | -10               |                   |
| 2          |               | -10                   | -10               |                   |
| 3          |               | -10                   | -10               |                   |
| 4          |               | -10                   | -10               |                   |

Example 3: Only the "Comment" column is present

| Fixed Term | Variable Term | Schedule Stop Periods | Increase Gradient | Decrease Gradient |
|------------|---------------|-----------------------|-------------------|-------------------|
| 0          | 0             | 3                     |                   |                   |
| Comment    | -500          | 3000                  |                   |                   |
|            | -10           | -10                   |                   |                   |
|            | -10           | -10                   |                   |                   |
|            | -10           | -10                   |                   |                   |
|            | -10           | -10                   |                   |                   |

# Example 4: Only the "Period" column is present

| Fixed Term | Variable Term | Schedule Stop Periods | Increase Gradient | Decrease Gradient |
|------------|---------------|-----------------------|-------------------|-------------------|
| 0          | 0             | 3                     |                   |                   |
| Period     | -500          | 3000                  |                   |                   |
| 1          | -10           | -10                   |                   |                   |
| 2          | -10           | -10                   |                   |                   |
| 3          | -10           | -10                   |                   |                   |
| 4          | -10           | -10                   |                   |                   |

### Example 5: None of the columns "Comment" and "Period" are present

| Fixed Term | Variable Term | Schedule Stop Periods | Increase Gradient | Decrease Gradient |
|------------|---------------|-----------------------|-------------------|-------------------|
| 0          | 0             | 3                     |                   |                   |
| -500       | 3000          |                       |                   |                   |
| -10        | -10           |                       |                   |                   |
| -10        | -10           |                       |                   |                   |
| -10        | -10           |                       |                   |                   |
| -10        | -10           |                       |                   |                   |

Example 6: DST23

| Fixed Term | Variable Term | Schedule Stop Periods | Increase Gradient | Decrease Gradient |
|------------|---------------|-----------------------|-------------------|-------------------|
| 0          | 0             | 3                     |                   |                   |
| Comment    | Period        | -500                  | 3000              |                   |
|            | 1             | -10                   | -10               |                   |
|            | 2             | -10                   | -10               |                   |
|            | 3             | -10                   | -10               |                   |
|            | 4             | -10                   | -10               |                   |
|            | 5             | -10                   | -10               |                   |
|            | 6             | -10                   | -10               |                   |
|            | 7             | -10                   | -10               |                   |
|            | 8             | -10                   | -10               |                   |
|            | 9             | -10                   | -10               |                   |
|            | 10            | -10                   | -10               |                   |
|            | 11            | -10                   | -10               |                   |
|            | 12            | -10                   | -10               |                   |
|            | 13            | -10                   | -10               |                   |
|            | 14            | -10                   | -10               |                   |
|            | 15            | -10                   | -10               |                   |
|            | 16            | -10                   | -10               |                   |
|            | 17            | -10                   | -10               |                   |
|            | 18            | -10                   | -10               |                   |
|            | 19            | -10                   | -10               |                   |
|            | 20            | -10                   | -10               |                   |
|            | 21            | -10                   | -10               |                   |
|            | 22            | -10                   | -10               |                   |
|            | 23            | -10                   | -10               |                   |
|            | 24            | -10                   | -10               |                   |

 ${\underline{\rm NB}}{}$ : In this example, the 3<sup>rd</sup> period would be ignored

Example 7: DST25

| Fixed Term | Variable Term | Schedule Stop Periods | Increase Gradient | Decrease Gradient |
|------------|---------------|-----------------------|-------------------|-------------------|
| 0          | 0             | 3                     |                   |                   |
| Comment    | Period        | -500                  | 3000              |                   |
|            | 1             | -10                   | -10               |                   |
|            | 2             | -10                   | -10               |                   |
|            | 3             | -10                   | -10               |                   |
|            | 4             | -10                   | -10               |                   |
|            | 5             | -10                   | -10               |                   |
|            | 6             | -10                   | -10               |                   |
|            | 7             | -10                   | -10               |                   |
|            | 8             | -10                   | -10               |                   |
|            | 9             | -10                   | -10               |                   |
|            | 10            | -10                   | -10               |                   |
|            | 11            | -10                   | -10               |                   |
|            | 12            | -10                   | -10               |                   |
|            | 13            | -10                   | -10               |                   |
|            | 14            | -10                   | -10               |                   |
|            | 15            | -10                   | -10               |                   |
|            | 16            | -10                   | -10               |                   |
|            | 17            | -10                   | -10               |                   |
|            | 18            | -10                   | -10               |                   |
|            | 19            | -10                   | -10               |                   |
|            | 20            | -10                   | -10               |                   |
|            | 21            | -10                   | -10               |                   |
|            | 22            | -10                   | -10               |                   |
|            | 23            | -10                   | -10               |                   |
|            | 24            | -10                   | -10               |                   |
|            | 25            | -10                   | -10               |                   |

#### 14.5 Reasonable Control Parameters

The Reasonable Control Parameters screen accepts the following Excel paste format:

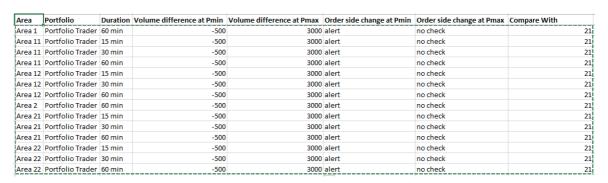

Please note that the copy-paste should not contain the title bar.

Pasting from Excel does not allow overwriting entries that have the same Area/Portfolio combination.

**HUPX Trader Manual** 3.5.3 Chapter Appendix G, Daylight Saving Time

# Chapter 15 Appendix G, Daylight Saving Time

This chapter is specified for the Central European Time Zone (CET).

In March and October each year, the change between summer and winter time is made.

For Central Europe, this means that at 02.00 hours, last Sunday of March, an hour is removed from the day.

For Central Europe, this means that at 02.00 hours, last Sunday of October, an hour is added to the day.

This does create a number of issues with creating and handling bids for these days.

# 15.1 March Short Day (Summer)

On the short March day, the period from 02.00 to 03.00 hours cannot be entered, because the hour does not exist.

In HUPX Trader Client this non-existent hour is indicated by grayed out row(s) or column(s), which is (are) not writable.

#### Paste from Excel:

The obsolete hour in March will be left blank, and is further ignored.

The normal Linear Excel paste templates can be used, the obsolete period(s) for this hour are automatically left out.

## 15.1.1 Linear / Complex

In March for the 23 hour day the missing hour will be displayed as below:

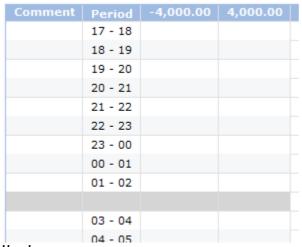

Hourly

For 15 minute products each quarter of the missing hour will have its own row, grayed out.

| Comment | Period        | -4,000.00 | 4,000.00 |  |
|---------|---------------|-----------|----------|--|
|         | 01:00 - 01:15 |           |          |  |
|         | 01:15 - 01:30 |           |          |  |
|         | 01:30 - 01:45 |           |          |  |
|         | 01:45 - 02:00 |           |          |  |
|         |               |           |          |  |
|         |               |           |          |  |
|         |               |           |          |  |
|         |               |           |          |  |
|         | 03:00 - 03:15 |           |          |  |
|         | 03:15 - 03:30 |           |          |  |
|         | 03:30 - 03:45 |           |          |  |
|         | 03:45 - 04:00 |           |          |  |

15 minute

For 30 minute products each half hour of the missing hour will have its own row, grayed out.

| Comment | Period        | -4,000.00 | 4,000.00 |
|---------|---------------|-----------|----------|
|         | 23:30 - 00:00 |           |          |
|         | 00:00 - 00:30 |           |          |
|         | 00:30 - 01:00 |           |          |
|         | 01:00 - 01:30 |           |          |
|         | 01:30 - 02:00 |           |          |
|         |               |           |          |
|         |               |           |          |
|         | 03:00 - 03:30 |           |          |
|         | 03:30 - 04:00 |           |          |
|         | 04:00 - 04:30 |           |          |
|         | 04:30 - 05:00 |           |          |
|         | 05:00 - 05:30 |           |          |

30 minutes

If Submitting Several Days, including the March DST day, then all normal days are handled normally, and the DST day will ignore the value(s) for the missing hour.

In case of more periods for the non-existing hour, all these periods will be grayed out.

#### 15.1.2 Block

In March for the 23 hour day there will be a total of 24 hours in periods but the 'missing' hour will be empty and cannot be filled.

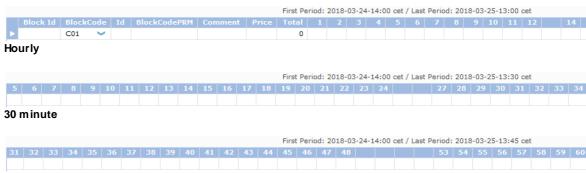

15 minute

Submitting Block Bids using Block Definitions will take the missing periods into account.

The missing periods will be left blank, and cannot be filled.

#### 15.1.3 Market Results

In March for the 23 hour day the 'missing' periods for the hour will be offered as gray line(s) in the Market Results overview.

Exports to Excel or .csv will not include the missing period(s).

Please refer to your market rules regarding availability of the 15 and/or 30 minute functionality.

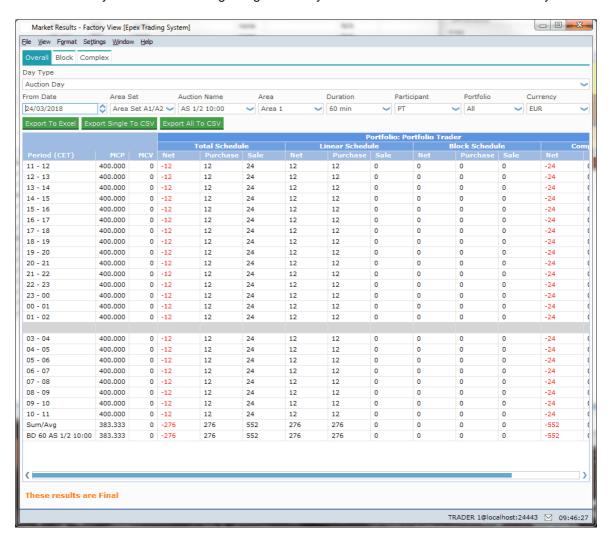

# 15.2 October Long Day (Winter)

On the long October day, the period(s) from 02.00 to 03.00 hours exist(s) twice.

In HUPX Client the double existent hour is indicated by an extra row(s) or column(s), which can contain either duplicated values of each other, or contain independent values.

#### **Duplicate Long Day Hour:**

If enabled, this means that entering values in period(s) in one of these two hours will automatically apply the same values to the period(s) of the other hour.

If disabled, this means that entering values in period(s) in one of these two hours will only apply to the period(s) of the entered hour. The period(s) of the other hour have separate values.

#### Paste from Excel:

A normal 24 hour Excel paste template will no longer result in a 25 hour filled bid, but will return an invalid paste error.

A full 25 hour Excel paste template is needed for both an independent and a duplicated long day, with all periods in the double hour having their own values.

For a duplicated long day hour, the values for all periods in the double hour must be the same however.

This is also true of course for all periods in these hours.

## 15.2.1 Linear / Complex

In October for the 25 hour day there will be a total of 25 periods.

| Comment | Period    | -4,000.00 | 4,000.00 |
|---------|-----------|-----------|----------|
|         | 15 - 16   |           |          |
|         | 16 - 17   |           |          |
|         | 17 - 18   |           |          |
|         | 18 - 19   |           |          |
|         | 19 - 20   |           |          |
|         | 20 - 21   |           |          |
|         | 21 - 22   |           |          |
|         | 22 - 23   |           |          |
|         | 23 - 00   |           |          |
|         | 00 - 01   |           |          |
|         | 01 - 02   |           |          |
|         | 02 - 03   |           |          |
|         | 02X - 03X |           |          |
|         | 03 - 04   |           |          |

#### 60 minutes

For 15 minute products each quarter of the duplicate hour will have its own row, with the periods indicated with an 'x'.

| Comment | Period          | -4,000.00 | 4,000 |
|---------|-----------------|-----------|-------|
|         | 02:00 - 02:15   |           |       |
|         | 02:15 - 02:30   |           |       |
|         | 02:30 - 02:45   |           |       |
|         | 02:45 - 03:00   |           |       |
|         | 02:00X - 02:15X |           |       |
|         | 02:15X - 02:30X |           |       |
|         | 02:30X - 02:45X |           |       |
|         | 02:45X - 03:00X |           |       |
|         | 03:00 - 03:15   |           |       |
|         | 03:15 - 03:30   |           |       |
|         | 03:30 - 03:45   |           |       |
|         | 03:45 - 04:00   |           |       |
|         | 04:00 - 04:15   |           |       |
|         | 04:15 - 04:30   |           |       |
|         |                 |           |       |

15 minutes

For 30 minute products each half hour of the duplicate hour will have its own row, with the periods indicated with an 'x'.

| Comment | Period          | -4,000.00 | 4,000 |
|---------|-----------------|-----------|-------|
|         | 01:00 - 01:30   |           |       |
|         | 01:30 - 02:00   |           |       |
|         | 02:00 - 02:30   |           |       |
|         | 02:30 - 03:00   |           |       |
|         | 02:00X - 02:30X |           |       |
|         | 02:30X - 03:00X |           |       |
|         | 03:00 - 03:30   |           |       |
|         | 03:30 - 04:00   |           |       |
|         | 04:00 - 04:30   |           |       |
|         | 04:30 - 05:00   |           |       |
|         | 05:00 - 05:30   |           |       |
|         | 05:30 - 06:00   |           |       |
|         | 06:00 - 06:30   |           |       |
|         | 06:30 - 07:00   |           |       |

30 minutes

#### **Duplicate DST hour:**

If Submitting Several Days, including the October DST day, then all normal days are handled normally, and the DST day will insert a copy of the values of the periods from the 'parent hour into the 'X' hour.

#### **Independent DST hour:**

Submitting Several Days, including the October DST day, is not possible. A warning message 'Orders Submission for several days is not possible because one of the Delivery Days is a Long DST Day' is presented if this is attempted.

#### 15.2.2 Block

In October for the 25 hour day there will be a total of 25 hours in periods.

The extra hour is no longer specifically indicated; the extra hour is only displayed as extra period(s)

The extra hour is no longer specifically indicated; the extra hour is only displayed as extra period(s) on the day.

Submitting Block Bids using Block Definitions will take the extra hour into account.

If Duplicate Long Hour is enabled for the Market Area, the period(s) for the extra hour will automatically be filled with a copy of the value of the corresponding period(s) of the 'actual' hour. If Duplicate Long Hour is NOT enabled for the Market Area, the period(s) for the extra hour must be normally filled with it's own value, independent of the corresponding period(s) of the 'actual' hour. Please refer to the Market Rules which of the above is available.

No screenshots are available, since these would be identical to a 'normal' day.

#### 15.2.3 Market Results

In October for the 25 hour day the 'extra' period(s) will be offered in the Market Results overview. There will therefore be 25 hours in periods in the Market Results.

Exports to Excel or .csv will also include the extra period(s).

Please refer to your market rules regarding availability of the 15 and/or 30 minute functionality.

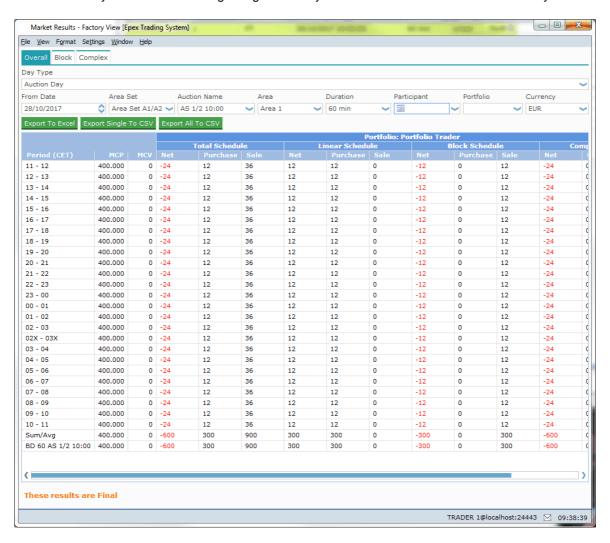

**HUPX Trader Manual** 3.5.3 Chapter **Appendix H, Trade Reports Export** Files (.xml)

# **Chapter 16 Appendix H, Trade Reports Export Files (.xml)**

This XML report contains an inventory of order/trade information of (portfolio, area) combinations for which the user has read or read write rights.

Please refer to your market rules regarding availability of described functions.

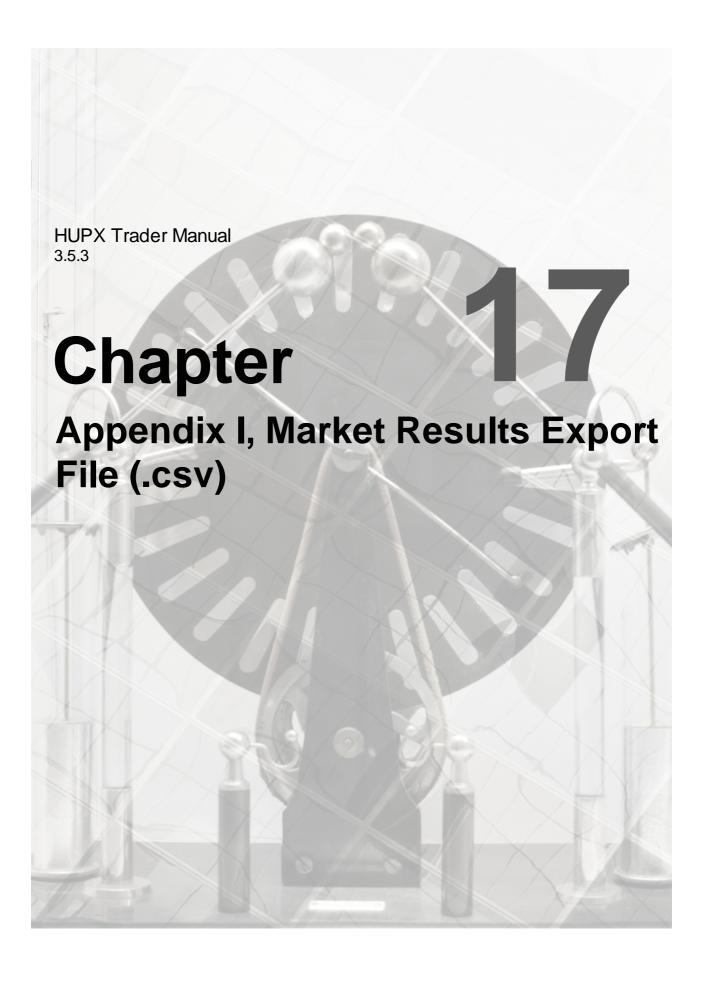

# Chapter 17 Appendix I, Market Results Export File (.csv)

This report contains an inventory of a participant's Trades that have been executed in ETS during an Auction. This report is generated at the Auction level.

Please refer to your market rules regarding availability of described functions.

**HUPX Trader Manual** 3.5.3 Chapter Appendix J, Upgrade Schematic

# Chapter 18 Appendix J, Upgrade Schematic

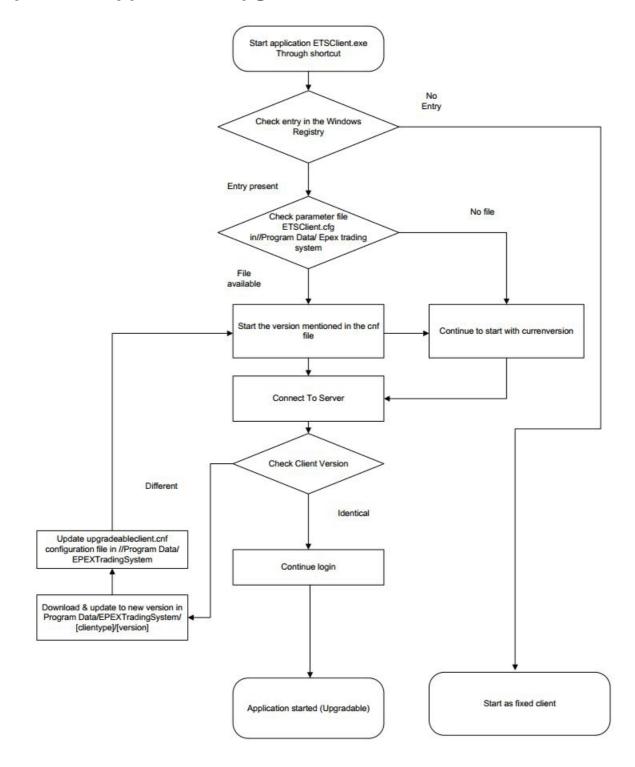

**HUPX Trader Manual** 3.5.3 Chapter Appendix K, Average MCP for **Block** 

# Chapter 19 Appendix K, Average MCP for Block

$$avMCP_{b,curr} = Round\left(\frac{\sum_{h \in H_b} q_{h,b} * Round\left(MCP\_Unrounded_{h,a}.ConvertTo(curr); K_p + 1\right)}{\sum_{h \in H_b} q_{h,b}}; K_p + 1\right)$$

With:

curr. the considered currency

If the prices are the same within the market area of block b

Area a is the area which comes first in alphabetic order in the market area of block b

If the prices are different within the market area of block b

Area a is the area of block b

Remark: submitted quantity and not executed quantity is considered to calculate a MCP. The reason is:

- curtailable block may receive rounding deviation for specific period(s): this leads to a different value of avMCP if it is calculated from executed volume or submitted volume
- EUPHEMIA/PMB provides the PRB status without knowing the allocated rounded deviation.

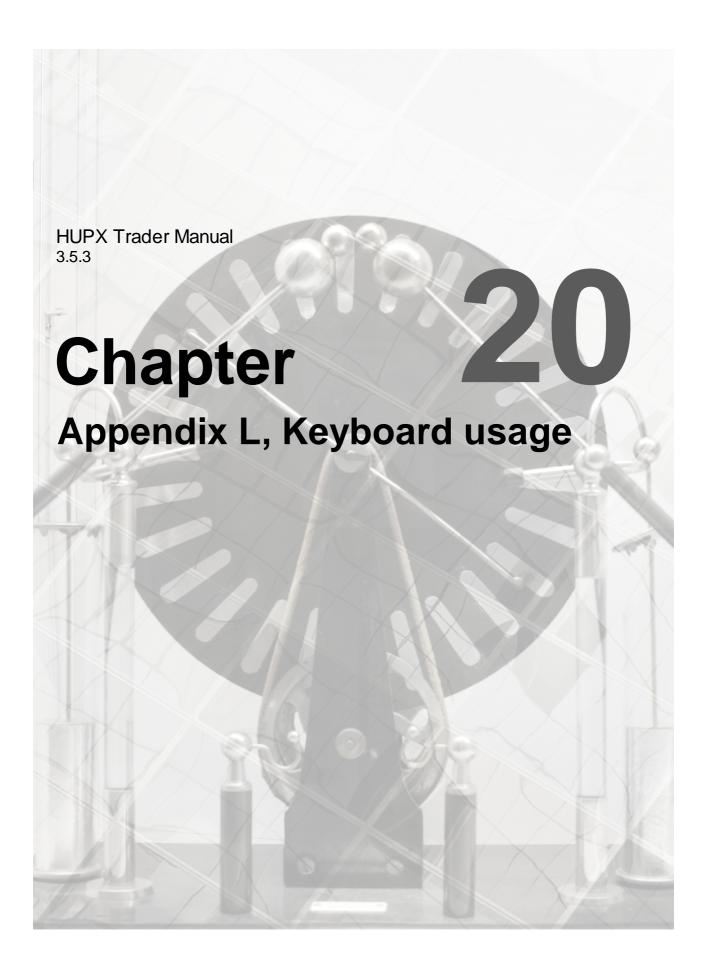

# Chapter 20 Appendix L, Keyboard usage

#### Focus shifting ('tabbing'):

• The Tab key is used to switch keyboard focus between widgets in a window. Tab for forward motion and Shift+Tab for reverse motion.

Exception: some widgets need to interpret Tab and Shift+Tab internally, such as a text editor widget. In such cases Ctrl+Tab and Ctrl+Shift+Tab can be used.

- Circular: 'Tabbing' through the widgets should result in a circular pattern: when focus is at at the last/first widget in the window the next Tab/Shift+Tab keystroke should take you to the first/last widget in the window.
- Skipping: not all widgets are reachable by tabbing, for example: temporarily invisible widgets, or disabled widgets are skipped. Some widgets can be explicitly programmed by the application designer to always be skipped.

#### **Default Actions:**

- Hitting the 'Return' key may invoke a 'default action' on one of the widgets (usually an 'accept' button) regardless of whether that widget has keyboard focus or not.
- The presence or absence of such a default action is decided by the application designer.
- Some widgets that need to interpret the Return key (such as a text editor) can 'eat' the default action while they have keyboard focus

#### Escape:

• The 'Escape' key is used to abort an edit by a widget. For an input field it resets it to its initial value, for combo box pull-down menus it re-selects the original value, etc.

#### Widgets:

- Action button
  - o 'Space' performs button press action
  - o 'Return' performs button press action (if no 'default action' is defined on this application window).
  - o A shortcut character may be defined (made visible by an underscore) on the label 'Alt'+this character will activate this button even when it does not have the keyboard focus.
- Binary indicator (check box, expander button)
  - o 'Space' performs button press action
  - o 'Return' performs button press action (if no 'default action' is defined on this application window).
- Radio button
  - o 'Space' performs button press action.
  - o 'Return' performs button press action (if no 'default action' is defined on this application window).
- Input field
  - o typing of normal characters will insert (replace selection) with them
  - o Return accepts (sets) current value, Esc reverts it to original.
  - Left/Right arrow moves cursor by 1 character
  - o Ctrl+Left/Right move cursor by 1 word
  - o Home/End ArrowUp/Down move cursor to begin/end
  - o Shift+ArrowLeft/Right selects characters
  - o Ctrl+Shift+ArrowLeft/Right selects words
  - Shift+Home/End selects to begin/end
  - o Ctrl+C copy selection

- o Ctrl+X cut selection
- Ctrl+V paste over selection
- o Ctrl+Z undo
- o Ctrl+Y redo
- o Ctrl+Delete delete next word
- o Ctrl+Backspace delete previous word
- o Ctrl+F find
- o Ctrl+G find again
- o Ctrl+Shift+G find backwards again
- o Ctrl+R replace
- o Ctrl+Shift+R replace again
- o Ctrl+] indent
- o Ctrl+[ unindent

#### Text editor

- o see all of Input Field
- o Return and Tab are inserted into the text
- o Arrow Up/Down, PageUp/Down moves cursor
- o Ctrl+Home/End move to start/end of document
- o Shift+ ArrowUp/Down, PageUp/Down selects lines/pages of text

#### Combo box

- o typing normal characters will try to match one of the menu items
- o ArrowDown will open the menu with preset values
- o ArrowUp/Down/Left/Right with menu open will run through the menu selections.
- o Return accepts the current value (if not acceptable flashes red and resets to original value)

#### · Data set

- o Tab/Shift+Tab will move between editable fields inside the Data set
- o if there are no editable fields in the rows then Tab will select the whole Data set, ArrowUp/Down will select rows in such a Data set.
- o Single-select Data set:
  - ArrowUp/Down will move selected row (and if possible editable cell focus).
  - Home/End will change selection (and if possible editable cell focus) to be first/last row.
  - PageUp/Down will move selected row (and if possible editable cell focus) by number of visible rows.
- o Multi-select Data set has a movable 'focus' ring separable from the selected rows:
  - Ctrl+ArrowUp/Down will move focus (and not alter selections) by one row.
  - Ctrl+PageUp/Down will move focus (not alter selections) by number of visible rows.
  - Space will add the row indicated by the focus ring to the selections.
  - Ctrl+Space will toggle whether the row indicated by the focus ring is in the selections.
  - Ctrl+A will select all the rows.
  - ArrowUp/Down will set selections to be only the previous/next row.
  - PageUp/Down will set selections to be only the previous/next page's row.
  - Shift+ArrowUp/Down will add previous/next row to selections
  - Shift+PageUp/Down will add a page worth of rows to the selections.
  - Shift+Home/End will add all previous/following rows to the selections.

#### • Stepper

- o see all of Input field, except:
- o ArrowUp/Down steps the value up/dow

#### Tab bar

- o ArrowLeft/Right selects previous/next tab.
- o Home/End selects first/last tab

- Splitter
  - o no keyboard interaction.
- Linear gauge
  - o no keyboard interaction.

#### **Menu Actions:**

- Pop-up menus (right-mouse click) no longer exist. These are replaced with actual buttons where appropriate.
- All options in the Menu Bar are available by simultaneously using the **ALT** key and a **letter** key. In the menu the corresponding letter key is indicated by underlining.

# Index

| - A -             |            |                        |
|-------------------|------------|------------------------|
| Area              |            | 138                    |
| Area Set          |            | 100                    |
| - B -             |            |                        |
| Block Bid         |            | 138                    |
| Block Bid Entry   |            | 40                     |
| Block Bid Limit   |            | 61, 96                 |
| block definitions |            | 117                    |
| - C -             |            |                        |
| confirm logout    |            | 109                    |
| connection        |            |                        |
| crash             |            | 100                    |
| - D -             |            |                        |
| Daylight Saving [ | Day        | 39, 45, 55, 65, 71, 82 |
| Daylight Saving   | Гime ····· | 156                    |
| default view      |            | 106                    |
| delivery day      |            | 34                     |
| disconnect        |            | 15                     |
| DST               | 157, 1     | 59, 160, 161, 163, 164 |
| - E -             |            |                        |
| error message     |            | 130                    |
| Excel Paste       |            | 144                    |
| Exclusive Group   | Bid        | 62                     |
| Export Order      |            | 37                     |
| extended view     |            | 55                     |
| - F -             |            |                        |
| filter bar        |            | 28                     |
| flag              |            | 37                     |
| - G -             |            |                        |
| Global Settings   |            | 108                    |
| - H -             |            |                        |
| Helpdesk          |            | 142                    |

| -1-                                                                                                    |                                                          |
|----------------------------------------------------------------------------------------------------|----------------------------------------------------------|
| Index Indexes                                                                                                    |                                                          |
| - L -                                                                                                    |                                                          |
| Linear Bid                                                                                                    | 138                                                      |
| Linear Bid Entry                                                                                                    |                                                          |
| Linked Family Bid                                                                                                    | 62                                                       |
| - M -                                                                                                    |                                                          |
| March DST day                                                                                                    | 157, 159, 160                                            |
| Market Area                                                                                                    |                                                          |
| Market Global View                                                                                                    | 34                                                       |
| Market Results                                                                                                    | 82                                                       |
| Market Results (pop-up)                                                                                                    | 90                                                       |
| MCP                                                                                                    | 138                                                      |
| MCV                                                                                                    | 138                                                      |
| menu bar                                                                                                    |                                                          |
| message bar                                                                                                    | 29, 130                                                  |
| messages                                                                                                    | 34, 94, 96                                               |
| multi-select                                                                                                    | 49                                                       |
| - N -                                                                                                    |                                                          |
| 1 4                                                                                                    |                                                          |
|                                                                                                    |                                                          |
| network settings                                                                                                    |                                                          |
| network settings                                                                                                    |                                                          |
| network settings notation - O -                                                                                                    | 108                                                      |
| network settings notation - O -                                                                                                    | 108                                                      |
| network settings notation  - O - October DST day                                                                                                    | 108                                                      |
| network settings notation  - O - October DST day orders                                                                                             | 108                                                      |
| network settings notation  - O - October DST day orders - P -                                                                                       |                                                          |
| network settings notation  - O - October DST day orders - P - passcode                                                                              |                                                          |
| network settings notation  - O - October DST day orders - P - passcode password                                                                     | 108<br>161, 163, 164<br>34<br>14<br>13, 128, 136         |
| network settings notation  - O - October DST day orders - P - passcode password Paste From Excel                                                    |                                                          |
| network settings notation  - O - October DST day orders  - P - passcode password Paste From Excel permission                                        | 108  161, 163, 164 34  14 13, 128, 136 37 8, 13          |
| network settings notation  - O - October DST day orders  - P - passcode password Paste From Excel permission Portfolio                              | 108  161, 163, 164 34  14 13, 128, 136 37 8, 13          |
| network settings notation  - O - October DST day orders  - P - passcode password Paste From Excel permission Portfolio  - R - range of dates        | 108  161, 163, 164  34  14  13, 128, 136  37  8, 13  138 |
| network settings notation  - O - October DST day orders  - P - passcode password Paste From Excel permission Portfolio  - R - range of dates  - S - | 161, 163, 164 34  14 13, 128, 136 37 8, 13 138           |
| network settings notation  - O - October DST day orders  - P - passcode password Paste From Excel permission Portfolio  - R - range of dates        | 108  161, 163, 164  34  14  13, 128, 136  37  8, 13  138 |

|                   |      | Index         |
|-------------------|------|---------------|
| simple view       |      | 55            |
| sound             |      | 109           |
| Standard Block I  | Bid  | 62            |
| submission        |      | 34            |
| Summer            |      | 157, 159, 160 |
| system requirem   | ents | 132           |
| - T -             |      |               |
| time zone         |      | 13, 108, 109  |
| trading interface |      | 25, 34        |
| Trading Limit     |      | 41, 68, 98    |
| - W -             |      |               |
| Winter            |      | 161, 163, 164 |